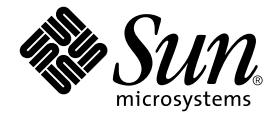

# Sun Fire™ B1600 Blade 系統機箱 管理指南

Sun Microsystems, Inc. 4150 Network Circle Santa Clara, CA 95054 U.S.A. 650-960-1300

文件號碼:817-1901-10 2003 年 4 月,修訂版 A

如果您對本文件有任何建議,請寄到:docfeedback@sun.com

Copyright 2003 Sun Microsystems, Inc., 4150 Network Circle, Santa Clara, California 95054, U.S.A. 版權所有。

Sun Microsystems, Inc. 對於本文件提及產品所採用的技術擁有其相關智慧財產權。這些智慧財產權包括 http://www.sun.com/patens 所列之 一項或多項美國專利,以及在美國與其他國家已經申請到或正在申請的一項或多項專利,但並不以此為限。

本文件以及其所屬的產品均按照限制其使用、複製、分發和反解譯的授權進行分發。未經 Sun 及其授權公司的書面授權,不得以任何方式、任<br>何形式複製本產品或本文件的任何部分。

協力廠商軟體,包括字型技術,由 Sun 供應商提供許可和版權。

此產品或許有部份是從 Berkeley BSD 系統衍伸而來,此部份已向加州大學取得授權許可。UNIX 是在美國和其他國家的註冊商標,經 X/Open<br>Company, Ltd. 獨家許可授權。

Sun、Sun Microsystems、Sun 標誌、AnswerBook2、docs.sun.com、Sun Fire 與 Solaris 為 Sun Microsystems, Inc. 在美國及其他國家之商標 或註冊商標。

所有的 SPARC 商標都按授權許可使用,是 SPARC International, Inc. 在美國和其他國家的商標或註冊商標。使用 SPARC 商標的產品是以 Sun<br>Microsystems, Inc. 開發的架構爲基礎。「能源之星」標誌是 EPA 的註冊商標。

OPEN LOOK 和 Sun™ 圖形使用者介面是 Sun Microsystems, Inc. 為其用戶和授權許可持有人開發的。Sun 承認 Xerox 在為電腦行業研究和開<br>發視覺或圖形使用者介面方面所做出的先行努力。Sun 以非獨占方式從 Xerox 獲得 Xerox 圖形使用者介面的授權許可,該授權許可涵蓋實施<br>OPEN LOOK GUI 且遵守 Sun 的書面許可協議的授權許可持有人。

本資料按 「現有形式」提供,不承擔明確或隱含的條件、陳述和保證,包括對特定目的或非侵害性的商業活動和適用性的任何隱含保證,除非 這種不承擔責任的聲明是不合法的。

目錄

#### [前言](#page-8-0) **7**

#### **1.** 管理 **[Sun Fire B1600 Blade](#page-14-0)** 系統機箱 **1–1**

- 1.1 [系統控制器的指令行介面](#page-15-0) 1–2
- 1.2 [登入及設定交換器與系統控制器](#page-15-1) 1–2
- 1.3 [將系統控制器還原為原廠預設值](#page-15-2) 1–2

#### **2.** [設定系統控制器的指定使用者](#page-16-0) **2–1**

- 2.1 [首次登入及設定](#page-17-0) admin 密碼 2–2
- 2.2 [自行設定指定使用者帳戶](#page-17-1) 2–2
- 2.3 [變更您自己的使用者密碼](#page-18-0) 2–3
- 2.4 [設定其他人的指定使用者帳戶](#page-19-0) 2–4
	- 2.4.1 建立[使用者帳戶](#page-19-1) 2–4
	- 2.4.2 [指定或變更其他使用者的密碼](#page-19-2) 2–4
	- 2.4.3 檢[視使用者帳戶的](#page-20-0)詳細資料 2–5
	- 2.4.4 刪[除系統控制器使用者帳戶](#page-20-1) 2–5
	- 2.4.5 [指定特定使用者的權限](#page-21-0) 2–6
- 2.5 檢[視目前登入](#page-22-0) SC 的使用者清單 2–7
- 2.6 結束[系統控制器的指令行介面](#page-22-1) 2–7

#### **3.** 開啟或關閉[電源與](#page-24-0)重設元件 **3–1**

- 3.1 一次開啟所有元[件的電源](#page-25-0) 3–2
- 3.2 關閉作用中[系統控制器以](#page-25-1)外所有元件的電源 3–2
- 3.3 關閉包括作用中[系統控制器在](#page-27-0)內所有元件的電源 3–4
- 3.4 開啟[交換器與系統控制器的電源](#page-28-0) 3–5
- 3.5 關閉[交換器與系統控制器的電源](#page-28-1) 3–5
- 3.6 開啓伺服器葉片的電源 3–7
- 3.7 關[閉伺服](#page-30-1)器葉片電源 3–7
	- 3.7.1 手動開啟藍色的可以移除 [LED 3–9](#page-32-0)
- 3.8 重新啟[動系統控制器、交換器與](#page-32-1)伺服器葉片 3–9

#### **4.** 監[視機箱](#page-34-0) **4–1**

- 4.1 透過序列連線被動[接收事](#page-35-0)件報告 4–2
	- 4.1.1 關閉 [Telnet](#page-35-1) 連線的事件報告功能 4–2
	- 4.1.2 檢查事件報告功[能的開關](#page-36-0)狀態 4–3
- 4.2 檢[視系統控制器與](#page-36-1)伺服器葉片的相關事件 4–3
	- 4.2.1 檢[視系統控制器的相關](#page-36-2)事件 4–3
	- 4.2.2 檢視伺服器[葉片事](#page-37-0)件 4–4
- 4.3 [解譯](#page-37-1)事件 4–4
- 4.4 [控制](#page-38-0)顯示的事件數目 4–5
	- [4.4.1](#page-38-1) 檢視前 *n* 個事件 4–5
	- [4.4.2](#page-38-2) 檢視最後 *n* 個事件 4–5
	- 4.4.3 [以指定](#page-39-0)數目分組檢視事件 4–6
	- 4.4.4 檢[視系統控制器或](#page-39-1)伺服器葉片的完整事件記錄 4–6
- 4.5 檢視[葉片傳送](#page-39-2)到 syslogd 的事件報告 4–6

#### **5.** 存取伺服器葉片[和交換器](#page-40-0)主控台 **5–1**

- 5.1 存取伺服器葉片[和交換器](#page-41-0)主控台 5–2
	- 5.1.1 強[制其他使用者](#page-41-1)離開主控台 5–2
	- 5.1.2 使用唯讀存[取權登入](#page-42-0)葉片主控台 5–3
- 5.2 [從交換器或](#page-42-1)葉片主控台退出到系統主控台 5–3
- 5.3 檢視伺服器葉片[或交換器](#page-43-0)上的主控台歷史記錄 5–4
	- 5.3.1 檢視伺服器葉片[或交換器](#page-43-1)上次啟動的主控台資訊 5–4
	- 5.3.2 檢視執行時的主控[台緩衝區](#page-44-0)的資訊 5–5
- 5.4 直接使用 [Telnet](#page-45-0) 存取伺服器葉片主控台 5–6

#### **6.** 監視元件 **[6–1](#page-46-0)**

- 6.1 簡介 [6–2](#page-47-0)
- 6.2 檢[視系統控制器](#page-48-0)詳細資料 6–3
- 6.3 [檢查日期](#page-50-0)與時間 6–5
- 6.4 [檢查硬](#page-50-1)體元件的狀態 6–5
- 6.5 [檢查元](#page-52-0)件內部的運作條件 6–7
	- 6.5.1 [檢查整個](#page-52-1)機箱 6–7
	- 6.5.2 只檢查 [SSC 6–7](#page-52-2)
	- 6.5.3 只檢查[電源供應器](#page-54-0) 6–9
	- 6.5.4 檢查[一或多](#page-55-0)個伺服器葉片 6–10
	- 6.5.5 只檢查[一或多](#page-56-0)台交換器 6–11
- 6.6 [檢查每個元](#page-57-0)件儲存的元件本身相關資訊 6–12
- 6.7 開啟或關閉位置指示 [LED 6–14](#page-59-0)

#### **7.** 使待[機系統控制器](#page-60-0)接管作用中系統控制器 **7–1**

7.1 讓[系統控制器交換](#page-61-0)角色 7–2

#### **8.** 控制伺服器葉片的啟[動行為](#page-62-0) **8–1**

- 8.1 簡介 [8–2](#page-63-0)
- 8.2 [可用的](#page-63-1)啟動模式 8–2

9. 當您遺失[系統控制器的密碼](#page-66-0)時該怎麼辦 9-1

#### **10.** 韌體[升級程序](#page-68-0) **10–1**

- 10.1 簡介 [10–2](#page-69-0)
- 10.2 設定 [TFTP](#page-70-0) 伺服器 10–3
- 10.3 將韌體[映像安裝](#page-71-0)到 TFTP 伺服器 10–4
- 10.4 升級[系統控制器](#page-72-0)韌體 10–5
	- 10.4.1 [系統控制器](#page-74-0)韌體升級範例 10–7
- 10.5 升級一或多塊葉片的[葉片支援晶片韌](#page-74-1)體 10–7
	- 10.5.1 單一葉片上的韌體[升級範例](#page-75-0) 10–8
	- 10.5.2 多[塊葉片上](#page-76-0)的韌體升級範例 10–9
- 10.6 升級伺服器葉片上的 [OpenBoot PROM \(OBP\)](#page-76-1) 韌體 10–9
- 10.7 升級整[合交換器](#page-79-0)韌體 10–12

#### **11.** [疑難排](#page-84-0)解 **11–1**

- 11.1 簡介 [11–2](#page-85-0)
- 11.2 致電 Sun [之前應](#page-85-1)檢查的事項 11–2
- 11.3 收集資訊[以提供](#page-86-0)給 Sun 支援人員 11–3
	- 11.3.1 收集完整[機箱的相關資](#page-86-1)訊 11–3
	- 11.3.2 收集[交換器相關資](#page-87-0)訊 11–4
	- 11.3.3 使用 [Sun Explorer](#page-88-0) 收集伺服器葉片相關資訊 11–5

#### **12.** 更換選用硬體元件 **[12–1](#page-90-0)**

- 12.1 [安裝新葉片](#page-91-0) 12–2
	- 12.1.1 拆除前停[用現有](#page-91-1)葉片 12–2
	- 12.1.2 拆[除現有](#page-91-2)葉片或擋板 12–2
	- 12.1.3 插入[新葉片](#page-95-0)或擋板 12–6
	- [12.1.4](#page-97-0) 啟動剛插入的葉片 12–8
- 12.2 安裝新 [SSC 12–9](#page-98-0)
	- 12.2.1 停用欲拆除的 [SSC 12–9](#page-98-1)
	- 12.2.2 拆除 [SSC 12–9](#page-98-2)
	- 12.2.3 插入新 [SSC 12–11](#page-100-0)
- 12.3 安裝新[電源供應器](#page-105-0) 12–16
	- 12.3.1 拆除前停用現有 [PSU 12–16](#page-105-1)
	- 12.3.2 拆除現有的 [PSU 12–16](#page-105-2)
	- 12.3.3 插入新的 [PSU 12–18](#page-107-0)
- 12.4 [安裝新](#page-110-0)機箱 12–21
	- [12.4.1](#page-110-1) 關閉所有元件 12–21
	- 12.4.2 拆[除機箱的](#page-111-0)元件 12–22
	- 12.4.3 從四腳機架拆[除系統機箱](#page-112-0) 12–23
	- 12.4.4 從兩腳機器拆[除系統機箱](#page-113-0) 12–24
	- 12.4.5 將新[系統機箱](#page-116-0)安裝到機架中 12–27
	- 12.4.6 填滿新[系統機箱](#page-116-1) 12–27
- 12.5 更換機箱或 SSC [的使用者登入與](#page-117-0)主機 ID 資訊 12–28

#### **[A. LED](#page-118-0)** 的意義 **A–1**

A.1 解譯 [LED](#page-119-0) 指示燈 A–2

#### [索引 索引](#page-122-0) **–1**

<span id="page-8-0"></span>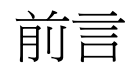

本手冊說明如何使用系統控制器指令行介面 (稱為「進階無燈管理軟體」), 來監視及 管理 Sun Fire B1600 Blade 系統機箱。它也說明如何升級系統機箱不同元件上的韌體。

本手冊的主要設定讀者為有經驗的 Solaris 系統管理員。

## 閱讀本書之前

執行本手冊的指示之前,請確定您已將葉片系統機箱安裝在機架中,而且已經連接了所 有必要的電源、網路線和序列纜線。有關如何安裝系統硬體的資訊,請參閱 《*Sun Fire B1600 Blade* 系統機箱硬體安裝手冊》。

### 本書組織結構

第 [1](#page-14-1) 章簡介系統控制器軟體,並列示 《Sun Fire B1600 Blade 系統機箱軟體設定手冊》 供您取得相關詳細資訊。本章亦說明如何還原系統控制器的原廠預設值。

第 [2](#page-16-1) 章說明如何設定系統控制器的指定使用者。

第 [3](#page-24-1) 章說明如何開啓及關閉元件電源,以及重新啓動機箱上的元件。

第 [4](#page-34-1) 章說明如何存取機箱元件所產生的事件訊息。

第 [5](#page-40-1) 章說明如何存取機箱中交換器和葉片上的主控台。

第6章說明如何使用系統控制器的監視功能。

第 [7](#page-60-1) 章說明如何讓待機系統控制器強制接管現行作用中的系統控制器。

第 [8](#page-62-1) 章說明如何使用系統控制器來控制伺服器葉片的啓動行為。

第9章說明當您潰失密碼時,如何重新取得系統控制器的存取權。

第 [10](#page-68-1) 章說明如何升級 SSC、交換器和伺服器葉片上的韌體。

第 [11](#page-84-1) 章提供機箱疑難排解的相關資訊。

第 [12](#page-90-1) 章說明如何更換機箱元件或是如何更換整個機箱。

附錄 [A](#page-118-1) 說明如何解譯機箱正面及背面的 LED。

# 使用 UNIX 指令

本文件不含基本 UNIX® 指令及程序的相關資訊。

請參閱下列任一資源,取得下項資訊:

- *Solaris Handbook for Sun Peripherals*
- Solaris<sup>™</sup> 作業環境的 AnswerBook2<sup>™</sup> 線上說明文件

# 排版慣例

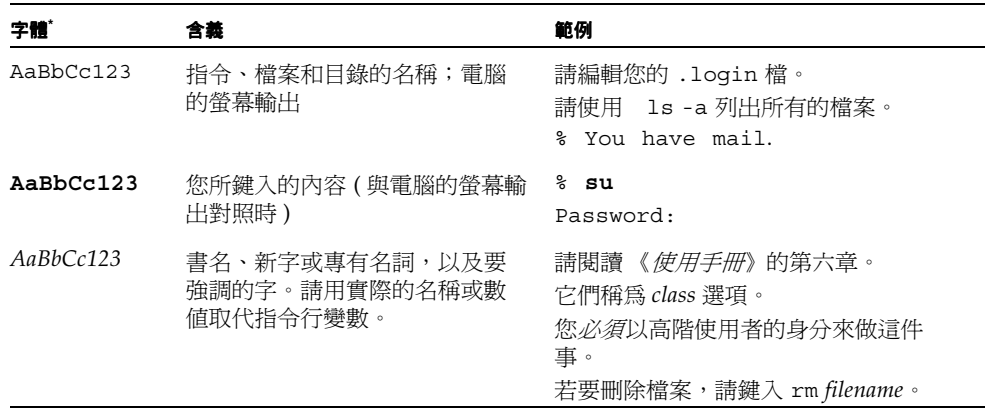

\* 您的瀏覽器設定可能與這些設定不同。

### Shell 提示符號

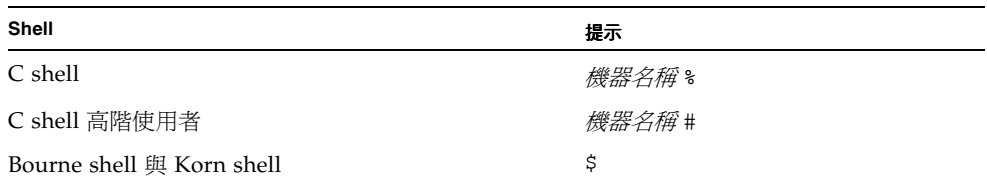

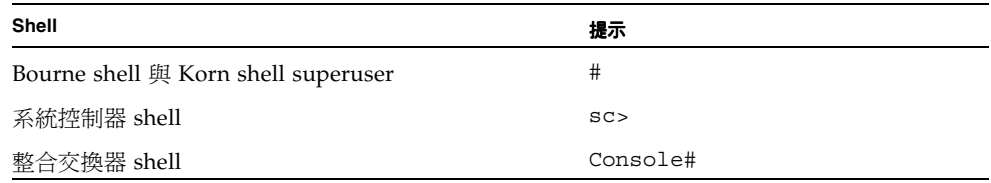

## 相關說明文件

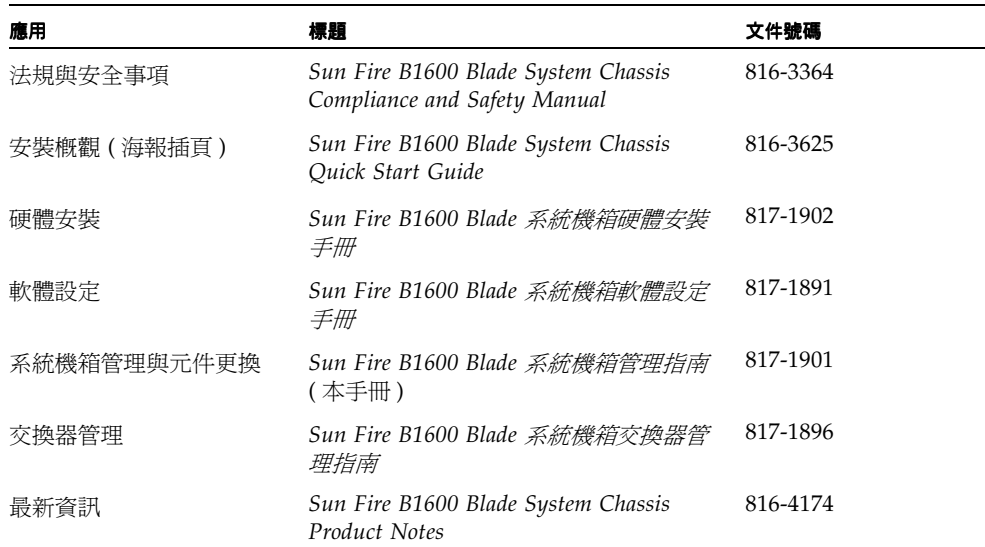

# 如何取得 Sun 的文件

連上以下網站便可觀看、列印或購買 Sun 的各式各樣文件,各種語言版本也包括在內: http://www.sun.com/documentation

# Sun 歡迎您的指教

Sun 非常樂於提高文件品質,誠心歡迎您的建議與意見。您可以將意見用電子郵件傳送 給 Sun,收件地址為:

docfeedback@sun.com

請將文件的文件號碼 (817-1901-10) 寫在電子郵件的主旨行中。

# <span id="page-14-1"></span><span id="page-14-0"></span>管理 Sun Fire B1600 Blade 系統機箱

本章所含各小節如下:

- 第 1-2 頁的 1.1 節 [「系統控制器的指令行介面」](#page-15-0)
- 第 1-2 頁的 1.2 節 [「登入及設定交換器與系統控制器」](#page-15-1)
- 第 1-2 頁的 1.3 節 「將系統控制器還原為原廠預設値」

## <span id="page-15-0"></span>1.1 系統控制器的指令行介面

Sun Fire B1600 Blade 系統機箱可透過本機或遠端序列連線或是連接管理網路連接埠 (NETMGT) 的 10/100Mbps 網路連線來管理。序列接頭和管理網路連接埠均位於交換 器和系統控制器單元的背面。

管理介面稱為 「進階無燈管理軟體」。此軟體:

- 監視機箱中的現場更換單元 (FRU) 及其子元件。FRU 為:兩個電源供應器 (PSU)、 兩個交換器和系統控制器單元 (SSC),以及最多 16 個伺服器葉片。此軟體也維持一 份事件日誌,記錄每一個 FRU 發生的事件。
- 使您可控制及設定機箱,同時也可存取整合交換器的指令行介面,以及伺服器葉片 的主控台。

## <span id="page-15-1"></span>1.2 登入及設定交換器與系統控制器

<sup>如</sup>需登入及設定交換器與系統控制器的相關資訊,請參閱 《*Sun Fire B1600 Blade* 系統 如需登入及設定交換器與<br>*機箱軟體設定手冊*》。

注意:用來配置系統控制器的指令為 setupsc 指令。這個指令可啟動互動式的設定程 序,供您用來設定作用中及待機系統控制器。

### <span id="page-15-2"></span>1.3 將系統控制器還原為原廠預設值

若要將系統控制器還原為其原廠預設值,請在 sc> 提示處輸入下列指令:

sc> **setdefaults [-y]**

其中的 -y 選項可讓指令涇行執行,而不提示您確定是否繼續。

注意:這個指令不會將交換器還原為預設值。如需執行此動作的相關資訊,請參閱 《*Sun Fire B1600 Blade* 系統機箱軟體設定手冊》。

### <span id="page-16-1"></span><span id="page-16-0"></span>設定系統控制器的指定使用者

系統控制器提供系統機箱的管理存取權。為了安全起見,建議您設定系統控制器的指定 使用者,同時並控制每一名使用者的層級。本章說明執行此動作的步驟。

本章所含各小節如下:

- 第 2-2 頁的 2.1 節 [「首次登入及設定](#page-17-0) admin 密碼」
- 第 2-2 頁的 2.2 節 [「自行設定指定使用者帳戶」](#page-17-1)
- 第 2-3 頁的 2.3 節 [「變更您自己的使用者密碼」](#page-18-0)
- 第 2-4 頁的 2.4 節 [「設定其他人的指定使用者帳戶」](#page-19-0)
- 第 2-7 頁的 2.5 節 「檢[視目前登入](#page-22-0) SC 的使用者清單」
- 第 2-7 頁的 2.6 節 「結束[系統控制器的指令行介面」](#page-22-1)

## <span id="page-17-0"></span>2.1 首次登入及設定 admin 密碼

您可以指定系統控制器 (SC) 的指定使用者,但預設使用者稱為 admin。這是您第一次 登入 SC 時必須在 username 提示下輸入的名稱。使用者 admin 沒有預設密碼。但需 注意,在您為使用者 admin 設定密碼之前,它並沒有任何權限可以進行設定或是存取 交換器或葉片主控台。

若要設定密碼,請參閱第 2-3 頁的 2.3 節 [「變更您自己的使用者密碼」](#page-18-0)。

在您設定了使用者 admin 的密碼,或是設定了 SC 的指定使用者之後,接下來只要有 人透過 telnet 或利用序列連線連接 SC 時,下列登入及密碼提示就會出現:

username: password:

注意:交換器和系統控制器 (SSC) 模組中的交換器有它本身專屬的使用者登入及密碼安 全性系統。有關如何登入交換器以及如何設定使用者名稱和密碼的資訊,請參閱 《*Sun Fire B1600 Blade* 系統軟體設定手冊》。

# <span id="page-17-2"></span><span id="page-17-1"></span>2.2 自行設定指定使用者帳戶

本小節說明如何自行設定指定使用者帳戶。

#### **1.** 請輸入下列指令來建立使用者帳戶:

sc> **useradd** *username*

其中的 *username* 是您想使用的登入名稱。( 有關使用者名稱可接受字元的資訊,請參閱 第 2-4 頁的 2.4 節 [「設定其他人的指定使用者帳戶」](#page-19-0) )。

#### **2.** 為您自己指定密碼。

密碼的可接受字元與使用者名稱的可接受字元相同 ( 請參閱上面的[步驟](#page-17-2) 1)。

**3.** 輸入下列指令,賦予您自己完整的使用者權限:

sc> **userperm caur**

有關代表權限層級之字母含義的資訊,請參閱第 2-4 頁的 2.4 節 [「設定其他人的指定使](#page-19-0) [用者帳戶」。](#page-19-0)

### <span id="page-18-0"></span>2.3 變更您自己的使用者密碼

注意:所有擁有指定使用者帳戶的 SC 使用者都有權變更他們自己的密碼。

指定密碼時需遵守幾點規則。如果您擁有 u 層級的專有權,這些規則便不適用,您甚至 可以指定空白字串作為密碼。如果您指定空白字串密碼,當您登入時,將不會收到輸入 密碼的提示。

如果您沒有 u 層級專有權,則您為自己指定的密碼必須:

- 以大寫或小寫字母字元開頭,並包含至少兩個小寫字母字元;
- 至少包含六個字元 ( 最多可包含八個字元 );
- 至少包含一個數字字元,或是英文句點 (.)、底線 (\_) 或連字號 (-);
- 不能與使用者登入名稱相同,或是使用者登入名稱的顛倒,或是該名稱字元的任何 重新排列,而在名稱連續循環串連後仍保留其原來字元順序 (例如,如果登入名稱為 roger,則 ogerr、gerro、errog 和 rroge 全都不能使用)。
- **1.** 若要變更目前登入帳戶的密碼,請輸入:

```
sc> password
Enter current password: ******
Enter new password: ******
Enter new password again: ******
```
- **2.** 收到提示時,請指定現行密碼。
- **3.** 收到提示時,請指定所要使用的新密碼。
- **4.** 再次指定新密碼加以確認。

## <span id="page-19-0"></span>2.4 設定其他人的指定使用者帳戶

注意:您必須有使用者管理 (u 層級 ) 授權才能新增使用者 ( 請參閱第 [2-2](#page-17-1) 頁的 2.2 節 [「自行設定指定使用者帳戶」](#page-17-1))。根據預設値,如果您尚未新增任何使用者,您會有 u 層級和其他所有層級的授權。

### <span id="page-19-1"></span>2.4.1 建立使用者帳戶

● 鍵入:

sc> **useradd** *username*

其中的 *username* 長度上限為八個字元,以字母字元開頭,並包含一個小寫字母字元。 此外,此名稱可包含字母及數字字元,以及 / 或英文句點 (.)、底線 (\_) 和連字號 (-) 字 元的任何組合。

### <span id="page-19-2"></span>2.4.2 指定或變更其他使用者的密碼

注意:您必須有使用者管理 (u 層級 ) 授權才能設定使用者的密碼 ( 請參閱第 [2-2](#page-17-1) 頁的 2.2 節 [「自行設定指定使用者帳戶」](#page-17-1) )。

● 鍵入:

sc> **userpassword** *username*

其中的 *username* 是已經設定的使用者帳號名稱。

當您使用這個指令時,第 2-3 頁的 2.3 節 [「變更您自己的使用者密碼」](#page-18-0)中說明的指定密 碼規則並不適用。密碼可以是空白字串或是由最多八個字元組成的字串。如果您指定空 白字串 ( 在收到指定使用者密碼的提示時輸入 [ENTER]),則當該名使用者登入時,書 面上不會出現輸入密碼的提示,而會在輸入使用者名稱後立即出現 sc> 提示符號。

### <span id="page-20-0"></span>2.4.3 檢視使用者帳戶的詳細資料

注意:您必須有使用者管理 (u 層級 ) 授權才能檢視 SC 使用者帳戶的詳細資料 ( 請參閱 第 2-2 頁的 2.2 節 [「自行設定指定使用者帳戶」](#page-17-1) )。

● 鍵入:

sc> **usershow** *username*

其中的 username 是現有 SC 使用者帳戶的名稱;或是單獨輸入 usershow 指令, 以查 看已建立的使用者帳戶清單,以及每個帳戶的使用者權限:

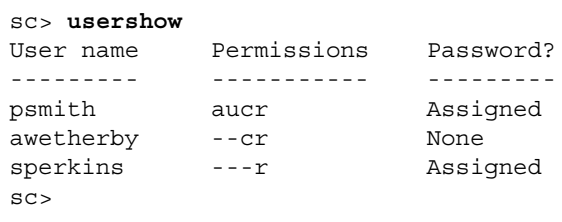

有關代表不同權限層級之字母含義的資訊,請參閱第 2-2 頁的 2.2 節 [「自行設定指定使](#page-17-1) [用者帳戶」。](#page-17-1)

<span id="page-20-1"></span>2.4.4 刪除系統控制器使用者帳戶

注意:您必須有使用者管理 (u 層級 ) 授權才能刪除使用者 ( 請參閱第 [2-4](#page-19-0) 頁的 2.4 節 [「設定其他人的指定使用者帳戶」](#page-19-0) )。請注意,在您刪除使用者帳戶後,就沒有任何方法 可以將它復原。

● 鍵入:

sc> **userdel** *username*

其中的 *username* 是現有 SC 使用者帳戶的名稱。

<span id="page-21-0"></span>2.4.5 指定特定使用者的權限

注意:您必須有使用者管理 (u 層級 ) 授權才能指定或變更使用者帳戶的權限層級。

根據預設値,您所設定的每個使用者都能取得全部四個層級的權限。

● 若要限制使用者只能有特定層級的權限,請輸入:

sc> **userperm** *username* **[c][u][a][r]**

您可以指定:

- 不含任何參數 這將讓指定使用者取得全部四個層級的權限。
- 所有四個參數 (例如, sc> userperm cuar) 這也會讓使用者取得全部四個層級的權限。
- 一個、兩個或三個參數 這讓使用者只能取得您所指定的參數。

這些參數為:

■ **c**

這代表 「主控台權限」。它讓指定使用者能夠存取伺服器葉片或整合交換器上的主 控台。

■ **u**

這代表 「使用者管理權限」。它讓指定使用者能夠新增及刪除使用者,以及利用 userperm 指令變更使用者的權限層級。

■ **a**

這代表 「管理權限」。它讓指定使用者可以變更 SC 的組態變數。

■ **r**

這代表「重新啓動權限」。它讓指定使用者可以重新啓動 SC、交換器和葉片,也可 以開啟和關閉它們的電源。

# <span id="page-22-0"></span>2.5 檢視目前登入 SC 的使用者清單

● 若要杳看目前已登入 SC 的使用者清單,請輸入:

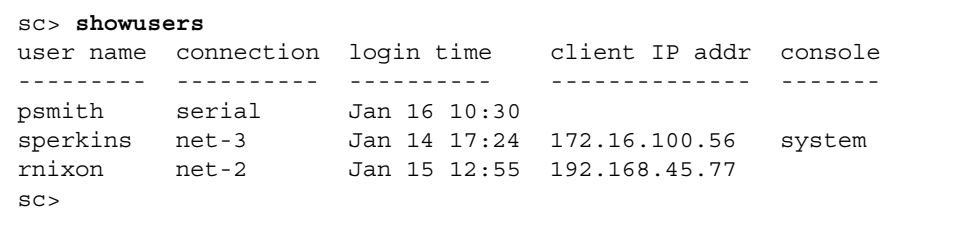

在上述範例中,"console" 標題下的 "system" 表示使用者 sperkins 目前擁有伺服器葉 片主控台的寫入存取權 ( 此處未指明該特定葉片 )。

請注意,一次只有一個使用者能夠擁有特定伺服器葉片主控台的寫入存取權;其他使用 者可以有相同主控台的唯讀存取權 ( 也就是說, 他們可以檢視主控台的所有活動, 但是 不能執行指令來介入這些活動 )。

<span id="page-22-1"></span>2.6 結束系統控制器的指令行介面

● 鍵入:

sc> **logout**

這會使您回到 SC 的登入提示。

## <span id="page-24-1"></span><span id="page-24-0"></span>開啓或關閉電源與重設元件

本章所含各小節如下:

- 第 3-2 百的 3.1 節 「一次開啓所有元[件的電源」](#page-25-0)
- 第 3-2 頁的 3.2 節 「關閉作用中[系統控制器以](#page-25-1)外所有元件的電源」
- 第 3-4 頁的 3.3 節 「關閉包括作用中[系統控制器在](#page-27-0)內所有元件的電源」
- 第 3-5 頁的 3.4 節 「開啓[交換器與系統控制器的電源」](#page-28-0)
- 第 3-5 頁的 3.5 節 「關閉[交換器與系統控制器的電源」](#page-28-1)
- 第 3-7 頁的 3.6 節 「開啓伺服器葉片[的電源」](#page-30-0)
- 第 3-7 頁的 3.7 節 「關[閉伺服](#page-30-1)器葉片電源」
- 第 3-9 頁的 3.8 節 「重新啓[動系統控制器、交換器與](#page-32-1)伺服器葉片」

# <span id="page-25-0"></span>3.1 一次開啓所有元件的電源

注意:您必須擁有系統控制器上的 r 層級使用者權限,才能使用 poweron 和 poweroff 指令。(如需系統控制器之可用使用者權限層級的相關資訊,請參閱第2[章](#page-16-1))。

#### ● 若要一次開啟所有元件的電源 (使它們從電源關閉、準備移除或待機電源狀態回復 **)**, 請輸入:

sc> **poweron ch**

### <span id="page-25-1"></span>3.2 關閉作用中系統控制器以外所有元件的電 源

您可以一次關閉所有元件 ( 作用中系統控制器除外 ) 的電源 ( 或關閉電源以進入準備移 除或待機狀態 )。葉片系統機箱設計成使您無法使用單一指令關閉作用中系統控制器的 電源。如需關閉連同作用中系統控制器在內之所有元件電源的正確遵循程序,請參閱 第 3-4 頁的 3.3 節 「關閉包括作用中[系統控制器在](#page-27-0)內所有元件的電源」。

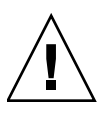

小心:執行本小節說明的任何指令之前,請確定您已儲存自上次每個交換器啓動後己 有變更的所有交換器設定 ( 如果您想保留變更 )。如需儲存交換器設定的相關說明,請 參閱 《*Sun Fire B1600 Blade* 系統機箱軟體設定手冊》。

注意:您必須擁有系統控制器上的 r 層級使用者權限,才能使用 poweron 和 poweroff 指令。(如需系統控制器之可用使用者權限層級的相關資訊,請參閱第2[章](#page-16-1))。

表 [3-1](#page-26-0) 列出用來關閉機箱內除作用中系統控制器以外所有元件之電源的不同指令。

在具有相關選項的指令中,您可在指令行中指定多個選項。但是,poweroff 指令的 -s 和 -r 選項在邏輯上不相容。因此,您不能將它們包含在同一個指令行。

#### 表 **3-1** 關閉 SSC 電源的指令

<span id="page-26-0"></span>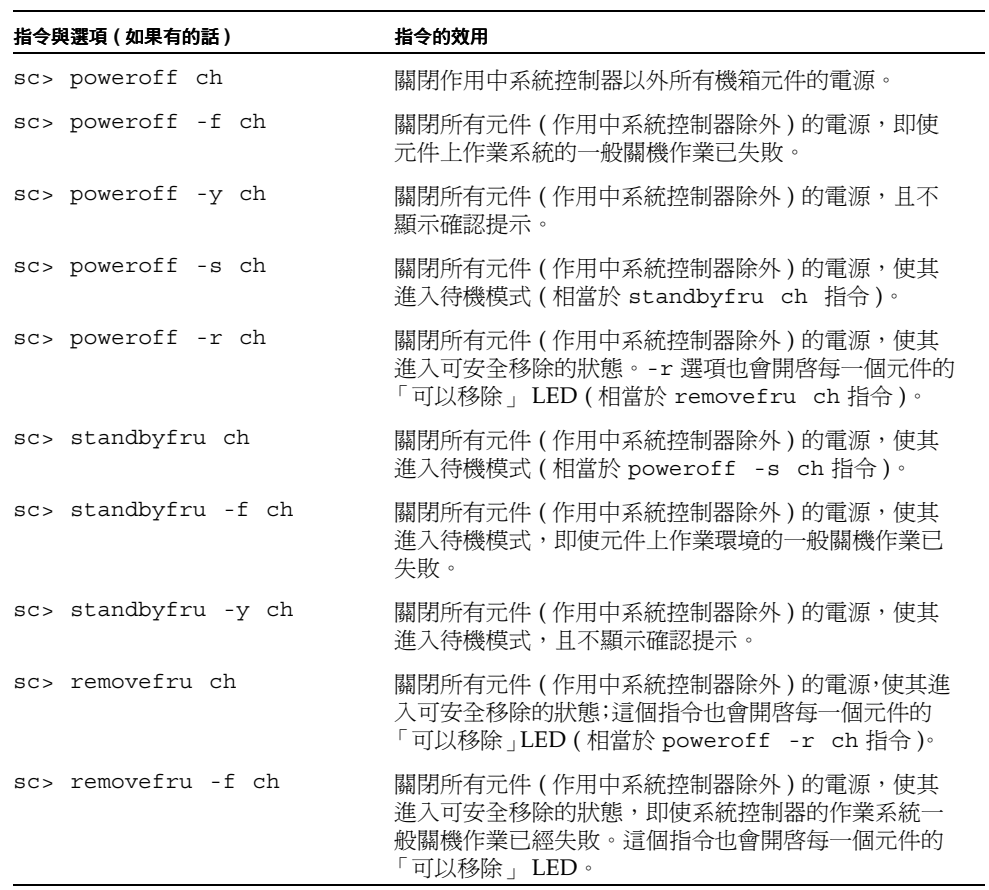

### <span id="page-27-0"></span>3.3 關閉包括作用中系統控制器在內所有元件 的電源

您不能使用單一指令關閉作用中系統控制器的電源。如果要將它的電源關閉成準備移除 的狀態,請執行下列步驟:

#### **1.** 關閉作用中系統控制器以外所有元件的電源

鍵入:

sc> **poweroff ch**

**2.** 確定所有元件 **(** 作用中系統控制器除外 **)** 均已進入準備移除的狀態。

鍵入:

sc> **removefru ch**

**3.** 將作用中系統控制器置於準備移除的狀態。

鍵入:

sc> **removefru ssc***n*

其中的 *n* 爲 0 或 1 ( 依據作用中系統控制器位於 SSC0 或 SSC1 中而定 )。

注意︰您只能在其他元件都已進入準備使用狀態時,在作用中系統控制器上使用 removefru 指令。

#### **4.** 從 **SSC** 模組拔下電源線。

在電源線拔掉之前,SSC 模組實體電源都不會關閉。

### <span id="page-28-0"></span>3.4 開啓交換器與系統控制器的電源

在您接通機箱電源後,SSC 的電源便會立刻開啟。但是,如果您因故將它們的電源關 閉,則必須使用 poweron 指令重新啓動它。本小節說明執行此動作的步驟。

注**意:**您必須擁有系統控制器上的 r 層級使用者權限,才能開啓交換器與系統控制器 (SSC) 的電源。如需可用使用者權限層級的相關資訊,請參閱第 2 [章](#page-16-1)。

若要啓動單一交換器與系統控制器的電源,請輸入:

sc> **poweron ssc***n*

其中的 *n* 為 0 或 1 ( 依據欲啓動電源之系統控制器係位於 SSC0 或 SSC1 而定 )。

### <span id="page-28-1"></span>3.5 關閉交換器與系統控制器的電源

小心:執行本小節說明的任何指令之前,請確定您已儲存自上次每個交換器啓動後己 有變更的所有交換器設定 ( 如果您想保留變更 )。如需儲存交換器設定的相關說明,請 參閱 《*Sun Fire B1600 Blade* 系統機箱軟體設定手冊》。

注意︰您必須擁有系統控制器上的 r 層級使用者權限,才能關閉交換器與系統控制器 的電源。如需可用使用者權限層級的相關資訊,請參[閱第](#page-16-1) 2 章。

表 [3-2](#page-29-0) 列出用來關閉交換器與系統控制器 (SSC) 電源的指令。

注意︰您只能關閉待機系統控制器的電源。如需關閉作用中系統控制器電源的相關資 訊,請參閱第 3-4 頁的 3.3 節 「關閉包括作用中[系統控制器在](#page-27-0)內所有元件的電源」。

在具有相關選項的指令中,您可在指令行中指定多個選項。但是,poweroff 指令的 -s 和 -r 選項在邏輯上不相容。因此,您不能將它們包含在同一個指令行。

#### <span id="page-29-0"></span>表 **3-2** 關閉 SSC 電源的指令

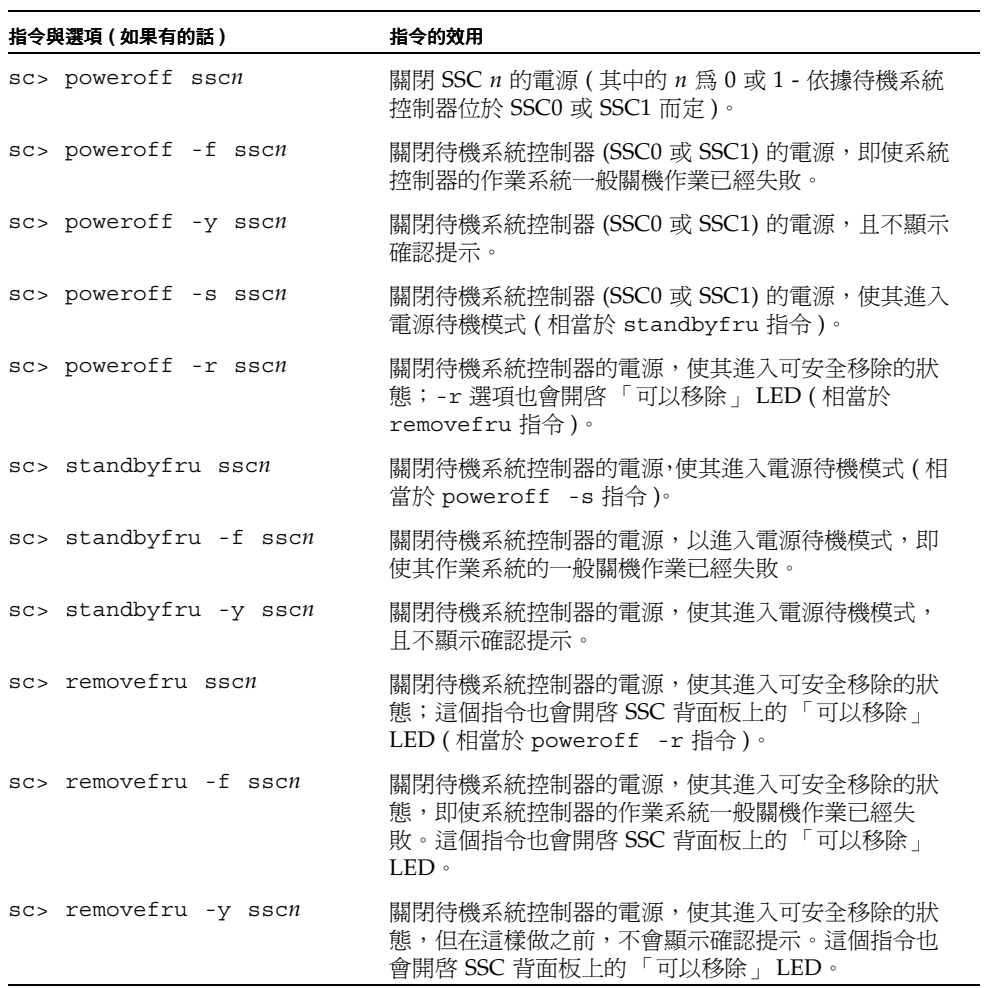

### <span id="page-30-0"></span>3.6 開啓伺服器葉片的電源

注意:您必須擁有 r 層級使用者權限,才能開啓伺服器葉片的電源。如需可用使用者 權限層級的相關資訊,請參閱第 2 [章](#page-16-1)。

● 若要啓動單一伺服器葉片的電源,請輸入:

sc> **poweron s***n*

其中的 *n* 是內含欲啟動電源之葉片的插槽編號。

● 若要啓動多塊伺服器葉片,請使用以空格分隔的清單來指定每一塊葉片,如下列所示:

sc> **poweron s1 s6 s11** 

## <span id="page-30-1"></span>3.7 關閉伺服器葉片電源

注意︰您必須擁有 r 層級使用者權限,才能關閉伺服器葉片的電源。( 如需系統控制器 之可用使用者權限層級的相關資訊,請參[閱第](#page-16-1) 2 章 )。

表 [3-3](#page-31-0) 列出用來關閉伺服器葉片電源的指令。若要將其中任一指令套用在多塊伺服器葉 片上,請使用以空格分隔的清單。例如,如果要關閉插槽 1、3 和 15 中的葉片,您應輸 入:

sc> **poweroff s1 s3 s15** 

您可以在指令行上指定多個選項。但是,poweroff 指令的可用選項 -s 和 -r 在邏輯 上不相容。因此,您不能將它們包含在同一個指令行。

注意:表 [3-3](#page-31-0) 中列出的指令全都會先嘗試關閉葉片上的作業系統後,再關閉葉片本身的 電源。

#### <span id="page-31-0"></span>表 **3-3** 關閉伺服器葉片電源的指令

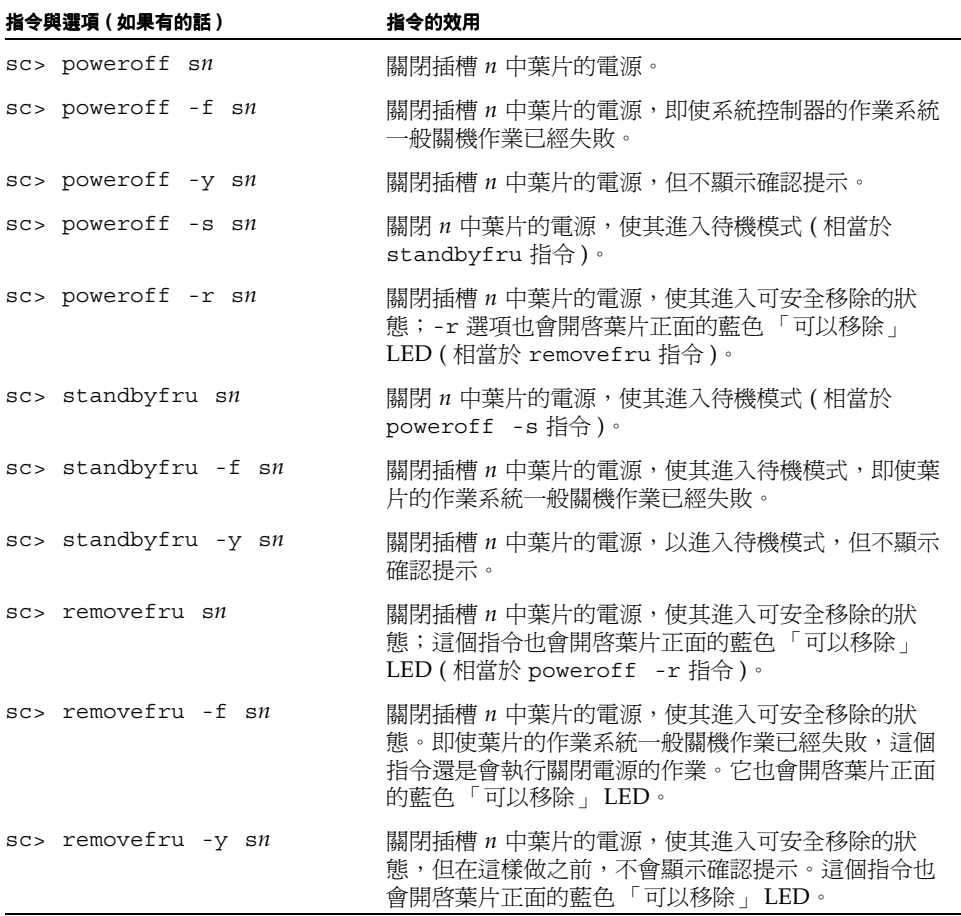

### <span id="page-32-0"></span>3.7.1 手動開啟藍色的可以移除 LED

如果您已經關閉了伺服器葉片的電源且想移除它,您可以採任何方式來套用 removefru 指令。這會使藍色的 「可以移除」 LED 亮起,使您要從機箱中移除葉片時 可輕易找出正確的葉片。例如,如果插槽 3 中的葉片已關閉電源,但您想開啟 LED, 則應輸入:

sc> **removefru s3**  Are you sure you want to power off FRU S3  $(y/n)$  ?: y FRU S3 is already powered off Sep 17 13:14:49:bem:MINOR:S3:OK to Remove LED state changed to ON on FRU S3

<span id="page-32-1"></span>3.8 重新啟動系統控制器、交換器與伺服器葉 片

表 [3-4](#page-32-2) 列出用來重新設定葉片系統機箱元件的指令。

如果您將新韌體安裝到系統控制器 ( 請參閱第 [10](#page-68-1) 章 ),則稍後也必須重新啓動該系統控 制器。

注意: 您必須擁有 r 層級使用者權限,才能重新啓動葉片系統機箱的任何元件 (如需 可用使用者權限層級的相關資訊,請參閱第2[章](#page-16-1))。

#### 表 3-4 重新啓動系統機箱元件的指令

<span id="page-32-2"></span>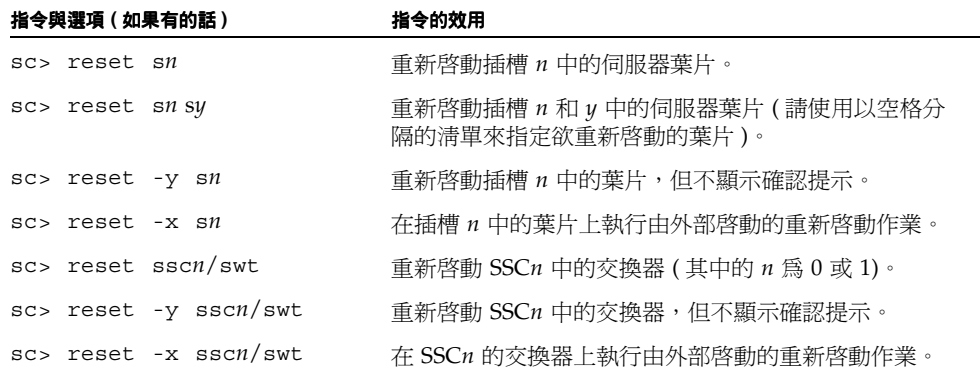

#### 表 3-4 重新啓動系統機箱元件的指令

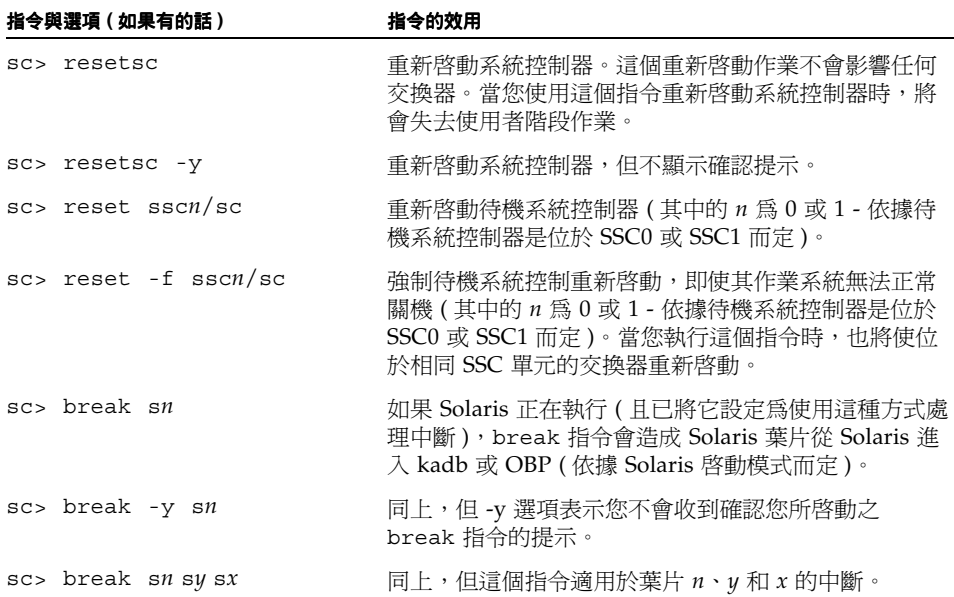

## <span id="page-34-1"></span><span id="page-34-0"></span>監視機箱

本章所含各小節如下:

- 第 4-2 頁的 4.1 節 「透過序列[連線被](#page-35-0)動接收事件報告」
- 第 4-3 頁的 4.2 節 「檢[視系統控制器與](#page-36-1)伺服器葉片的相關事件」
- 第 4-4 頁的 4.3 節 [「解譯](#page-37-1)事件」
- 第 4-5 頁的 4.4 節 [「控制](#page-38-0)顯示的事件數目」
- 第 4-6 頁的 4.5 節 「檢視葉片傳送到 [syslogd](#page-39-2) 的事件報告」

### <span id="page-35-0"></span>4.1 透過序列連線被動接收事件報告

依據預設値,所有寫入系統控制器記錄檔的事件,也都會傳送到序列介面。因此,如果 您在 SSC0 或 SSC1 序列埠上連接終端機,便可看到所有的報告事件。

### <span id="page-35-1"></span>4.1.1 關閉 Telnet 連線的事件報告功能

如果您想阻止系統控制器在 telnet 階段作業中報告事件,請關閉事件報告功能。

注意:您不能停用序列介面上的事件報告功能。

若要關閉 SC telnet 連線的事件報告功能:SC:

**1.** 鍵入:

sc> **setupsc**

- **2.** 按 **[ENTER]** 鍵回應每一個問題,直到系統詢問您是否要設定系統控制器的 設定系統控制器的參數。 回答 y 以代表 「是」。
- **3.** 如果目前已停用 **CLI** 事件報告功能,系統將詢問您是否要啟用它。

如果已經啟用,則會詢問您是否要停用它。只有 telnet 連線上的事件報告功能會受到影 響。您不能停止序列連線上的事件報告。

請視需要回答 y 或 n。
### 4.1.2 檢查事件報告功能的開關狀態

● 若要檢杳事件報告功能 ( 僅限 telnet 連線 ) 目前爲啓用或停用狀態,請使用 showsc 指 令:

```
sc> showsc
:
The CLI prompt is set as: sc> sc> sc>
Event Reporting via telnet interface: Enabled Enabled
The CLI event level is set as: CRITICAL CRITICAL
:
sc>
```
其中 sc> 提示上方及下方的冒號 (:) 字元代表省略的字元。

### 4.2 檢視系統控制器與伺服器葉片的相關事件

您可以使用 showlogs 指令來檢視特定伺服器葉片以及特定系統控制器相關的事件。 若要檢視與交換器相關的事件,請參閱 《*Sun Fire B1600 Blade* 系統機箱交換器管理手

注意:使用者只要有四種使用者權限層級中的任何一種,便可利用 showlogs 檢視事 件記錄。如需可用權限層級的相關資訊,請參閱第 2 [章](#page-16-0)。

#### 4.2.1 檢視系統控制器的相關事件

冊》 (817-1896-10)。

● 鍵入:

sc> **showlogs ssc***n*

其中的 *n* 是欲檢視其事件的系統控制器編號 (0 或 1)。

您也可以同時檢視兩個系統控制器的相關事件。方法為鍵入:

```
lom> showlogs ssc0 ssc1
```
### 4.2.2 檢視伺服器葉片事件

● 鍵入:

#### sc> **showlogs s***n*

其中的 *n* 是內含欲查看事件之伺服器葉片的插槽編號。

您也可以同時檢視多個伺服器葉片的相關事件。若要這樣做,請使用空格分隔清單輸入 您感興趣的葉片。

例如,如果要檢視與插槽 4、9 和 13 有關的事件,您應輸入:

sc> **showlogs s4 s9 s13**

注意: showlogs 指令會將最舊的事件顯示在最前面,並顯示日期及時間戳記。但是, 如果系統控制器或葉片自上次拔掉電源後已經重新啟動過,則時間戳記便代表自上次重 新啟動至今所經過的天數、時數和分鐘數。

### 4.3 解譯事件

事件層級分為四種:

- CRITICAL 這些訊息涉及會立即影響元件或系統機箱作業的事件。例如,它們可能與超過溫度 臨界值或供電軌故障等事件有關。
- MAJOR: 這些訊息涉及立即性稍低的危險事件,例如風扇轉速過慢或故障 LED 亮起等。
- MINOR: 這些訊息涉及無立即性危險的事件。
- INFO: 這些訊息很可能是要通知您有些問題已經解決 ( 也就是說,它現在狀況良好 )。

### 4.4 控制顯示的事件數目

整體機箱的事件記錄由系統控制器維護在作用中的 SSC 中。事件儲存時間可回溯到機 箱第一次開機時。當儲存事件的緩衝區空間用完後,緩衝區開頭的事件 ( 最早記錄的事 件 ) 便會被覆寫。

根據預設值,showlogs 指令會顯示事件記錄中與指定系統控制器或伺服器葉片相關的 最後 20 行。但是,您可以查更多或更少的事件,或者您也可以查看自記錄檔開頭算起 特定數目的事件。此外,您也可以以指定數目分組顯示事件。如果要採用這些檢視方 法,請詳讀本小節。

#### 4.4.1 檢視前 *n* 個事件

您可以使用 -b 選項來表示您想查看記錄檔中最舊的某些事件,同時指定檢視的事件數 目,並限制事件必須與指定 SC 或葉片相關。

-b 後面必須先加上一個空格,再加上您欲杳看的事件數目。例如,如果要杳看與插槽 7 伺服器葉片相關的前 15 個事件,您必須輸入:

sc> **showlogs -b 15 s7**

#### 4.4.2 檢視最後 *n* 個事件

您可以使用 -e 選項來表示您想查看記錄檔中最新的某些事件,同時指定檢視的事件數 目,並限制事件必須與指定 SC 或葉片相關。

-b 後面必須先加上一個空格,再加上您欲杳看的事件數目。例如,如果要杳看與插槽 7 伺服器葉片相關的最後 15 個事件,您必須輸入:

sc> **showlogs -e 15 s7**

#### 4.4.3 以指定數目分組檢視事件

您可以使用 -g 選項來表示您想以指定數目分組查看事件。例如,如果要以一組 10 個 事件的方式查看與 SSC0 中系統控制器相關的事件, 您必須輸入:

sc> **showlogs -g 10 ssc0**

注意:當您讀完一組事件訊息後,請按任何鍵來查看下一組事件。

#### 4.4.4 檢視系統控制器或伺服器葉片的完整事件記錄

若要檢視系統控制器或伺服器葉片的完整事件記錄,請使用 -v 選項。例如,如果要查 看與 SSC0 中系統控制器相關的事件,您必須輸入:

sc> **showlogs -v ssc0**

## 4.5 檢視葉片傳送到 syslogd 的事件報告

伺服器葉片中包含一個名為葉片支援晶片 (BSC) 的處理器。即使當葉片電源關閉時,這 塊晶片仍持續監視伺服器葉片中風扇和供電軌的溫度和狀態。如果它偵測到故障狀況, 即會開啓葉片正面板上的故障 LED,並傳送報告到機箱的作用中系統控制器。當 Solaris 執行時,BSC 也會將事件報告傳送到 syslogd。syslogd 會按照它的事件報 告處理設定來處理這些報告。也就是說,依預設,它會將這些事件報告傳送到主控台, 並將它們儲存在下列檔案中:

/var/adm/messages

在這個檔案中,顯示的報告都以標籤標示,以將它們識別為 BSC 報告,並指明它們的 嚴重程度為警告或注意事項。

## 存取伺服器葉片和交換器主控台

本章所含各小節如下:

- 第 5-2 頁的 5.1 節 「存取伺服器葉片[和交換器](#page-41-0)主控台」
- 第 5-3 頁的 5.2 節 [「從交換器或](#page-42-0)葉片主控台退出到系統主控台」
- 第 5-4 頁的 5.3 節 「檢視伺服器葉片[或交換器](#page-43-0)上的主控台歷史記錄」
- 第 5-6 頁的 5.4 節 「直接使用 [Telnet](#page-45-0) 存取伺服器葉片主控台」

注意:如果您是在交換器或葉片主控台中,請輸入 **#.** 以回到作用中系統控制器的 sc> 提示下。

## <span id="page-41-0"></span>5.1 存取伺服器葉片和交換器主控台

注意:您必須擁有 c 等級的使用者權限,才能存取伺服器葉片或交換器的主控台。如 需可用使用者權限的詳細資訊,請參[閱第](#page-16-0) 2 章。

#### ● 若要存取伺服器葉片上的主控台,請在系統控制器的 sc> 提示下輸入下列指令:

sc> **console s***n*

其中 *n* 是您要登入之伺服器葉片所在的插槽編號。

● 若要存取交換器上的主控台,請輸入:

sc> **console ssc***n***/swt**

其中的 *n* 為 0 或 1 ( 依據您欲存取主控台的交換器是位於 SSC0 或 SSC1 而定 )。

**注意:**如果已經有另一個擁有寫入存取權的使用者正在使用您已連接的葉片主控台,則 您的連線建立時將會被設定成 「輸入停用」的狀態。這表示您可以檢視主控台上的活 動,但卻不能以輸入指令的方式來影響它。若要暸解如何強制其他使用者離開主控台, 以為自己取得寫入存取權,請參閱第 5-2 頁的 5.1.1 節 「強[制其他使用者](#page-41-1)離開主控 [台](#page-41-1)」。

#### <span id="page-41-1"></span>5.1.1 強制其他使用者離開主控台

任何擁有系統控制器 c 等級權限的使用者都可以存取葉片或交換器上的主控台。但是,如 果已經有其他使用者登入您想登入的伺服器葉片主控台,您可以改為強制他們離開 ( 並 使您自己登入 )。

注意:擁有 c 等級存取權而可登入伺服器葉片主控台的使用者數目沒有限制。但是, 一次只有一個使用者能有寫入存取權;其他使用者只有唯讀存取權。這表示其他使用者 只能觀察主控台活動,但不能執行任何指令。

● 若要強制登入葉片主控台,並讓寫入存取權從現行使用者移轉到您身上,請輸入:

```
sc> console -f sn
```
其中 *n* 是您要登入之伺服器葉片所在的插槽編號。

● 若要強制登入交換器主控台,並讓寫入存取權從現行使用者移轉到您身上,請輸入:

```
sc> console -f sscn/swt
```
其中的 *n* 為 0 或 1 ( 依據您欲存取主控台的交換器是位於 SSC0 或 SSC1 而定 )。

注意:當然,其他具有 c 等級權限的使用者也都可以執行這個指令的 -f 選項。因此, 別的使用者也可以使用您從其他人身上取得寫入存取權的同樣方式將您的寫入存取權拿 走。

#### 5.1.2 使用唯讀存取權登入葉片主控台

● 如果您不需要主控台的寫入存取權 **(** 例如,您只想記錄主控台輸出 **)**,則請指定 *-r* 選項 來登入主控台。

例如,若要使用唯讀存取權登入插槽 7 中葉片的主控台,則應輸入:

sc> **console -r s7**

<span id="page-42-0"></span>5.2 從交換器或葉片主控台退出到系統主控台

● 若要結束交換器或葉片主控台並回到系統控制器的 sc> 提示處,請輸入 '#' 字元後加上 **'.'** 字元。

當您在交換器的指令行介面或葉片主控台中時,您可以使用 '#.' 退出序列回到系統主控 台的指令行介面。

例如,在交換器介面中,請輸入下列指令 ( 但請注意,畫面不會回應這些字元 ):

Console(config)#**#.**

### <span id="page-43-0"></span>5.3 檢視伺服器葉片或交換器上的主控台歷史 記錄

注**意:**您必須擁有 c 等級的使用者權限,才能檢視伺服器葉片或交換器的主控台歷史 記錄。如需可用使用者權限的詳細資訊,請參閱第 2 [章](#page-16-0)。

### 5.3.1 檢視伺服器葉片或交換器上次啟動的主控台資訊

#### ● 若要檢視儲存在交換器主控台啓動時期緩衝區的資訊,請輸入:

sc> **consolehistory boot ssc***n***/sc**

其中的 *n* 為 0 或 1 ( 依據您欲檢視啓動時期主控台資訊的交換器是位於 SSC0 或 SSC1 而定 )。

#### ● 若要檢視儲存在伺服器葉片主控台啓動時期緩衝區的資訊,請輸入:

sc> **consolehistory boot s***n*

其中的 *n* 是插槽 ( 內含欲檢視其啓動時期主控台資料的伺服器葉片 ) 編號。

啟動時期緩衝區儲存自伺服器葉片或交換器上次重新啟動或開啟電源,到其作業系統完 全啟動及執行為止的輸出。

<span id="page-43-1"></span>5.3.1.1 控制顯示的主控台資訊行數

注意:如果您想檢視完整的緩衝區,請在指令行上 consolehistory 指令的後面、 run 或 boot 選項的前面,加上 -v 選項。

根據預設値,consolehistory 指令會顯示緩衝區中儲存的最後 20 行輸出。但是,您 可以在指令行上使用 -b、-g 和 -e 選項,控制這個指令傳回的資訊量。

您可以指定所要查看的主控台資訊行數:

■ 從檔案結尾算起 (-e) 若要這樣做,您必須使用 -e *n* 選項,其中的 *n* 是您想查看的行數 ( 從後面算起 )。 ■ 從檔案開頭算起 (-b)

若要這樣做,您必須使用 -b *n* 選項,其中的 *n* 是您想查看的行數 ( 從開頭算起 )。

您也可以依照指定行數將主控台資訊分組。在這種情況下,顯示畫面會在每一個群組顯 示之後稍作暫停。如果要檢視下一個群組,請按任何鍵。若要以這種方法將資訊分組, 請使用 -g n 選項,其中的 n 是您想用來將資訊分組的行數。例如,如果要檢視插槽 7 中伺服器葉片的執行時的主控台資訊最後 50 行,並以 10 行為一組來顯示資訊,則應輸 入:

sc> **consolehistory -e 50 -g 10 run s7**

### 5.3.2 檢視執行時的主控台緩衝區的資訊

● 若要檢視儲存在交換器主控台執行時期緩衝區的資訊,請輸入:

sc> **consolehistory run ssc***n***/swt**

其中的 *n* 為 0 或 1 ( 依據您欲檢視執行時的主控台資訊的交換器是位於 SSC0 或 SSC1 而定 )。

● 若要檢視儲存在伺服器葉片主控台執行時期緩衝區的資訊,請輸入:

```
sc> consolehistory run sn
```
其中的 *n* 是插槽 ( 內含欲檢視其執行時的主控台資料的伺服器葉片 ) 編號。

執行時期緩衝區儲存最新的主控台輸出。

您可以在指令行上使用 -b、-g 和 -e 選項,控制 consolehistory 指令傳回的資訊量 ( 請 參閱第 5-4 頁的 [5.3.1.1](#page-43-1) 節「控制顯示的主控台資訊行數」)。

## <span id="page-45-0"></span>5.4 直接使用 Telnet 存取伺服器葉片主控台

您可以使用 telnet 指令直接連接伺服器葉片主控台。也就是說,您毋需在 sc> 提示處 使用 console 指令,便可以用 telnet 存取葉片主控台。

若要採取這種存取方式,您必須設定連接系統控制器的 telnet 連線,但是您必須在指令行 上加入特定葉片的 IP 埠號。可用的埠號範圍從 2300 到 2315;其中,2300 指定插槽 s0 中 的葉片、2301 指定插槽 s1 中的葉片,依此類推 ( 埠 2315 指定插槽 15 中的葉片 )。在您連 線時,系統控制器會提示您在設定連接葉片的主控台連線之前輸入使用者名稱和密碼。

#### ● 若要直接 **telnet** 到伺服器葉片主控台,請輸入 **telnet** 指令,後接系統控制器的 **IP** 位址 或主機名稱,再加上特定葉片的 **IP** 埠號。

例如,如果要 telnet 到機箱上插槽 s0 中的葉片,且其系統控制器的主機名稱為 b1600 chassis  $1, \|$ 應輸入:

```
% telnet b1600_chassis 2300
Trying 129.156.203.139...
Connected to b1600_chassis.
Escape character is '<sup>^</sup>]'.
Sun Advanced Lights Out Manager for Blade Servers 1.0 ALOM-B 1.0
username:admin
password: ******
[Connected with input enabled]
#
```
**注意:**如果已經有另一個擁有寫入存取權的使用者正在使用您已連接的葉片主控台,則 您的連線建立時將會被設定成 「輸入停用」的狀態。這表示您可以檢視主控台上的活 動,但卻不能以輸入指令的方式來影響它。若要暸解如何強制其他使用者離開主控台, 以為自己取得寫入存取權,請參閱第 5-2 頁的 5.1.1 節 「強[制其他使用者](#page-41-1)離開主控 [台](#page-41-1)」。

注意:如果您是在交換器或葉片主控台中,請輸入 **#.** 以回到作用中系統控制器的 sc> 提示下。

## 監視元件

本章所含各小節如下:

- 第 [6-2](#page-47-0) 頁的 6.1 節 「簡介」
- 第 6-3 頁的 6.2 節 「檢[視系統控制器](#page-48-0)詳細資料」
- 第 6-5 頁的 6.3 節 「[檢查日期](#page-50-0)與時間」
- 第 6-5 頁的 6.4 節 「[檢查硬](#page-50-1)體元件的狀態」
- 第 6-7 頁的 6.5 節 「[檢查元](#page-52-0)件內部的運作條件」
- 第 6-12 頁的 6.6 節 「[檢查每個元](#page-57-0)件儲存的元件本身相關資訊」
- 第 6-14 頁的 6.7 節 「開啓或關[閉位置](#page-59-0)指示 LED」

# <span id="page-47-0"></span>6.1 簡介

本系統控制器指令行介面包含許多指令,可提供機箱及其元件的相關通用資訊。這些指 令包括 showsc、showplatform、showenvironment 以及 showfru 等。

- showsc 告訴您 SC 可設定參數的現行狀態。
- showplatform 告訴您每個元件的狀態 ( 良好、故障、不存在 ); 它也可以告訴您每 個元件的 MAC 位址。
- showenvironment 提供機箱中元件的運作狀態 (例如,它可告訴您內部溫度、風扇 速度,以及供電軌的電流強度等)。
- showfru 提供每個元件儲存的元件本身相關資訊。這項資訊包括靜態資料 (如硬體 版本資訊) 以及動態資料 (例如,元件所產生的最新事件)。

## <span id="page-48-0"></span>6.2 檢視系統控制器詳細資料

當您執行 showsc 指令時,系統控制器的所有可設定屬性全都會列示在書面上。例如:

sc> **showsc** Sun Advanced Lights Out Manager for Blade Servers 1.0 ALOM-B 1.0 Release:0.2.0, Created: 2003.01.10.11.03 Parameter **Running Value** Stored Value ---------------------------------------------------------------- Bootable Image :0.2.0 (Jan 10 03) Current Running Image :0.2.0 (Jan 10 03) SC IP address: 192.156.203.139 129.156.203.139 SC IP netmask address: 255.255.255.0 255.255.255.0 SC IP gateway address: 192.168.1.1 192.168.1.1 SSC1/SC (Active) IP private address: 192.168.1.200 192.168.1.200 SSC0/SC (Standby) IP private address: 192.168.1.201 192.168.1.201 SMS IP address: 0.0.0.0 0.0.0.0 SC VLAN: Disabled Disabled SC DHCP: Enabled Enabled SC Network interface is: Enabled Enabled SC Telnet interface is: Enabled Enabled NTP: Disabled Disabled Disabled Disabled Blade auto restart when hung: S0 Disabled Disabled S1 Disabled Disabled S2 Disabled Disabled S3 Disabled Disabled Blade auto poweron: S0 Disabled Disabled S1 Disabled Disabled S2 Disabled Disabled S3 Disabled Disabled The CLI prompt is set as: sc> sc> sc> sc> Event Reporting via telnet interface: Enabled Enabled The CLI event level is set as: CRITICAL CRITICAL CRITICAL The CLI timeout (seconds) is set at: 0 0 Mask password with \*'s: Disabled Disabled sc>

● 若要檢視上述詳細資料,加上伺服器葉片目前已安裝韌體的版本編號,請依下示範例使 用 -v 選項:

```
sc> showsc -v
:
FRU Software Version Software Release Date
--------------------------------------------------------
S0 Unavailable 
S1 v1.1T30-SUNW,Serverblade1 Oct 24 2002 16:22:24
S2 v1.1T30-SUNW,Serverblade1 Oct 24 2002 16:22:24
S3 v1.1T30-SUNW,Serverblade1 Oct 24 2002 16:22:24
S4 v1.1T30-SUNW,Serverblade1 Oct 24 2002 16:22:24
S5 v1.1T30-SUNW,Serverblade1 Oct 24 2002 16:22:24
S6 v1.1T30-SUNW,Serverblade1 Oct 24 2002 16:22:24
S7 v1.1T30-SUNW,Serverblade1 Oct 24 2002 16:22:24
S8 v1.1T30-SUNW,Serverblade1 Oct 24 2002 16:22:24
S9 v1.1T30-SUNW,Serverblade1 Oct 24 2002 16:22:24 
S10 Not Present 
S11 Not Present 
S12 Not Present 
S13 v1.1T30-SUNW,Serverblade1 Oct 24 2002 16:22:24
S14 v1.1T30-SUNW,Serverblade1 Oct 24 2002 16:22:24
S15 v1.1T30-SUNW,Serverblade1 Oct 24 2002 16:22:24 
sc>
```
其中的冒號 (:) 字元代表省略的資料。

## <span id="page-50-0"></span>6.3 檢查日期與時間

注意:使用者只要有四種使用者權限層級中的任何一種,便可利用 showdate 指令檢 查系統控制器上的日期和時間。如需可用權限層級的相關資訊,請參[閱第](#page-16-0) 2 章。

● 若要檢查 **SC** 上的日期和時間,請輸入:

```
sc> showdate
Wed Mar 27 11:42:40 UTC 2002
```
<sup>如</sup>需設定日期和時間的相關資訊,請參閱 《*Sun Fire B1600 Blade* 系統機箱軟體設定手 冊》。

### <span id="page-50-1"></span>6.4 檢查硬體元件的狀態

注意:使用者只要有四種使用者權限層級中的任何一種,便可利用 showplatform 指 令檢查硬體的運作狀態。如需可用權限層級的相關資訊,請參閱第 2 [章](#page-16-0)。

若要檢查交換器和系統控制器、伺服器葉片,以及電源供應器的運作狀態,請輸入:

#### sc>**showplatform -v**

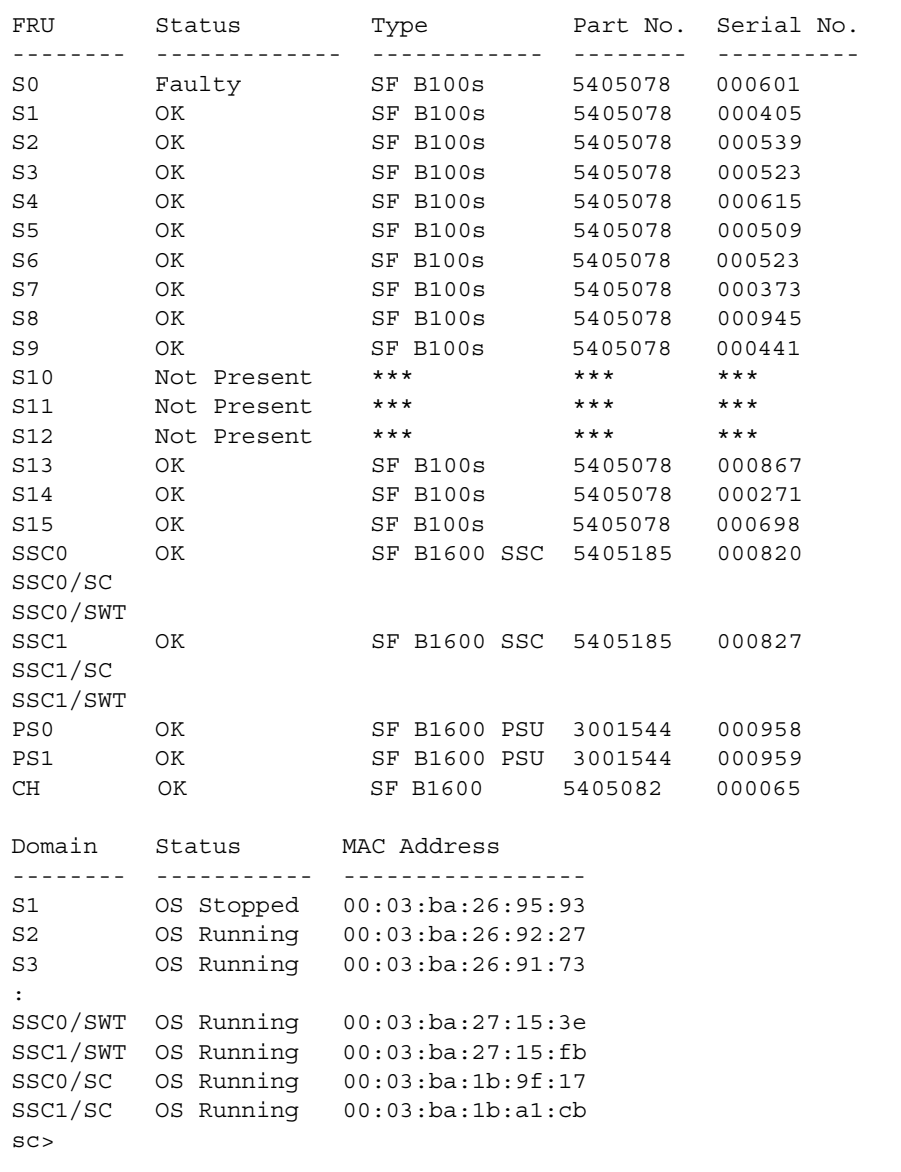

其中的冒號 (:) 字元代表省略的資料。

注意:如果您沒有在指令行中指定這個指令的 -v 選項,您將只會看到每個硬體的運作 狀態,而不會看到 MAC 位址。

## <span id="page-52-0"></span>6.5 檢查元件內部的運作條件

您可以使用 showenvironment 指令,來檢查機箱中每塊葉片、交換器、電源供應器 和 SSC 的作業溫度、風扇以及供電軌電壓等。這個指令也會顯示警告和關機臨界值。

注意:使用者只要有四種使用者權限層級中的任何一種,便可利用 showenvironment 指令檢查平台及其元件的狀況。如需可用權限層級的相關資訊, 請參閱第 2 章。

### 6.5.1 檢查整個機箱

● 鍵入:

sc> **showenvironment -v**

6.5.2 只檢查 SSC

● 鍵入:

sc> **showenvironment ssc***n*

其中的 *n* 為 0 或 1 ( 依據您要檢視 SSC0 還是 SSC1 的資訊而定 )。

● 或者,如果要檢查兩個 **SSC**,您可輸入:

sc> **showenvironment ssc0 ssc1** ============ Environmental Status ============ System Temperatures (Celsius) Current Status ---------------------------------------------------------------- SSC0 /TSensor/ambient 42 OK SSC1 /TSensor/ambient 43 OK System Voltages (Volts) Current Status ---------------------------------------------------------------- SSC0 /VSensor/12VInput 11.50 OK SSC0 /VSensor/BOD 11.96 Fault SSC0 /VSensor/AOD 11.73 Fault SSC0 /VSensor/VCore 1.87 OK SSC1 /VSensor/12VInput 11.44 OK SSC1 /VSensor/BOD 11.96 Fault SSC1 /VSensor/AOD 11.73 Fault SSC1 /VSensor/VCore 1.87 OK System Fans (RPM) Current Status ---------------------------------------------------------------- SSC0 /Tacho/Fan0 0 Fault SSC0 /Tacho/Fan1 10000 OK SSC1 /Tacho/Fan0 0 Fault SSC1 /Tacho/Fan1 0 Fault sc>

### 6.5.3 只檢查電源供應器

● 鍵入:

sc> **showenvironment ps***n*

其中的 *n* 為 0 或 1 ( 依據您要檢視 PSU0 還是 PSU1 的資訊而定 )。例如,如果要檢查  $PSU1$ , 您可輸入:

```
sc> showenvironment ps1
============ Environmental Status ============
System Temperatures (Celsius) Current Status 
---------------------------------------------------------------
PS1 /TSensor/ambient 28 OK 
System Voltages (Volts) Current Status 
----------------------------------------------------------------
PS1 /VSensor/VOut0 11.94 OK
PS1 /VSensor/VOut1 11.94 OK
PS1 /VSensor/VOut2 11.94 OK
PS1 /VSensor/VOut3 11.94 OK 
PS1 /VSensor/VOut4 11.94 OK 
PS1 /VSensor/12VAux0 11.94 OK 
PS1 /VSensor/12VAux1 12.00 OK
System Load Current (Amps) Current Status 
----------------------------------------------------------------
PS1 /ISensor/Load 37.60 OK 
System Fans (RPM) Current Status 
----------------------------------------------------------------
PS1 /Tacho/Fan0 4655 OK
PS1 /Tacho/Fan1 4530 OK
sc>
```
### 6.5.4 檢查一或多個伺服器葉片

#### ● 若要檢查單一伺服器葉片,請輸入:

sc> **showenvironment ps***n*

其中的 *n* 為 0 到 15 的數字 ( 依據欲監視之葉片的插槽編號而定 )。例如,如果是插槽 s0 中的葉片,您可輸入:

```
sc> showenvironment s0
============ Environmental Status ============
System Temperatures (Celsius) Current Status 
----------------------------------------------------------------
S0 /temp/enclosure 26 OK<br>S0 /temp/CPU die 48 OK
S0 /temp/CPU die
System Voltages (Volts) Current Status 
----------------------------------------------------------------
S0 /VSensor/5V
S0 /VSensor/5V 100% OK<br>S0 /VSensor/3V3 100% OK
S0 /VSensor/2V5 99% OK
S0 /VSensor/Vcore 100% OK 
System Fans (RPM) Current Status 
----------------------------------------------------------------
S0 /fan/cpu fan 100% OK
sc>
```
● 若要檢查多個伺服器葉片,請使用以空格分隔的清單來指定它們。例如:

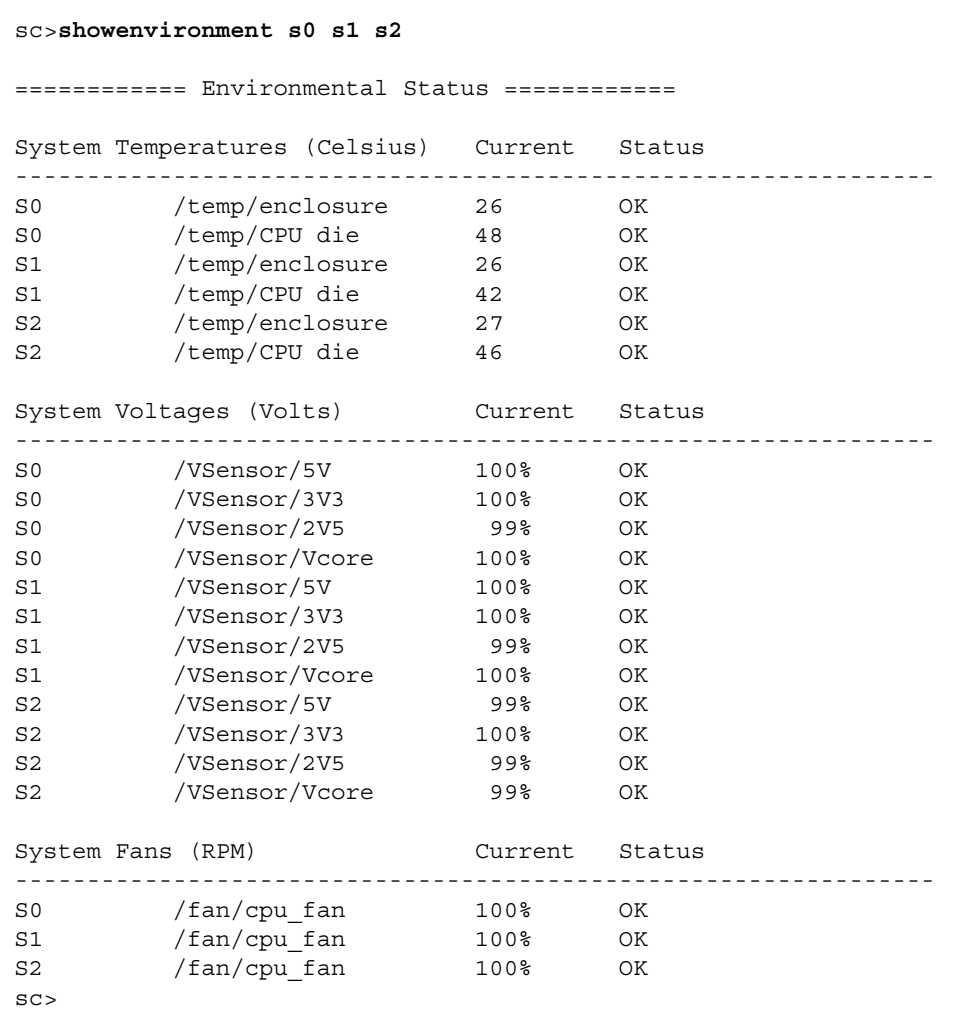

### 6.5.5 只檢查一或多台交換器

#### ● 若要檢查單一交換器,請輸入:

sc> **showenvironment ssc***n***/swt**

其中的  $n \leq 0 \leq 1$  ( 依據欲監視之交換器是位於 SSC-0 或 SSC1 而定 )。

● 若要檢杳兩台交換器,請輸入:

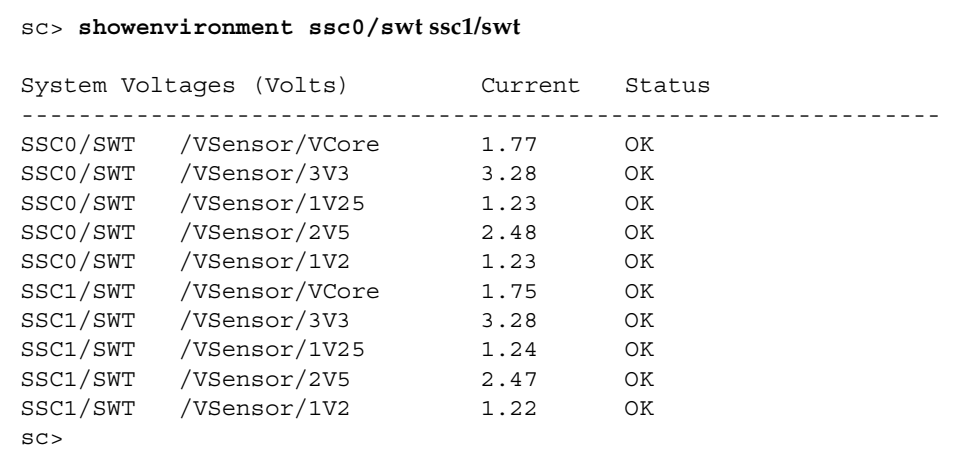

## <span id="page-57-0"></span>6.6 檢查每個元件儲存的元件本身相關資訊

您可以使用 showfru 指令檢視每個元件儲存的元件本身相關資訊資料庫。

注意:您必須擁有 c 層級使用者權限,才能使用 showfru 指令。如需權限層級的相關 資訊,請參閱第 2 [章](#page-16-0)。

● 若要檢視元件儲存的元件本身相關資訊,請執行下列指令:

sc> **showfru** *FRU list*

其中的 *FRU list* 是單一的 FRU 或是以空格分隔的 FRU 清單。FRU 可以是 ssc0、 ssc1、ps0、ps1 或 d*n* ( 其中的 *n* 是 0 到 15 的數字 )。

例如,如果要查看 SSC0 和插槽 s0 中葉片的 FRUID 資訊,您必須輸入:

```
sc> showfru ssc0 s0
 ----------------------------------------------------------------
FRUID Records for FRU SSC0
----------------------------------------------------------------
SEGMENT:SD
/ManR/UNIX_Timestamp32:Wed Jan 08 15:26:53 UTC 2003
/ManR/Fru_Description:SUNW,Sun Fire B1600 SSC, 8x1GB NET, 1x10MB 
NET MGT, 1 Serial MGT
/ManR/Manufacture_Loc:Hsinchu, Taiwan - FRUID Updated
/ManR/Sun Part No: 5405185
/ManR/Sun_Serial_No: 000820
:
                        ----------------------------------------------------------------
FRUID Records for FRU S0
----------------------------------------------------------------
SEGMENT:SD
/ManR/UNIX_Timestamp32:Thu Jan 09 14:45:57 UTC 2003
/ManR/Fru_Description:SUNW,Sun Fire B100s, 1 CPU, 30GB HDD, 512MB 
MEM
/ManR/Manufacture_Loc:Hsinchu, Taiwan - FRUID Updated
/ManR/Sun_Part_No: 5405078
/ManR/Sun_Serial_No: 000254
:
sc>
```
其中的冒號 (:) 字元 ( 一行獨立一個 ) 代表省略的資料。

● 若要找出機箱序號,請在系統控制器的指令行中執行 showfru ch 指令,並査看 /ManR/Sun\_serial\_No 欄位。

```
sc> showfru ch
SEGMENT:SD
/ManR/UNIX_Timestamp32:Wed Jan 08 15:10:17 UTC 2003
/ManR/Fru_Description:SUNW,Sun Fire B1600
/ManR/Manufacture_Loc:Hsinchu, Taiwan - FRUID Updated
/ManR/Sun_Part_No: 5405082
/ManR/Sun_Serial_No: 000004
/ManR/Vendor Name:Mitac International
/ManR/Initial_HW_Dash_Level: 01
/ManR/Initial_HW_Rev_Level: 01
/ManR/Fru_Shortname:SF B1600
/SpecPartNo: 885-0069-05
:
sc>
```
其中 sc> 提示上方的冒號 (:) 字元代表省略的字元。

## <span id="page-59-0"></span>6.7 開啟或關閉位置指示 LED

如果機箱中任何元件發生問題,而且您需要找出它在機箱中的位置才能加以維修,請使 用下列指令開啟位置指示 LED。

● 若要開啟位置指示 **LED**,請輸入:

sc> **showlocator on**

● 若要關閉位置指示 **LED**,請輸入:

sc> **showlocator off**

如需系統機箱正面及背面的位置指示和其他 LED 的說明,請參閱附[錄](#page-118-0) A。

## 使待機系統控制器接管作用中系統控 制器

本章所含各小節如下:

■ 第 7-2 頁的 7.1 節 「讓[系統控制器交換](#page-61-0)角色」

## <span id="page-61-0"></span>7.1 讓系統控制器交換角色

本章說明如何在作用中系統控制器發生下列狀況時,使待機系統控制器接管其角色。

注意:您必須擁有系統控制器的 r 層級權限,才能執行這個程序。如需使用者專用權 的相關資訊,請參[閱第](#page-19-0) 2 章。

某些情況下,雖然作用中系統控制器並無故障,但您可能還是想讓待機系統控制器強制 接管作用中系統控制器的角色。例如,您可能必須這樣做,才能升級系統控制器韌體。 ( 您不能升級作用中系統控制器上的韌體 )。

● 若要使待機系統控制器接管作用中系統控制器,請在 sc> 提示處,輸入:

```
sc> setfailover
SSC0 is in Active Mode 
SSC1 is in Standby Mode. 
Are you sure you want to failover to SSC1?
All connections and user sessions will now be lost on SSC0 (y/n)? y
System Controller in SSC0 is now in Standby mode
```
#### ● 若要找出作用中系統控制器,請輸入:

```
sc> setfailover
SSC0 is in Active Mode 
SSC1 is in Standby Mode. 
Are you sure you want to failover to SSC1?
All connections and user sessions will now be lost on SSC0 (y/n)? n
sc>
```
## 控制伺服器葉片的啟動行為

本章所含各小節如下:

- 第 [8-2](#page-63-0) 頁的 8.1 節 「簡介」
- 第 8-2 頁的 8.2 節[「可用的](#page-63-1)啓動模式」

<span id="page-63-0"></span>注意:您必須擁有系統控制器的 r 等級的使用者權限,才能使用 bootmode 指令。如 需使用者專用權的相關資訊,請參閱第 [2](#page-16-0) 章。

您可以在系統控制器的 sc> 提示下使用 bootmode 指令,來控制伺服器葉片的啟動行 為。這個指令的功能與 Sun 鍵盤上 L1 鍵組合的功能類似。但是,提供 bootmode 指 令的原因是因為伺服器葉片沒有 L1 鍵組合可用。

bootmode 指令的語法如下:

bootmode [reset\_nvram|diag|skip\_diag|normal|bootscript="string"] {blade list}

其中的 blade list 是以空格分隔的葉片清單 ( 每塊葉片均以 's' 字元後接插槽編號來代 表),其中包含您想配置其啓動行為的葉片。

指令行選項 (reset\_nvram、diag、skip\_diag|normal 和 bootscript= "string") 的說明位於第 8-2 頁的 8.2 節 [「可用的](#page-63-1)啟動模式」。

## <span id="page-63-1"></span>8.2 可用的啓動模式

如果您在使用 bootmode 指令時不指定任何引數,系統控制器便會報告每一塊葉片的 現行啓動模式,以及其終止時間。

注意:如果您使用 bootmode 指令變更了葉片的啓動行爲,則必須在執行 bootmode 指令後的 10 分鐘之內,重新啓動相關的一或多塊葉片。否則,相關葉片的啓動行為便 會跳回參數設定值 normal。如需重新啟動伺服器葉片的相關資訊,請參閱第 [3](#page-24-0) 章。

#### 可用的啟動模式列在表 [8-1](#page-64-0) 中。

#### <span id="page-64-0"></span>表 8-1 伺服器葉片的可用啓動模式

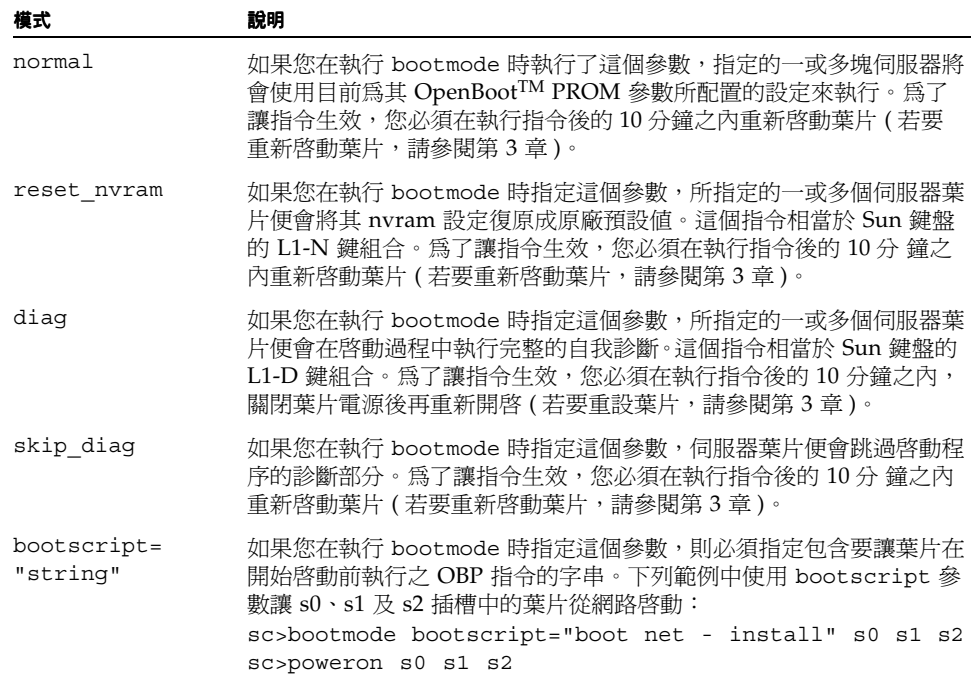

## 當您遺失系統控制器的密碼時該怎麼 辦

如果您遺失您在系統控制器上的密碼,請執行下列步驟:

- 1. 拆除後再重新插入內含待機系統控制器的 SSC。
- **2.** 在重新安裝內含待機系統控制器的 **SSC** 後的五分鐘內,設定序列連線,連接內含作用 中系統控制器的 **SSI**,並以使用者 admin 的身分登入。

中**系統控制器的 SSI,並以使用者** admin **的身分登入。**<br>如需設定連接 SSC 之序列連線的相關資訊,請參閱 《*Sun Fire B1600 Blade 系統機箱硬* 如需設定連接 SSC<br>*體安裝手冊*》。

若要登入,請輸入下列預設使用者名稱 admin:

username:**admin**

**3.** 在 sc> 提示處,設定預設使用者 **(**admin**)** 的新密碼。

若要設定使用者 admin 的新密碼,請輸入:

```
sc>password
Enter new password:*****
Enter new password again: *****
sc>
```
您指定的密碼最多可含八個字元。它必須以字母字元開頭,且至少必須包含一個小寫字 母字元。您可以在密碼中使用下列任何字元:

- 字母
- 數字
- 英文句點 (.)
- 底線()
- 連字號 (-)

#### **4.** 為您自己設定新的使用者名稱和密碼。

若要這樣做,請遵循本手冊第 2 [章中](#page-16-0)的指示進行。

<sup>第</sup> **10** <sup>章</sup>

## 韌體升級程序

本章所含各小節如下:

- 第 [10-2](#page-69-0) 頁的 10.1 節「簡介」
- 第 10-3 頁的 10.2 節[「設定](#page-70-0) TFTP 伺服器」
- 第 10-4 頁的 10.3 節 「將韌體[映像安裝](#page-71-0)到 TFTP 伺服器」
- 第 10-5 頁的 10.4 節 「升級[系統控制器](#page-72-0)韌體」
- 第 10-7 頁的 10.5 節 「升級一或多塊葉片的[葉片支援晶片韌](#page-74-0)體」
- 第 10-9 頁的 10.6 節 「升級伺服器葉片上的 [OpenBoot PROM \(OBP\)](#page-76-0) 韌體」
- 第 10-12 頁的 10.7 節 「升級整[合交換器](#page-79-0)韌體」

## <span id="page-69-0"></span>10.1 簡介

注意:若要執行本章所述的升級程序,您必須使用 telnet 登入其中一個系統控制器 (SC)。這是因為您必須從網路上的某個位置來傳輸新韌體。

本章說明如何升級下列元件的韌體:

- 一個或兩個系統控制站
- 一或多塊葉片支援晶片(每一塊伺服器葉片含有一塊這種晶片,簡稱為 BSC)
- 一或多個葉片 OpenBoot PROM (OBP)
- 一個或兩個交換器

本章也說明如何設定 TFTP (Trivial 檔案傳輸通訊協定 ) 伺服器 ( 如果您尚未在網路上設 定任何此種伺服器 )。韌體升級程序需要用到 TFTP。

每一塊伺服器葉片上的 BSC 都是系統控制器的管理代理程式。它會將所在伺服器葉片 的相關資訊傳送到系統控制器,也會接收並處理您在系統控制器指令行介面中輸入的所 有指令。

如果 Sun 支援人員建議您將新韌體下載到系統控制器、伺服器葉片或整合交換器,請 遵循本章的相關說明。

我們將以增補程式的形式於 SunSolve 網站上提供系統控制器和伺服器葉片的新韌體。 這些增補程式並非作業系統增補程式,也不能使用標準的 Solaris patchadd(1m) 公用 程式來安裝。解裝這些增補程式後,您便可找到以表 [10-1](#page-69-1) 所示檔案名稱格式提供的韌體 映像。

#### <span id="page-69-1"></span>表 **10-1** 韌體的檔案名稱

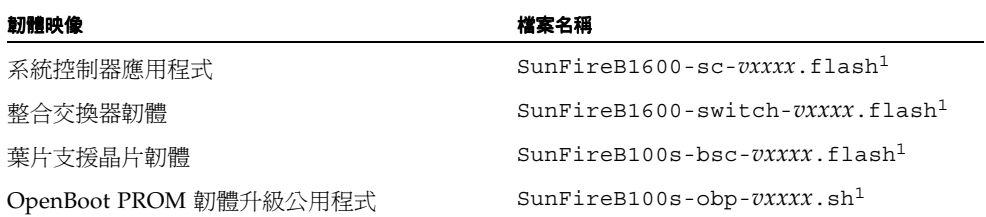

1. 請注意,*vxxxx* 代表韌體的版本編號。例如,檔案 SunFireB100s-switch-v1.0.0.10.flash 就是交換器韌體第 1.0.0.10 版的映像。

除了遵循本章說明之外,也請執行增補程式 README 檔中提供的所有特殊指示。

### <span id="page-70-0"></span>10.2 設定 TFTP 伺服器

在 Sun B1600 葉片系統機箱的不同元件上升級韌體的程序必須使用 TFTP。這表示您的 網路上必須有可用的 TFTP 伺服器才能執行這些程序。

注意:如果您使用個別獨立的資料和管理網路,則必須在兩個網路上都有 TFTP 伺服器 可用。

若要設定網路上的 Solaris 系統以滿足 TFTP 的要求,請執行下列步驟:

- **1.** 以根帳戶使用者登入欲設定為 **TFTP** 伺服器的系統。
- **2.** 使用文字編輯器來取消註解 /etc/inetd.conf 檔中的下列這一行:

tftp dgram udp6 wait root /usr/sbin/in.tftpd in.tftpd -s /tftpboot

**3.** 在同一個系統上建立 **TFTP** 主目錄;請在 **Solaris** 提示處輸入下列指令:

# **mkdir /tftpboot** # **chown root /tftpboot** # **chmod 755 /tftpboot # cd /tftpboot # ln -s . tftpboot**

**4.** 輸入下列指令以重新啟動 inetd:

# **pkill -HUP inetd**

#### **5.** 驗證 **TFTP** 是否正在運作。

如果要這樣做,請使用 TFTP 從 /tftpboot 目錄取得檔案。請遵循下列指示。

**a.** 在要用來作為 **TFTP** 伺服器的系統上,將任何檔案 **(** 例如,**Solaris** /etc/release 檔 **)** 複製到 /tftpboot 目錄。

在 Solaris 提示處輸入下列指令:

```
# cp /etc/release /tftpboot/filename
```
其中的 *filename* 是您想在 TFTP 伺服器上提供之檔案的名稱。

**b.** 將您剛複製的檔案設成唯讀檔。

# **chmod 444 /tftpboot/***filename*

其中的 *filename* 是您想在 TFTP 伺服器上提供之檔案的名稱。

注意:請注意,TFTP 與 FTP 不同。它不會像 FTP 一樣顯示錯誤訊息,您也不能使用 FTP 容許使用的 cd or ls 指令 ( 或其他許多指令 )。

### <span id="page-71-0"></span>10.3 將韌體映像安裝到 TFTP 伺服器

在您從 SunSolve 下載了 Sun Fire B1600 韌體增補程式 ( 並解裝韌體映像 ) 之後, 您必 須將它們安裝到 TFTP 伺服器的 /tftpboot 目錄。如此系統控制器的 flashupdate 指令便可使用這些韌體映像。

● 若要將韌體安裝到您所建立的 TFTP 伺服器,請在該系統的 # 提示處,輸入下列指令:

```
# cd sc-firmware-patch-dir
# cp SunFireB1600-sc-vxxxx.flash /tftpboot
# chmod 444 /tftpboot/SunFireB1600-sc-vxxxx.flash
# cd switch-firmware-patch-dir
# cp SunFireB1600-switch-vxxxx.flash /tftpboot
# chmod 444 /tftpboot/SunFireB1600-switch-vxxxx.flash
# cd bsc-firmware-patch-dir
# cp SunFireB100s-bsc-vxxxx.flash /tftpboot
# chmod 444 /tftpboot/SunFireB100s-bsc-vxxxx.flash
```
其中:

- *vxxxxx* 是韌體的版本。
- *sc-firmware-patch-dir* 是您解裝系統控制器韌體套裝軟體內容的目標目錄。
- *switch-firmware-patch-dir* 是您解裝交換器韌體套裝軟體內容的目標目錄。
- *bsc-firmware-patch-dir* 是您解裝 BSC 韌體套裝軟體內容的目標目錄。
# 10.4 升級系統控制器韌體

注意:您必須擁有 a 層級使用者權限,才能執行系統控制器韌體的升級。如需可用使 用者權限層級的相關資訊,請參閱第 2-4 頁的 2.4 節 [「設定其他人的指定使用者帳](#page-19-0) [戶」。](#page-19-0)

注意:若要讓待機系統控制器成為作用中系統控制器,使您可在上面升級韌體,請使用 setfailover 指令 ( 請參[閱第](#page-60-0) 7 章 )。

若要執行升級,請執行下示步驟:

<span id="page-72-0"></span>**1.** 檢查系統控制器韌體的現行版本。

鍵入:

```
sc>showsc
Sun Advanced Lights Out Manager for Blade Servers 1.0
ALOM-B 1.0
Release: 1.0.41
Parameter Running Value Stored Value
----------------------------------------------------------------
Bootable Image : 1.0.41 (Dec 13 02)
Current Running Image : 1.0.41 (Dec 13 02)
```
系統控制器的現行韌體版本會出現在標示為 "Current Running Image" 一行中。

- **2.** 詳讀系統控制器韌體映像所附的增補程式 **README** 檔,並記下其中所述的韌體版本。 也請記下所有特殊指示與警告。
- **3.** 確定是否需要升級。

如果現行系統控制器韌體修訂版本符合增補程式 README 檔中列示的版本編號,這個 系統控制器便不需要升級。

如果現行系統控制器韌體修訂版本低於增補程式 README 檔中指定的最新韌體版本, 則請繼續執行[步驟](#page-73-0) 4。

<span id="page-73-0"></span>**4.** 在 sc> 提示處,輸入:

sc> **flashupdate -s** *ipaddress* **-f** *path* **[-v] [-y] ssc***n*

其中:

*path* 指定欲下載之新韌體的檔案名稱、

*ipaddress* 指定儲存新韌體的電腦 IP 位址 ( 也就是 TFTP 伺服器的 IP 位址 )、

*n* 為 0 或 1 ( 依據您要將新韌體下載到 SSC0 或 SSC1 而定 )、

而其中的 -v ( 冗長 ) 選項則指定顯示詳細的螢幕輸出,使您可監視韌體更新的進度, 而 -y 選項則可讓更新指令逕行執行,而不提示您確認是否繼續。

#### 5. 當更新作業完成之後,您必須重新啓動系統控制器使它開始使用新韌體。

鍵入:

sc> **resetsc -y**

其中的 -y 選項可讓系統控制器逕行重新啓動,而不提示您確認是否繼續。

#### <span id="page-73-1"></span>6. 確認系統控制器目前是否正在執行新韌體。

鍵入:

#### sc>**showsc**

Sun Advanced Lights Out Manager for Blade Servers 1.0 ALOM-B 1.0 Release: 1.0.97

Parameter Running Value Stored Value ---------------------------------------------------------------- Bootable Image : 1.0.97 (Jan 06 03) Current Running Image :  $1.0.97$  (Jan 06 03)

#### **7.** 升級待機系統控制器上的韌體。

注意:若要讓待機系統控制器成為作用中系統控制器,使您可在上面升級韌體,您必須 使用 setfailover 指令 ( 請參[閱第](#page-60-0) 7 章 )。

a. 請遵循[第](#page-60-0) 7 章的指示,使待機系統控制器變成作用中的系統控制器。

**b.** 重複上述[步驟](#page-72-0) **1** 至[步驟](#page-73-1) **6**。

### 10.4.1 系統控制器韌體升級範例

若要將新映像 ( 檔名為 SunFireB1600-sc-v1.0.97.flash) 從 IP 位址 129.156.237.102 的 TFTP 伺服器下載到 SSC0 中的系統控制器,您必須在 SC 的指令行 中輸入下列指令:

```
sc> flashupdate -s 129.156.237.102 -f SunFireB1600-sc-
v1.0.97.flash ssc0
Warning: Are you sure you want to update the flash image (y/n)? y
Erasing segment 2f Programming address ffaeffef 
Update of SSC0/SC complete.
The system must be reset (using resetsc) for the new image to be 
loaded
sc> resetsc
```
# <span id="page-74-0"></span>10.5 升級一或多塊葉片的葉片支援晶片韌體

### **1.** 檢查葉片的 **BSC** 韌體現行版本。

每塊葉片執行的韌體現行版本均列示在 showsc -v 指令的輸出結尾處。鍵入:

```
sc>showsc -v
Sun Advanced Lights Out Manager for Blade Servers 1.0
ALOM-B 1.0
: 
:
FRU Software Version Software Release Date
--------------------------------------------------------
S0 v5.0.0-SUNW,Serverblade1 Dec 11 2002 17:19:00
S1 v5.0.0-SUNW,Serverblade1 Dec 11 2002 17:19:00
S2 v5.0.0-SUNW,Serverblade1 Dec 11 2002 17:19:00
S3 v5.0.0-SUNW,Serverblade1 Dec 11 2002 17:19:00
S4 v5.0.0-SUNW,Serverblade1 Dec 11 2002 17:19:00
S5 v5.0.0-SUNW,Serverblade1 Dec 11 2002 17:19:00
S6 v5.0.0-SUNW,Serverblade1 Dec 11 2002 17:19:00
:
:
S15 v5.0.0-SUNW,Serverblade1 Dec 11 2002 17:19:00
```
( 請注意,冒號 (:) 字元代表省略的資訊 )。

**2.** 詳讀 **BSC** 韌體映像所附的增補程式 **README** 檔,並記下其中所述的韌體版本。

也請記下所有特殊指示與警告。

**3.** 確定是否需要升級。

如果葉片的現行 BSC 韌體修訂版本符合增補程式 README 檔中指定的版本編號,該 葉片便不需要升級。

如果現行 BSC 韌體修訂版本低於增補程式 README 檔中指定的最新韌體版本,則請 繼續執行[步驟](#page-75-0) 4。

<span id="page-75-0"></span>**4.** 在 sc> 提示處,輸入:

sc> **flashupdate -s** *ipaddress* **-f** *path* **[-v] [-y] s***n* **{s***n***| s***n***}**

其中:

*path* 指定欲下載之新韌體的檔案名稱、

*ipaddress* 指定儲存新韌體的電腦 IP 位址 ( 也就是 TFTP 伺服器的 IP 位址 )、

*n* 指定欲升級其韌體的葉片、

**{s***n***|s***n***}** 代表欲更新之以空格分隔的葉片清單、

而其中的 -v ( 冗長 ) 選項則指定顯示詳細的螢幕輸出,使您可監視韌體更新的進度, 而 -y 選項則可讓更新指令逕行執行,而不提示您確認是否繼續。

### **5.** 檢查新韌體是否正在葉片上執行。

若要這樣做,請重複[步驟](#page-74-0) 1 以查看葉片上的更新韌體清單。

### 10.5.1 單一葉片上的韌體升級範例

若要將新映像 ( 檔名為 SunFireB1600-bsc-v5.0.0.flash) 從 IP 位址為 129.156.237.102 之 TFTP 伺服器的 /tftpboot 目錄,下載到插槽 2 中的葉片,您必須 輸入:

sc> **flashupdate -s 129.156.237.102 -f SunFireB1600-bscv5.0.0.flash s2** Warning:Are you sure you want to update S*2* bsc image; all console connections to the fru will be reset  $(y/n)$ ? y 131072 bytes of 131072 completed on S*2* Update of S*2* complete sc>

## 10.5.2 多塊葉片上的韌體升級範例

若要將新映像 ( 檔名為 SunFireB1600-bsc-v5.0.0.flash) 從 IP 位址為 129.156.237.102 的 TFTP 伺服器,下載到插槽 5、10 和 13 中的葉片,您必須輸入:

```
sc> flashupdate -s 129.156.237.102 -f SunFireB1600-bsc-
v5.0.0.flash s5 s10 s13
Warning:Are you sure you want to update s5 bsc image;
all console connections to s5 will be reset (y/n)? y
131072 bytes of 131072 completed on s5 
Update of s5 complete
Warning:Are you sure you want to update s10 bsc image;
all console connections to s10 will be reset. (y/n)? y
131072 bytes of 131072 completed on s10 
Update of s10 complete
Warning:Are you sure you want to update s13 bsc image;
all console connections to s13 will be reset (y/n)? y
131072 bytes of 131072 completed on s13 
Update of s13 complete
sc>
```
10.6 升級伺服器葉片上的 OpenBoot PROM (OBP) 韌體

> 本小節說明如何升級伺服器葉片上的 OBP 韌體。您必須從葉片本身的 Solaris 作業環境 來執行這個升級作業。

<span id="page-76-0"></span>**1.** 檢查葉片上 **OBP** 韌體的現行板。

從 Solaris 提示處,輸入:

```
# /usr/sbin/prtconf -V
    OBP 4.7.3 2002/12/09 08:30
```
或者,從葉片上 PROM 監視器的 ok 提示處,輸入:

```
ok .version
  Release 4.7.3 created 2002/12/09 08:30
  OBP 4.7.3 2002/12/09 08:30 Sun Serverblade1
```
- **2.** 將 **OBP** 韌體升級複製到葉片上的已知位置。
- **3.** 變更目錄到您放置新韌體之處,並將包含韌體的 **zip** 檔解壓縮。

# **cd /var/tmp**

- # **unzip** *patchnumber-rev*.zip
- # **cd** *patchnumber-rev*

範例如下:

# cd /var/tmp # unzip 123456-01.zip # cd 123456-01

- **4.** 詳讀增補程式 **README** 檔,並記下其中所述的 **OBP** 韌體版本。也請記下所有特殊指 示。
- **5.** 確定是否需要繼續執行特定葉片的 **OBP** 韌體升級作業。

如果現行 Flash PROM 修訂版本符合增補程式 README 檔中指定的版本編號,則表示 這個葉片不需要升級。

如果現行 Flash PROM 韌體修訂版本低於增補程式 README 檔中指定的最新韌體版 本,則請繼續執行[步驟](#page-77-0) 6。

<span id="page-77-0"></span>**6.** 準備葉片以升級 **OBP** 韌體。

關閉並結束所有應用程式。您必須執行這個動作,因為您在[步驟](#page-78-0) 8 中執行的 OBP 升級 公用程式會重新啟動葉片的作業環境。

**7.** 成為根帳戶使用者。

### <span id="page-78-0"></span>**8.** 執行 **OBP** 升級公用程式。

鍵入:

```
# cd /var/tmp/patchnumber-rev
```

```
# chmod +x SunFireB100s-obp-vxxxxx.sh
```

```
# ./SunFireB100s-obp-vxxxxx.sh
```
其中的 *vxxxxx* 是韌體版本資訊。 指令範例如下:

```
# ./SunFireB100s-obp-v4.7.3.sh
Flash Update 2.4:Program and system initialization in progress... 
     Current System Flash PROM Revision: 
     ----------------------------------- 
     OBP 4.7.0.stlo.v111 2002/11/01 17:44 Sun 
     Available System Flash PROM Revision: 
     ------------------------------------- 
     OBP 4.7.3 2002/12/09 08:30 
NOTE: The system will be rebooted (reset) after the firmware has been 
updated.However, if an error occurs then the system will NOT be 
rebooted. 
Do you wish to update the firmware in the system Flash PROM? yes/no: 
yes
      Erasing the top half of the Flash PROM. 
      Programming OBP into the top half of the Flash PROM. 
      Verifying OBP in the top half of the Flash PROM. 
      Erasing the bottom half of the Flash PROM. 
      Programming OBP into the bottom half of Flash PROM. 
      Verifying OBP in the bottom half of the Flash PROM. 
      Erasing the top half of the Flash PROM. 
      Programming POST into the top half of Flash PROM. 
      Verifying POST in the top half of the Flash PROM. 
      The system's Flash PROM firmware has been updated. 
      Please wait while the system is rebooted...
```
### **9.** 重複[步驟](#page-76-0) **1** 確認升級是否成功。

# 10.7 升級整合交換器韌體

注意:為了讓您能夠執行本小節說明的程序,新韌體下載的目標交換器必須設定 IP 位 <sup>址</sup>。如需設定 IP 位址的相關指示,請參閱 《*Sun Fire* 葉片系統機箱軟體設定手冊》。

若要將新韌體下載到屬於其中一個 SSC 所有的交換器:

#### <span id="page-79-0"></span>**1.** 存取新韌體下載目標交換器的主控台。

方法為鍵入:

sc> **console ssc***n***/swt**

其中的  $n \leq 0$  或 1 ( 依據欲升級之交換器屬於 SSC0 或 SSC1 而定 )。

### 2. 提示出現時,輸入您的交換器使用者名稱和密碼。

如需使用預設使用者名稱 (admin) 和密碼 (admin) 存取交換器的資訊,以及設定密碼<br>的相關資訊,請參閱 《*Sun B1600 Blade 系統機箱軟體設定手冊*》 (817-1891-10)。

**3.** 詳讀交換器韌體映像所附的增補程式 **README** 檔,並記下其中所述的韌體版本。也請 記下所有特殊指示與警告。

### **4.** 確定是否需要升級。

找出目前安裝之作業程式碼韌體的版本編號。 方法為鍵入下列指令:

```
Console# show version
      Unit1
      Serial number :
      Service tag :
      Hardware version :
      Number of ports :24
      Main power status :up
      Redundant power status :not present
      Agent(master)
      Unit id :1
      Loader version :0.0.6.5
      Boot rom version :0.0.7.3
      Operation code version :0.0.0.7
```
作業程式碼的版本會出現在螢幕輸出的最後一行。

如果現行作業程式碼韌體修訂版本符合增補程式 README 檔中指定的版本編號,則表 示這個交換器不需要升級。

如果現行作業程式碼韌體修訂版本低於增補程式 README 檔中指定的最新韌體版本, 則請繼續執行下一個步驟。

### <span id="page-80-0"></span>**5.** 找出交換器上是否儲存多個版本的作業程式碼韌體。

方法為鍵入:

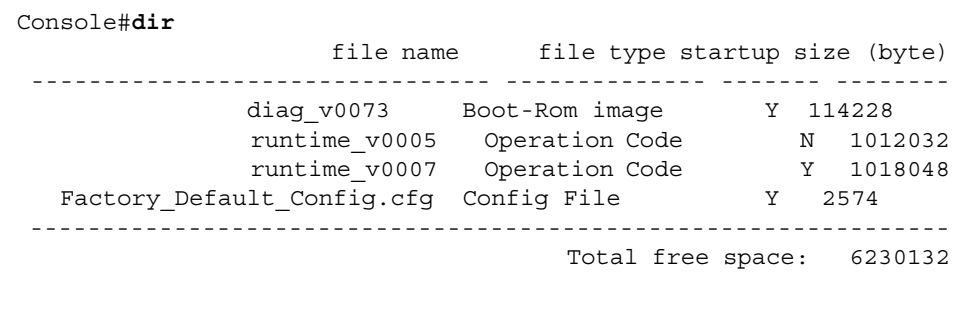

### **6.** 刪除所有標記 **'N'** 的作業程式碼檔案。

在[步驟](#page-80-0) 5 的範例中,您必須輸入下列指令以刪除沒有用到的韌體:

Console#**delete runtime\_v0005**

### **7.** 輸入下列指令以執行下載作業:

Console#**copy tftp file**

### **8.** 收到提示時,指定:

- TFTP 伺服器的 IP 位址
- '2' 作為所要下載的韌體類型 ( 這代表它是作業程式碼, 而非配置檔 )
- 包含新作業程式碼的來源檔名稱。
- 將新作業程式碼複製到交換器時所要使用的名稱。

```
Console#copy tftp file
TFTP server ip address: 129.156.223.5
Choose file type:
 1. config:2. opcode: <1-2>: 2
Source file name:SunFireB1600-switch-v1.0.0.10.flash
Destination file name:runtime_v10010
-Write to FLASH Programming.
/Write to FLASH finish.
Success.
Console#
```
<sup>如</sup>需將韌體下載到交換器的詳細資訊,請參閱 《*Sun B1600 Blade* 系統機箱交換器管理 如需將韌體下載到交換器的詳細資訊,請參閱 《*Si*<br>*手冊*》 (817-1896-10) 中有關 "copy" 指令的說明。

### **9.** 確認新檔案是否已儲存在交換器的快閃記憶體。

方法為鍵入:

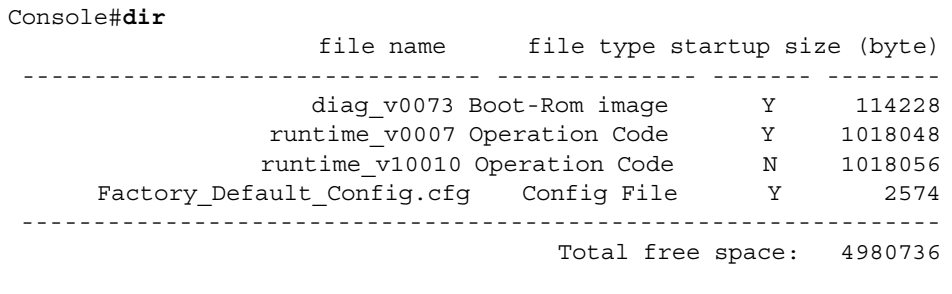

10. 讓新韌體成爲交換器的預設啓動映像。

```
Console#configure
Console(config)#boot system opcode runtime_v10010
Console(config)#end
```
**11.** 輸入下列指令以重新啟動交換器:

```
Console#reload
System will be restarted, continue <y/n>? y
```
<span id="page-82-0"></span>12. 重新啓動交換器之後,再次登入並確認交換器是否已使用新的作業程式碼。

鍵入:

```
Console#show version
      Unit1
      Serial number :
      Service tag :
      Hardware version :r0b
      Number of ports :24
      Main power status :up
      Redundant power status :not present
      Agent(master)
      Unit id :1
      Loader version :0.0.6.5
      Boot rom version :0.0.7.3
      Operation code version :1.0.0.10
```
**13.** 重複[步驟](#page-79-0) **1** 到[步驟](#page-82-0) **12**,以升級機箱中另一個交換器的作業程式碼。

<sup>第</sup> **11** <sup>章</sup>

# 疑難排解

本章所含各小節如下:

- 第 [11-2](#page-85-0) 頁的 11.1 節「簡介」
- 第 11-2 頁的 11.2 節 「致電 Sun [之前應](#page-85-1)檢查的事項」
- 第 11-3 頁的 11.3 節 「收集資訊[以提供](#page-86-0)給 Sun 支援人員」

# <span id="page-85-0"></span>11.1 簡介

本章說明如何在 Sun Fire B1600 Blade 系統機箱中執行基本疑難排解,以及如何收集致 電 Sun 支援中心時必須提供給 Sun 工程師的資訊。

如需與您當地 Sun 支援中心聯絡的相關資訊,請就近洽詢當地的 Sun 服務代表。

# <span id="page-85-1"></span>11.2 致電 Sun 之前應檢查的事項

洽詢 Sun 工程師之前,請檢查:

- 所有的電源、網路及序列纜線均已正確固定在接頭上,也全都接在想要連接的裝置 上。
- 所有纜線都有正確的接腳連線,適用於纜線連接的接頭。若要確認不同接頭的針腳 <sup>配</sup>置,請參閱 《*Sun Fire B1600 Blade* 系統機箱硬體安裝手冊》。
- 葉片系統的所有元件都已設定爲使用正確的網路遮罩和預設閘道,符合其子網路所 需。
- 所有需要 IP 位址的元件都已正確設定。
- 所有 VLAN 都已正確設定。
- 交換器正在執行;請嘗試登入其主控台。如果它並未執行,您將無法登入。
- 您並未在未察覺的情況下,意外登入交換器或葉片主控台之一。請輸入 #. 逸出序 列,看看是否可讓您回到 sc> 提示處。
- 您在交換器上使用的連接埠全都沒有停用的狀況。

如果您:

- 嘗試使用序列連線存取系統控制器,請確定您是否使用正確的鮑率 (9600)、同位元 檢查設定 ( 無 )、停止位元 (1) 與資料位元 (8) 設定。
- 嘗試使用 telnet 連線存取系統控制器失敗,請嘗試使用序列連線登入該系統控制器, 再執行 showsc 指令檢查 telnet 介面是否已啓用。如果未啓用,請執行 setupsc 指 令,並在收到提示時啟用 telnet 介面。
- 無法從管理網路存取系統控制器,請確定管理網路的纜線是否已連接正確交換器和 系統控制器上的 NETMGT 連接埠。( 請注意,由於兩個系統控制器之間並無任何網 路連線,因此您必須準備一條纜線,從管理網路連接到所要連接的系統控制器上的 NETMGT 連接埠 )。
- 使用 VLAN 並已將所有葉片從插槽中拆下,請確定您已將葉片裝回正確的插槽中。 否則,您可能發現適用於某個 VLAN 的葉片插在設定給另一個 VLAN 的連接埠中。
- 使用標記 VLAN,請確定伺服器葉片上的介面已正確命名。有關介面命名的資訊,<br>請參閱 《*Sun Fire B1600 Blade 系統機箱軟體設定手冊*》。

# <span id="page-86-0"></span>11.3 收集資訊以提供給 Sun 支援人員

本小節說明如何收集資訊,以協助 Sun 工程師診斷及修正您的問題。除了依本節後面 的說明,將指令系統輸出傳給工程師以外,請同時告知工程師是否有可能 ping 機箱的 故障元件。請嘗試從與每個故障元件位於同一個子網路的工作站執行 ping 作業。

## 11.3.1 收集完整機箱的相關資訊

您必須從下列系統控制器指令擷取輸出:

sc>**showsc -v**

sc>**showplatform -v**

sc>**showfru -v ssc0 ssc1**

sc>**showfru -v ps0 ps1**

sc>**showenvironment -v**

sc>**showfru -v s***n*

其中的 *n* 是內含未正確運作之葉片的插槽編號。

當您和 Sun 工程師通話時,如果您能告訴他您用來接收系統控制器輸出的序列埠 (如果 有的話 ),也會十分有幫助。

# 11.3.2 收集交換器相關資訊

您必須從下列交換器主控台指令擷取輸出:

console#**show system**

console#**show version**

console#**show vlan**

console#**show mac-address-table**

console#**show bridge-ext**

console#**show interface status**

console#**show interface switchport**

console#**show interface counters**

console#**show running-config**

console#**show startup-config**

console#**show logging flash**

console#**show logging ram**

console#**show spanning-tree** 

## 11.3.3 使用 Sun Explorer 收集伺服器葉片相關資訊

Sun 支援人員在與您討論故障伺服器葉片時,需要檢視 Sun Explorer 診斷工具的輸出 內容。本小節說明取得及執行此工具的方法。

內谷。本小即説明取得及執行此工具的方法。<br>有關執行伺服器葉片初步診斷的資訊,請參閱 《*Sun Fire B1600 Blade 系統機箱軟體設* 有關執行伺服器葉片初步診斷的資<br>*定手冊*》中有關葉片設定的章節。

**1.** 請將 **Sun Explorer** 複本下載到伺服器葉片,或可從伺服器葉片存取的網路位置。 若要取得 Explorer 軟體,請查看以下網址:

http://sunsolve.sun.com

- **2.** 從 sunsolve.sun.com 下載 SUNWexplo.tar.Z 之後,請將它複製到伺服器葉片上 的 /var/tmp 目錄。
- **3.** 以 root 身分登入伺服器葉片的主控台。
- **4.** 解壓縮 **Explorer** 套裝軟體的內容。

```
鍵入:
```

```
#cd /var/tmp
#uncompress SUNWexplo.tar.Z
#tar xvf SUNWexplo.tar
```
或者,如果您已將 gzip 安裝在伺服器葉片上,請輸入:

```
#zcat SUNWexplo.tar.Z | tar xvf -
```
**5.** 將 **Explorer** 套裝軟體新增到伺服器葉片。

#**pkgadd -d .SUNWexplo**

**6.** 在伺服器葉片上執行 **Explorer**。

鍵入:

# **/opt/SUNWexplo/bin/explorer**

- **7.** 使用電子郵件將 **Explorer** 輸出送交給 **Sun**,電子郵件位址如下:
	- 美洲地區 explorer-database-americas@sun.com
- 亞太地區 explorer-database-apac@sun.com
- 歐洲、中東、非洲 explorer-database-emea@sun.com

# 更換選用硬體元件

本章提供如何在 Sun Fire B1600 Blade 系統機箱中更換現有元件或安裝新元件的詳細說 明,內容包括以下各小節:

- 第 12-2 頁的 12.1 節「[安裝新葉片](#page-91-0)」
- 第 12-9 頁的 12.2 節「[安裝新](#page-98-0) SSC」
- 第 12-16 頁的 12.3 節 「安裝新[電源供應器」](#page-105-0)
- 第 12-21 頁的 12.4 節「[安裝新](#page-110-0)機箱」

# <span id="page-91-0"></span>12.1 安裝新葉片

本小節提供在 Sun Fire B1600 Blade 系統機箱中安裝或更換葉片的步驟。 安裝新葉片之前,必須先拆下現有葉片或擋板。請勿讓葉片插槽空置過久。

## 12.1.1 拆除前停用現有葉片

### ● 若要關閉葉片以備拆除,並使藍色的「可以移除」 LED 亮起,請輸入:

sc> **removefru s***n*

其中的 *n* 是內含欲移除葉片的插槽編號。

注意:如果 Solaris 作業環境正在葉片上執行,則系統控制器會按照順序先將它關閉, 然後再關閉葉片電源。

## <span id="page-91-1"></span>12.1.2 拆除現有葉片或擋板

**1.** 請檢查藍色的 「可以 移除」或琥珀色的 「 需要維修」 **LED** 是否亮起。

注意:在其中一個 LED 亮起之前,請勿拆除葉片。

**2.** 將手指伸入葉片拉桿正面底部的施力凹口處,輕輕往外拉,鬆開鎖定裝置 **(** 圖 [12-1](#page-92-0)**)**。

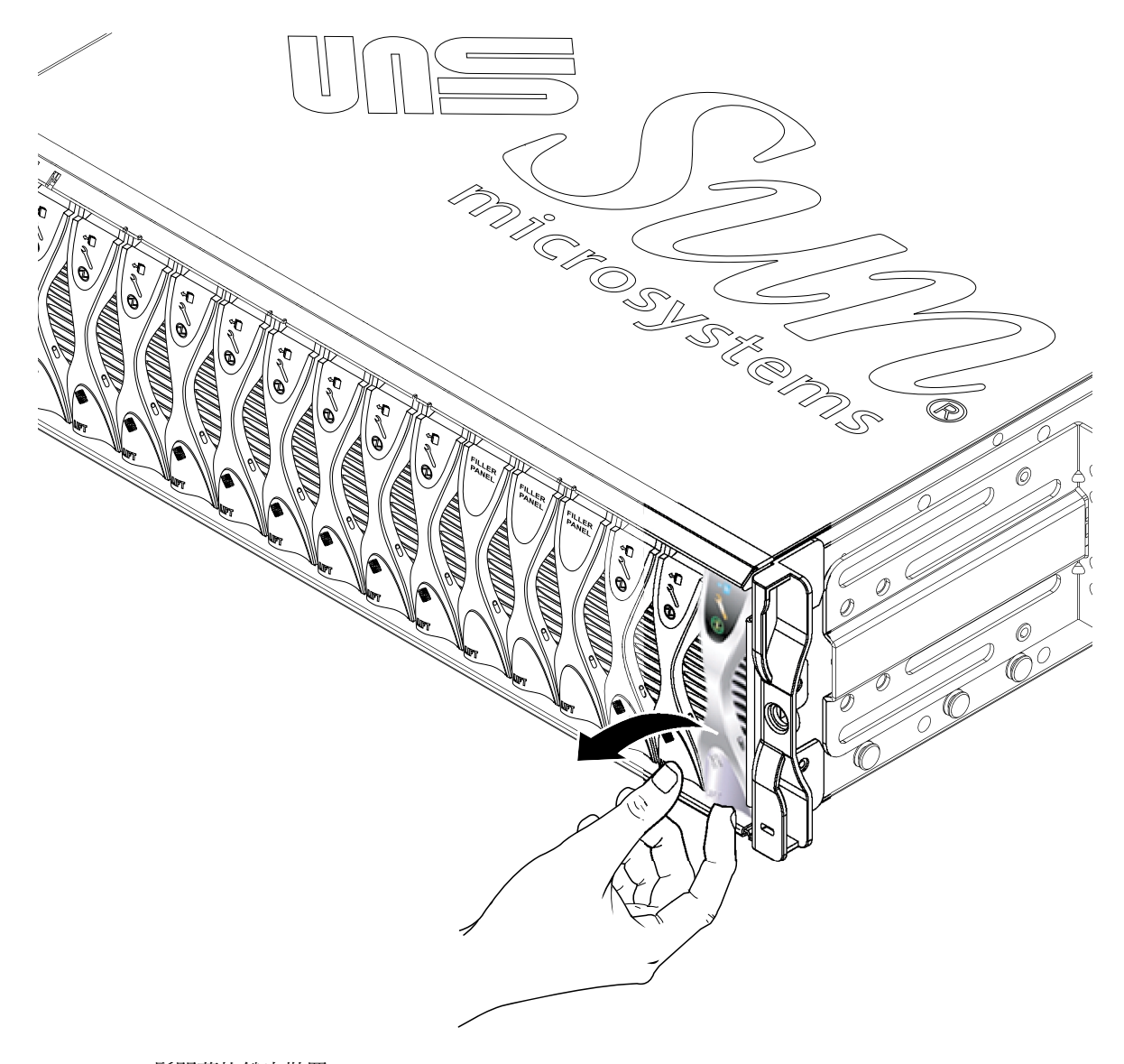

<span id="page-92-0"></span>■ 12-1  **鬆開葉片鎖定**裝置

3. 將拉桿往上往前拉,直到葉片拉桿鬆開葉片的彈簧鎖,並從系統機箱中退出一部分機體 為止 **(** 圖 [12-2](#page-93-0)**)**。

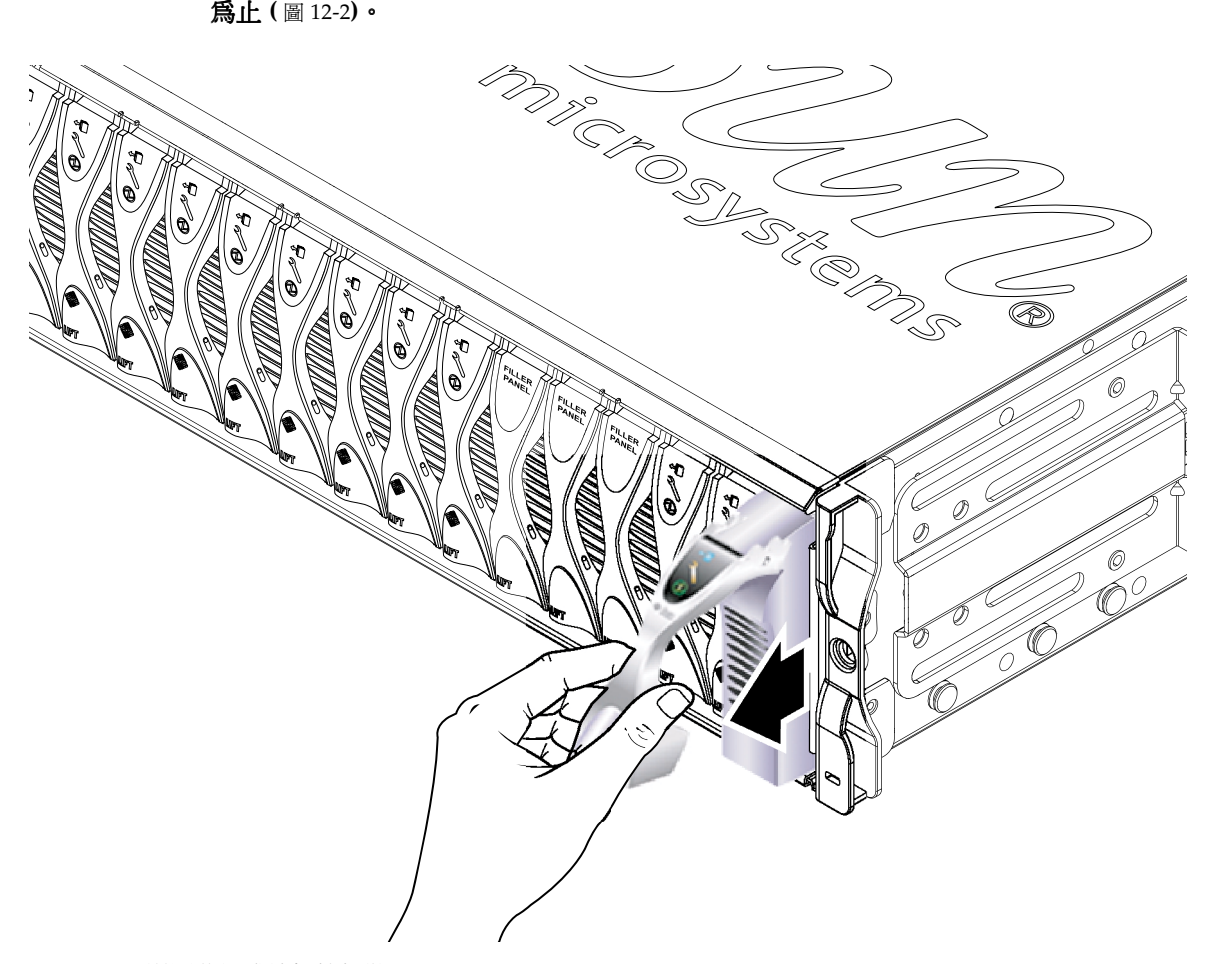

<span id="page-93-0"></span>圖 **12-2** 鬆開葉片或擋板拉桿裝置

### **4.** 拉動拉桿,將葉片從系統機箱拆下 **(** 圖 [12-3](#page-94-0)**)**。

將葉片提出系統機箱,同時用另外一隻手支撐葉片底部。

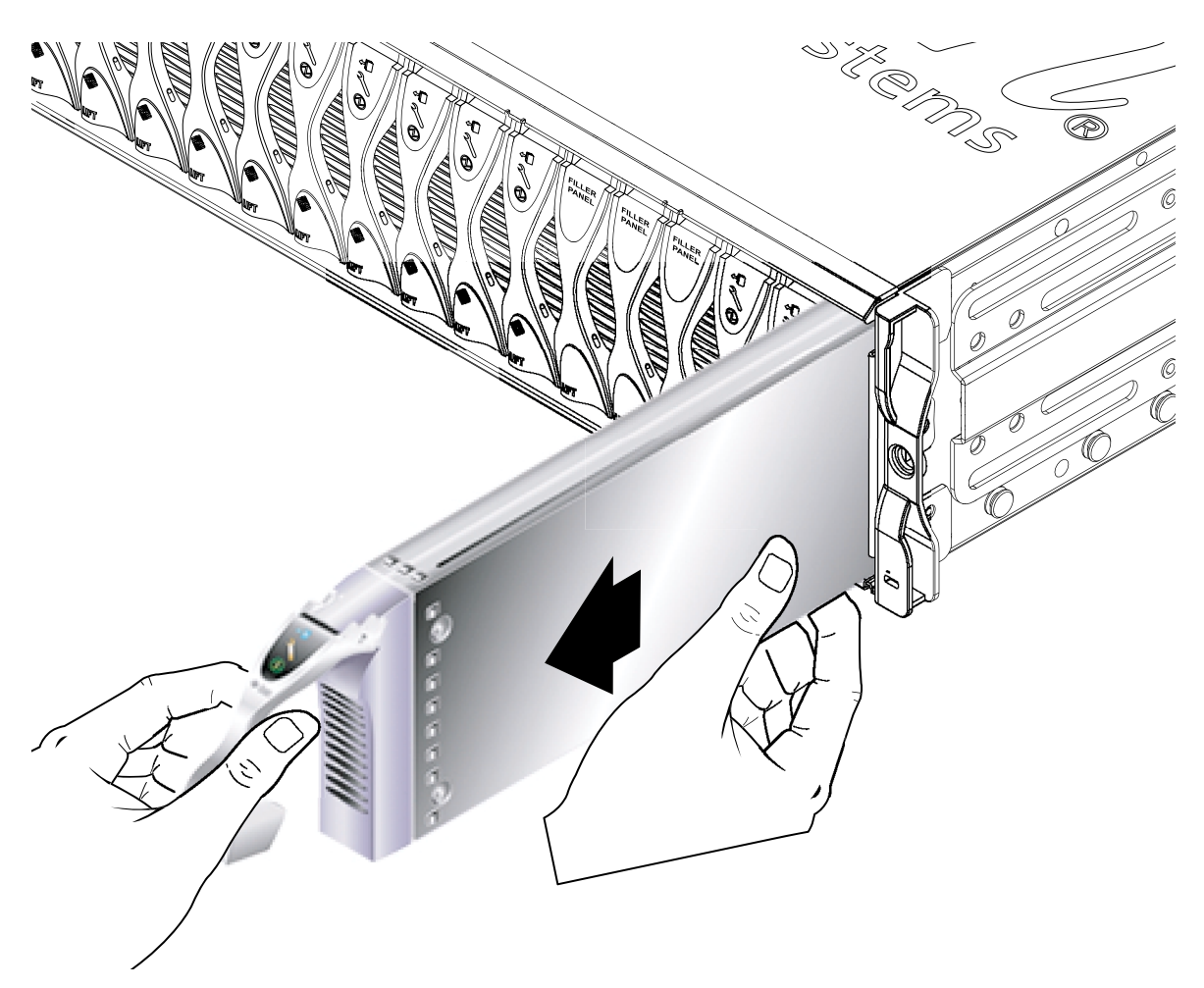

<span id="page-94-0"></span>圖 **12-3** 拆除葉片或擋板

### **5.** 在空的插槽中安裝葉片或擋板。

請參閱第 12-6 頁的 [12.1.3](#page-95-0) 節 「插入新葉片或擋板」。您必須使用葉片或擋板將 16 個葉 片插槽全部插滿,然後才能接通系統機箱的電源。請勿留下任何空插槽。

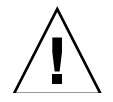

小心:請勿留下任何空插槽,因為這會阻擋系統氣流的流動,並影響 EMC 的效能。

<span id="page-95-0"></span>12.1.3 插入新葉片或擋板

您必須使用葉片或擋板將 16 個葉片插槽全部插滿。任何空插槽中都能安裝葉片。

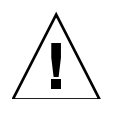

小心:請勿留下任何空插槽,因為這會阻擋系統氣流的流動,並影響 EMC 的效能。

以下列出安裝葉片的步驟。您可使用相同的步驟來安裝擋板。

### **1.** 從欲安裝葉片的插槽中拆除擋板。

如需詳細資訊,請參閱第 12-2 頁的 [12.1.2](#page-91-1) 節 「拆除現有葉片或擋板」。

2. 如有需要, 將手指插入葉片拉桿底下的施力凹口處、拉開葉片拉桿, 並將拉桿往上往前 拉,讓拉桿鬆開彈簧鎖 **(** 圖 [12-4](#page-95-1)**)**。

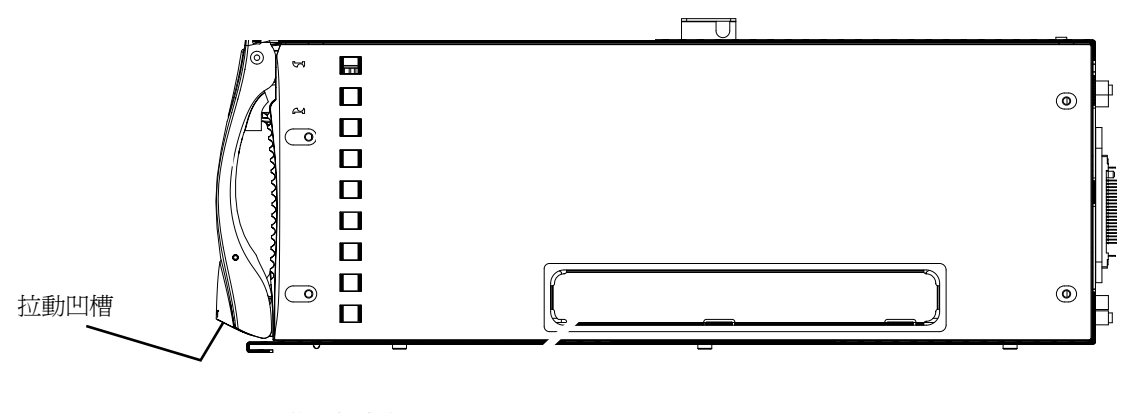

<span id="page-95-1"></span>■ 12-4 **葉片鎖定**裝置

### **3.** 將葉片對準空插槽。

確認葉片接頭朝向系統機箱,且拉桿裝置的固定端朝上。將葉片放入系統機箱時,請以 另一隻手托著葉片底部 ( 圖 [12-5](#page-96-0))。

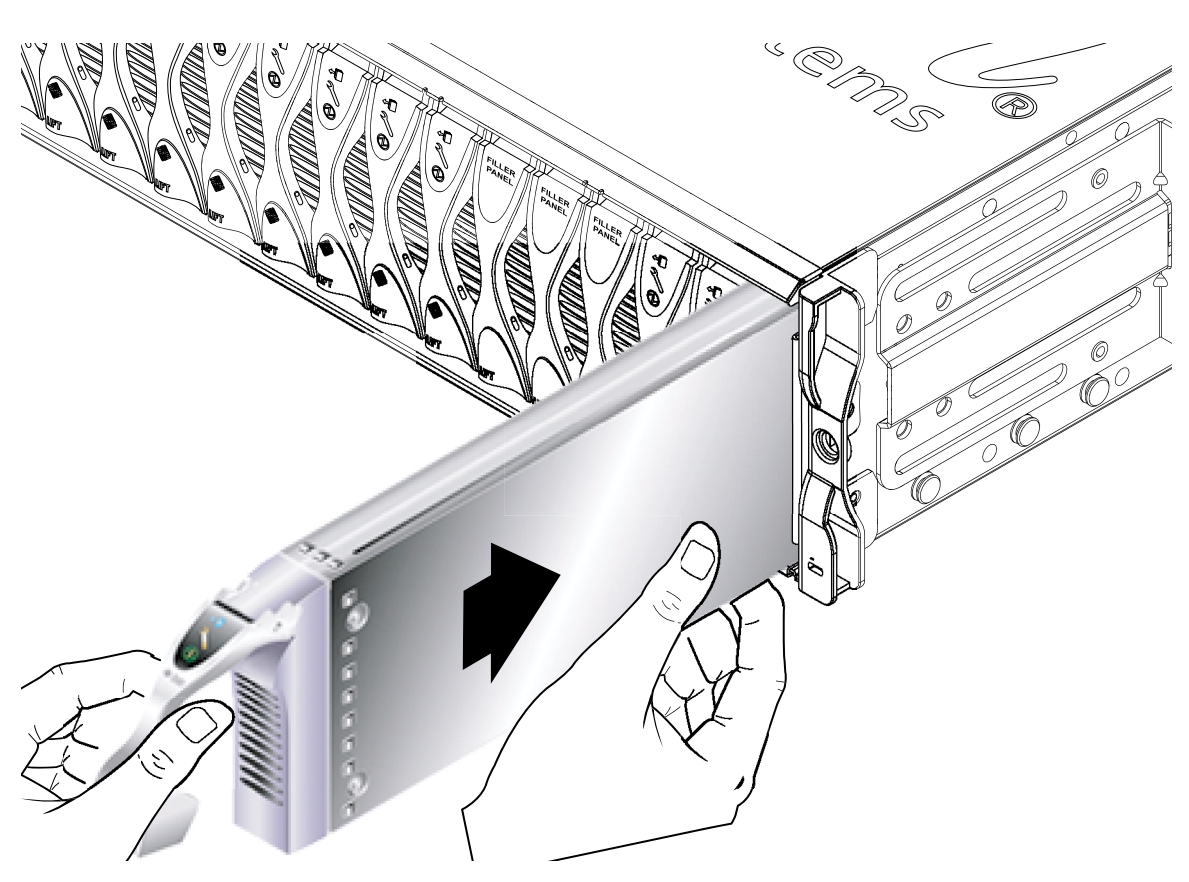

<span id="page-96-0"></span>圖 **12-5** 對齊並插入葉片

**4.** 將葉片插入選定的系統機箱插槽 **(** 圖 [12-5](#page-96-0)**)**。

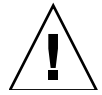

小心:請確定葉片與系統機箱的導引系統吻合。如果葉片沒有確實對齊,會損壞機箱 中板或葉片連線。

**5.** 輕輕將葉片推入插槽,直到拉桿頂端的葉片彈簧鎖凸耳也進入機箱內。

### **6.** 將拉桿往下推,直到您感覺彈簧鎖卡入正確位置,以便將葉片拉桿完全關上。

這個動作可使葉片與機箱插槽中的接頭確實接合 (圖[12-6\)](#page-97-0)。當您執行這個動作時,葉片 上的 LED 會閃動數次。

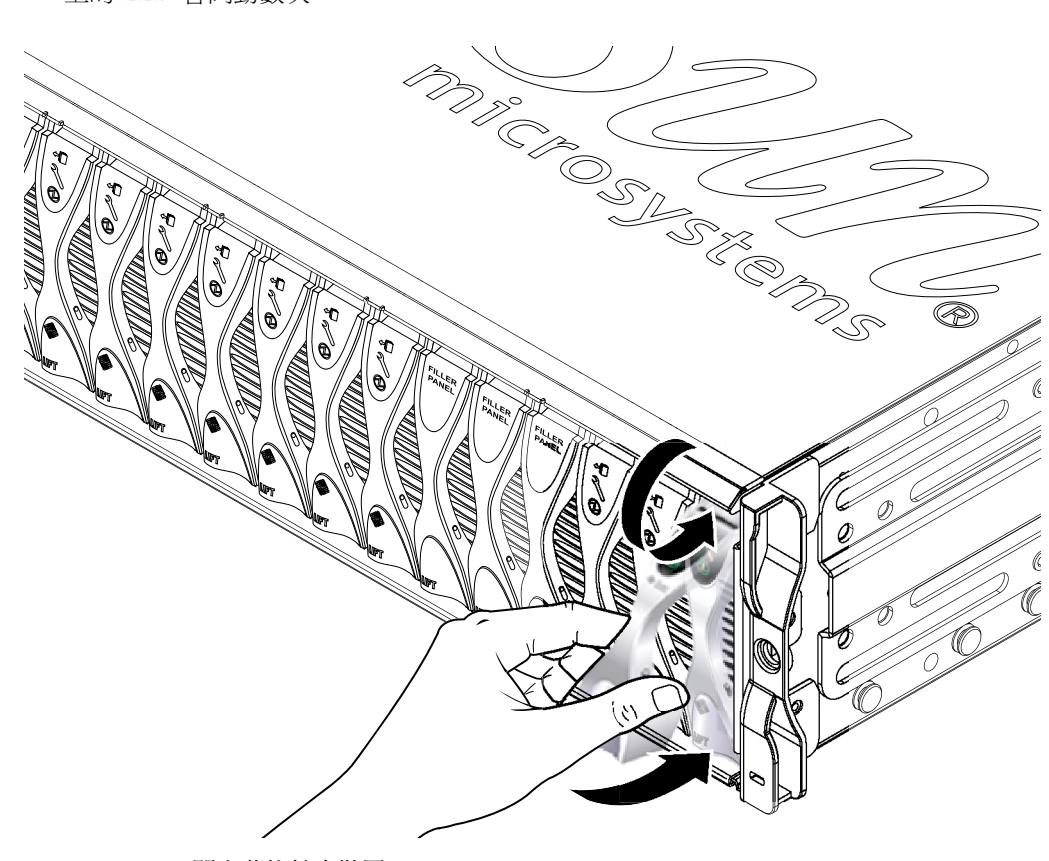

圖 **12-6** 關上葉片鎖定裝置

## <span id="page-97-0"></span>12.1.4 啓動剛插入的葉片

1. 從系統控制器的 sc> 提示,輸入下列指令以進入伺服器葉片主控台:

sc> **console s***n*

其中的 *n* 是內含剛安裝葉片的插槽編號。

2. 遵循《Sun Fire B1600 Blade 系統機箱軟體設定手冊》的指示,開啓葉片電源並載入作 業環境。

# <span id="page-98-0"></span>12.2 安裝新 SSC

本小節提供在系統機箱中更換 SSC 的步驟。如需機箱中板和 SSC 如何共同運作以保留 機箱之系統控制器登入資訊和伺服器葉片主機 ID 資訊的相關資訊,請參閱第 [12-28](#page-117-0) 頁 的 12.5 節 「更換機箱或 SSC [的使用者登入與](#page-117-0)主機 ID 資訊」。

### 12.2.1 停用欲拆除的 SSC

#### **1.** 確定所要拆除的 **SSC** 是含有待機系統控制器的 **SSC**。

如果要這樣做,請在 sc> 提示處輸入下列指令:

```
sc> setfailover
SSC0 is in Active Mode 
SSC1 is in Standby Mode. 
Are you sure you want to failover to SSC1?
All connections and user sessions will now be lost on SSC0 (y/n)?
```
**2.** 如果您想拆除的 **SSC** 並非待機中,請強制讓它變成待機中。

輸入 n 回應提示問題。

**3.** 若要在拆除前停用待機 **SSC**,並使藍色的 「可以移除」 **LED** 亮起,請輸入:

sc> **removefru ssc***n*

其中的 *n* 為 0 或 1 ( 依據您要拆除的是哪一個 SSC 而定 )。

### 12.2.2 拆除 SSC

**1.** 檢查藍色的 「可以 移除」或琥珀色的 「 需要維修」 **LED** 是否亮起。

注意:在其中一個 LED 狀態顯示之前,請勿拆除 SSC。

**2.** 將所有的網路和管理纜線從 **SSC** 拔下,並在必要時將這些纜線從纜線整理系統鬆開。

**3.** 壓一下綠色的 **SSC** 拉桿,鬆開其彈簧鎖並往您自己的方向拉,使 **SSC** 與系統機箱分開 **(** 圖 [12-7](#page-99-0)**)**。

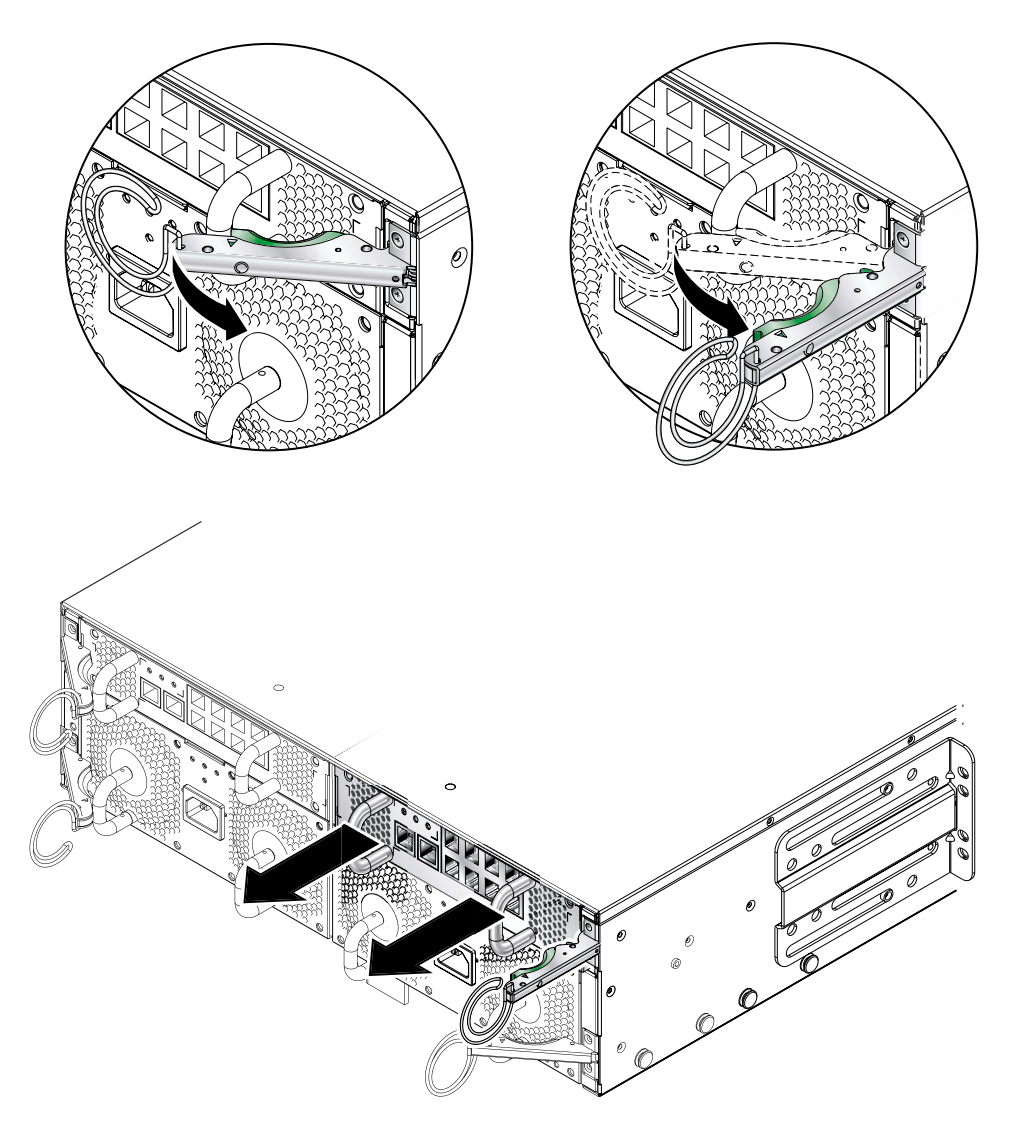

圖 **12-7** SSC 拉桿

<span id="page-99-0"></span>**4.** 確定拉桿已完全開啟,沒有擋住 **SSC** 模組 **(** 圖 [12-7](#page-99-0)**)**。

**5.** 拉住 **SSC** 後方的垂直把手,將 **SSC** 從系統機箱中取出 **(** 圖 [12-8](#page-100-0)**)**。

將 SSC 從系統機箱中取出時, 托住 SSC 底部。

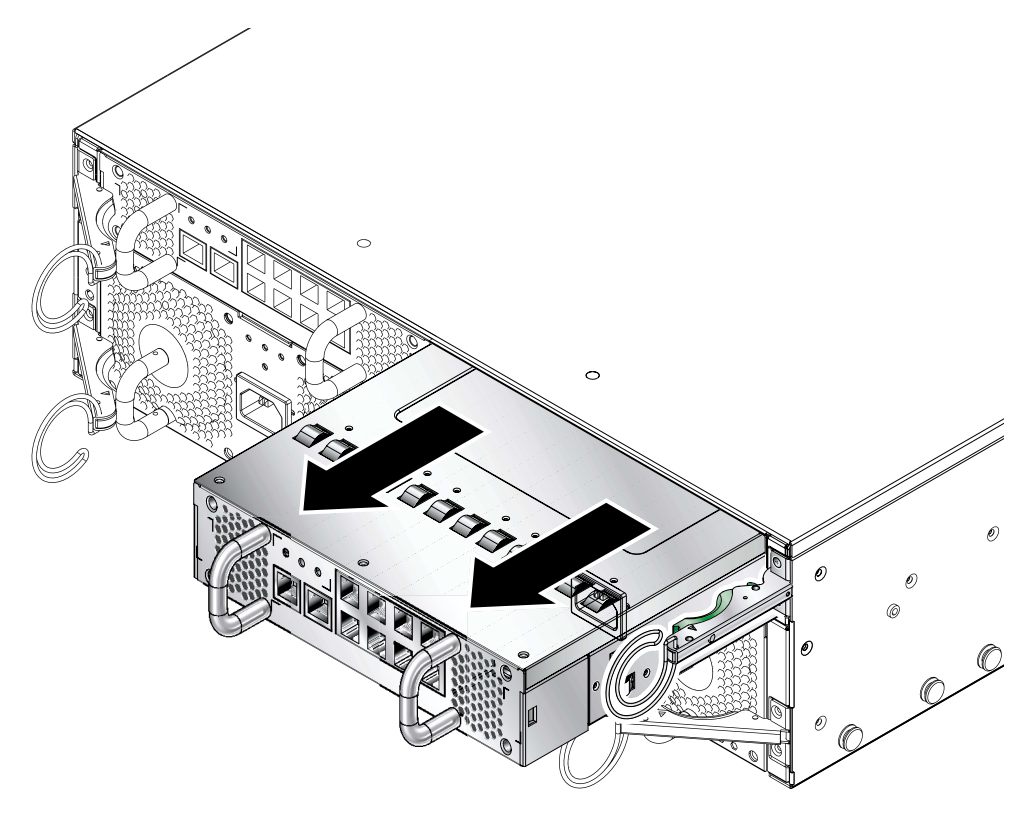

圖 **12-8** 從系統機箱拆除 SSC

# <span id="page-100-0"></span>12.2.3 插入新 SSC

### **1.** 將 **SSC** 與系統機箱對齊。

SSC 接頭必須朝向系統機箱,並且位在 SSC 的下半部。

**2.** 確認機箱拉桿完全開啟,沒有擋住機箱前面的空間 **(** 圖 [12-9](#page-101-0)**)**。

<span id="page-101-0"></span>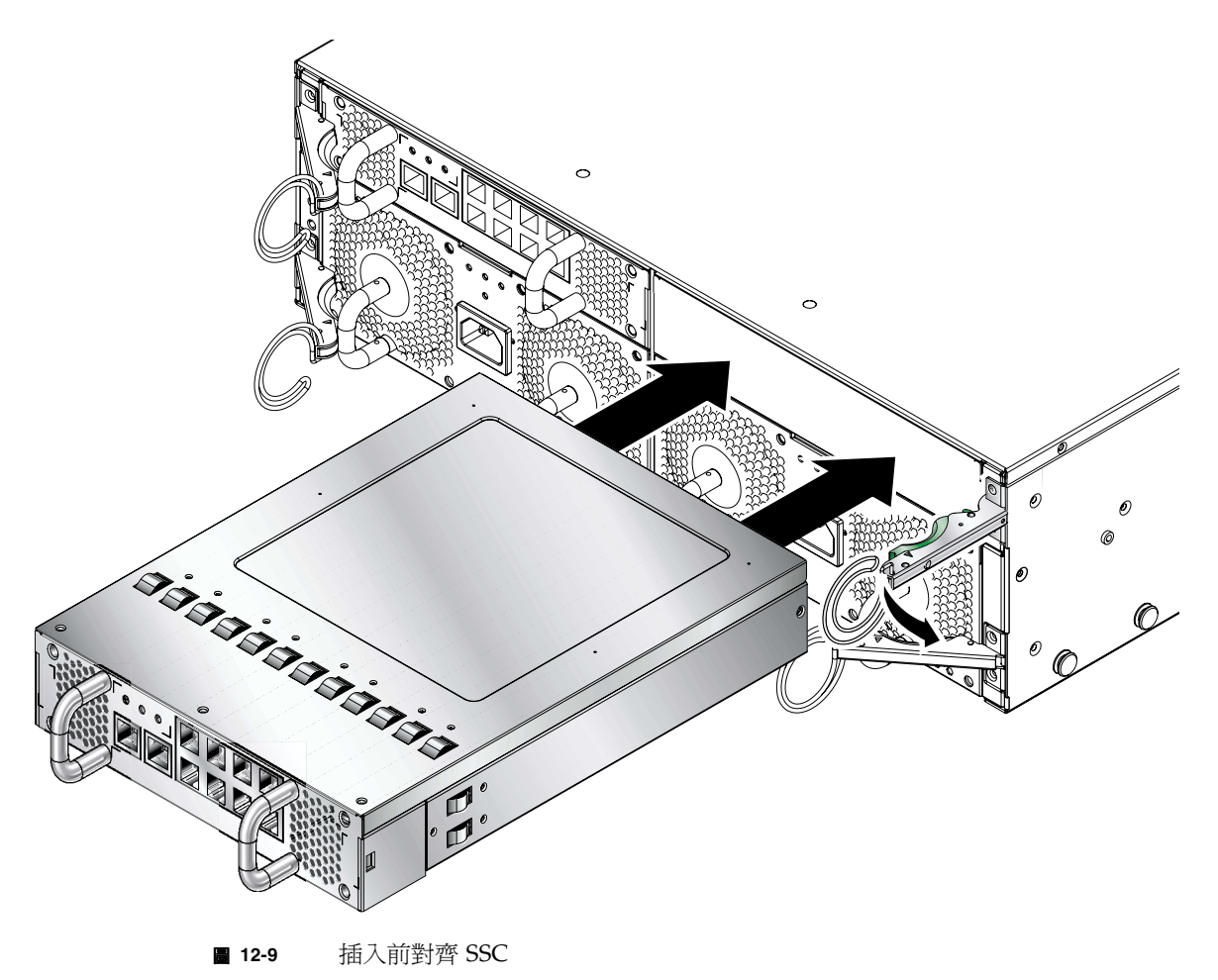

### **3.** 將 **SSC** 滑入空的機箱插槽。

將 SSC 推入插槽,直到與拉桿吻合 (圖 [12-10](#page-102-0))。

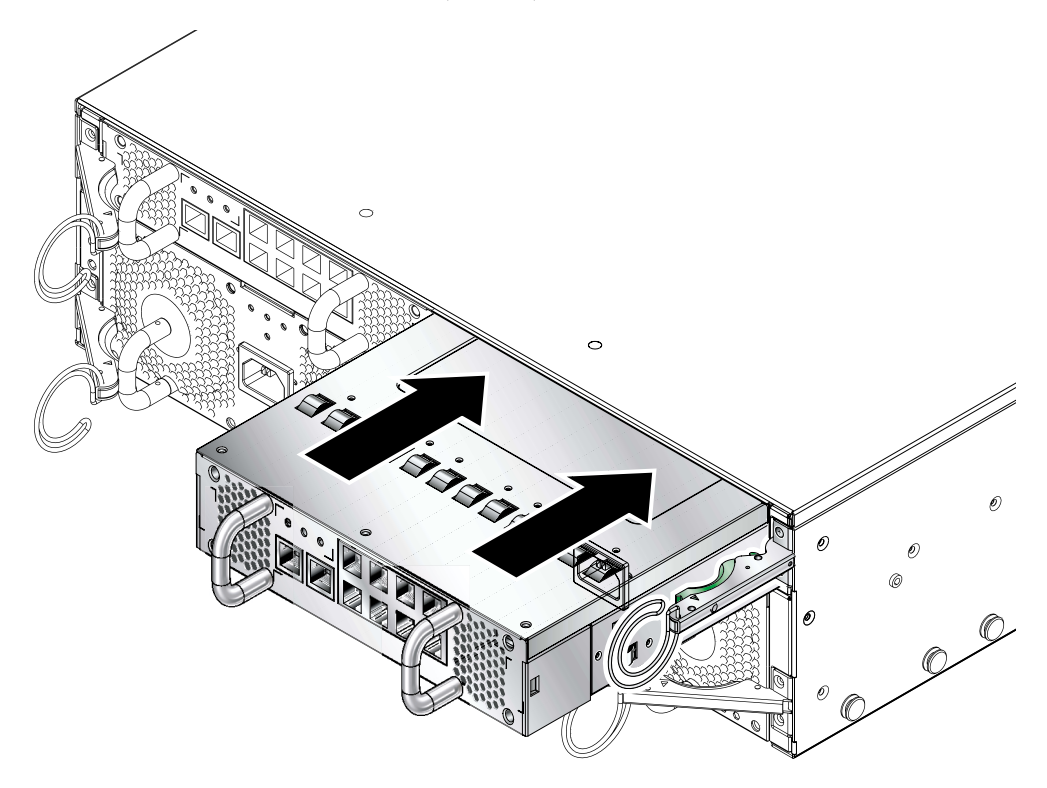

<span id="page-102-0"></span>圖 **12-10** 插入 SSC

**4.** 關上拉桿,完成插入步驟。

確定彈簧鎖接合在 SSC 的施力把手上。如此可使 SSC 與系統機箱完全接合 ( 圖 [12-11\)](#page-103-0)。

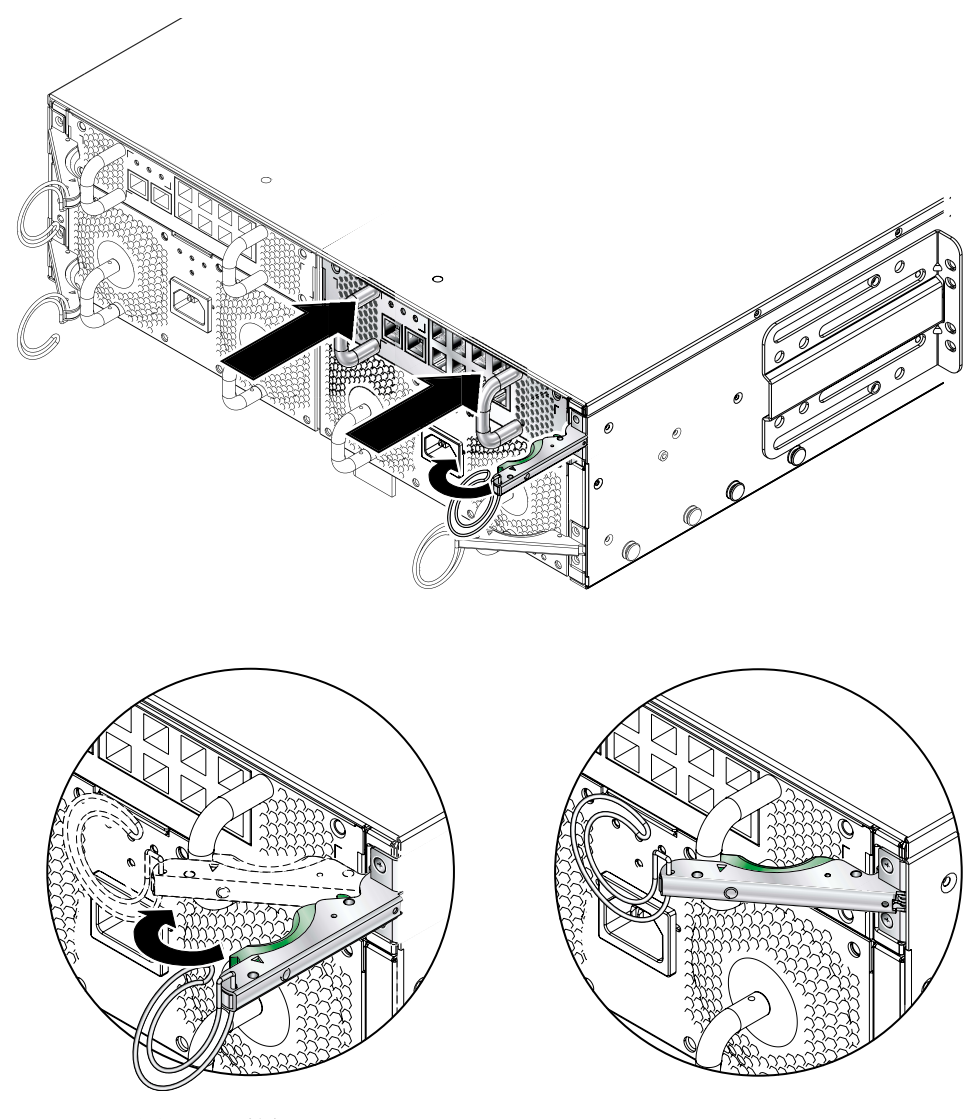

■ 12-11 图上 SSC 拉桿

<span id="page-103-0"></span>**5.** 將所有網路線和管理纜線重新接上 **SSC**,並在必要時將這些纜線放入纜線整理系統中。

**6.** 檢查綠色 「活動」 **LED** 是否亮起。

### **7.** 登入作用中的 **SSC** 並開啟新待機 **SSC** 的電源。

在 sc> 提示處輸入:

sc> **poweron ssc***n*

其中的  $n \leq 0 \leq 1$  ( 依據您更換的是 SSC0 或 SSC1 而定 )。

<span id="page-105-0"></span>12.3 安裝新電源供應器

本小節提供在 Sun Fire B1600 Blade 系統機箱中電源供應器的步驟。

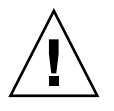

小心: Sun Fire B1600 系統機箱需要兩組電源供應器 (PSU),才能確保它能維持在可 接受的作業溫度範圍內。您必須在移除舊 PSU 後的 10 分鐘之內插入新的 PSU,否則 伺服器葉片便會有過熱的危險。當您拆除 PSU 時,白色的位置指示 LED 便會開始閃 爍。它會持續閃爍,一直到您插入新 PSU 為止。

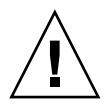

小心:在 PSU 安裝完成之前,請勿將 IEC 電源線連接到電源供應器。

## 12.3.1 拆除前停用現有 PSU

**1.** 若要在拆除之前停用 **PSU**,請在 sc> 提示處輸入:

sc> **removefru ps***n*

其中的 *n* 為 0 或 1 ( 依據您要移除的是 PSU 0 或 PSU 1 而定 )。

### 12.3.2 拆除現有的 PSU

**1.** 檢查藍色的 「可以 移除」或琥珀色的 「 故障」 **LED** 是否亮起。

注意:在其中一個 LED 狀態顯示之前,請勿拆除 PSU。

**2.** 將電源線從 **PSU** 拔下,並在必要時將這條電線從纜線整理系統鬆開。

**3.** 壓一下綠色的 **PSU** 拉桿,鬆開其彈簧鎖並往您自己的方向拉,使 **PSU** 與系統機箱分開 **(** 圖 [12-12](#page-106-0)**)**。

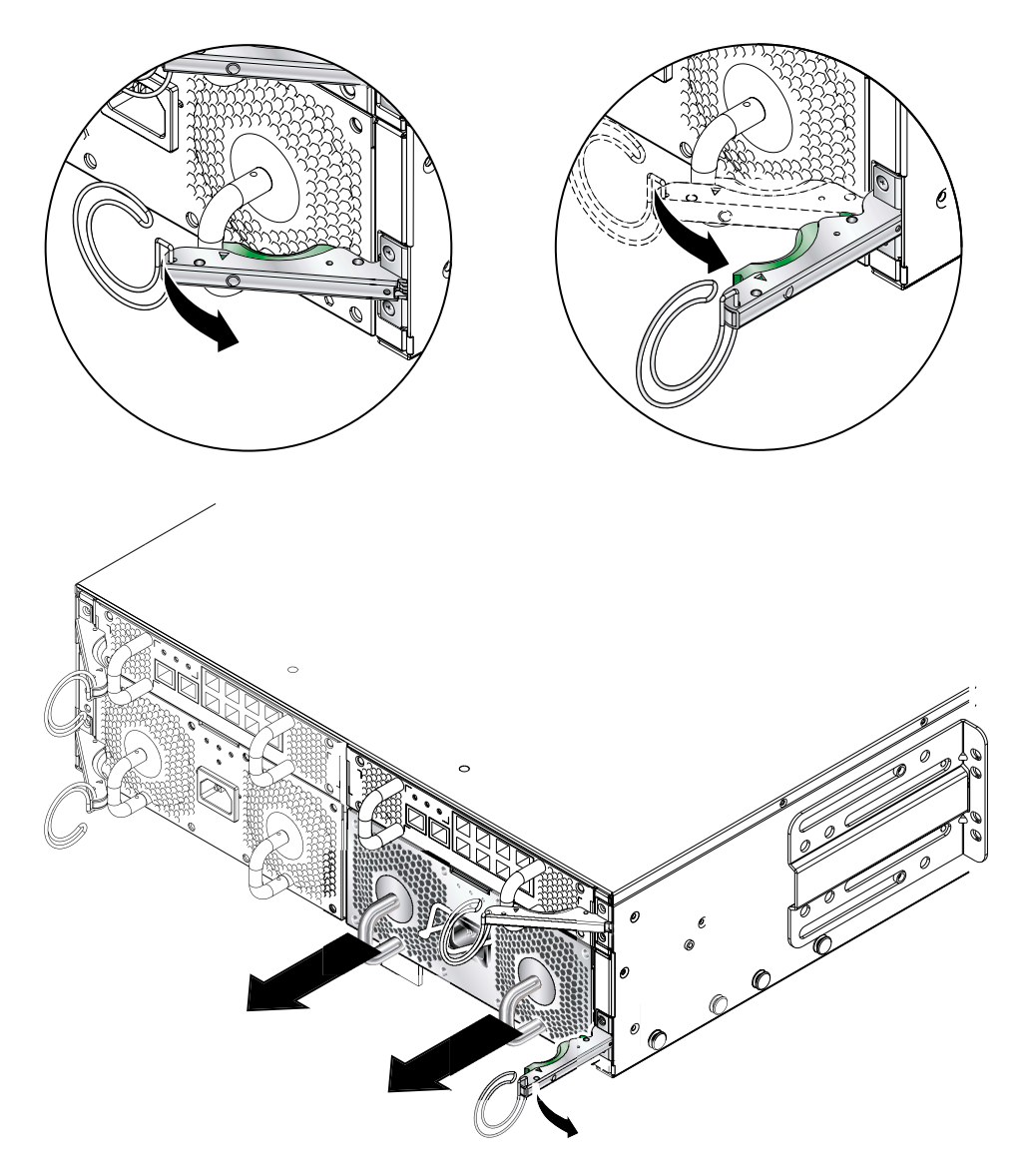

圖 **12-12** PSU 拉桿

- <span id="page-106-0"></span>**4.** 確定拉桿已完全開啟,沒有擋住 **PSU** 模組。
- **5.** 拉住 **PSU** 後方的垂直把手,將 **PSU** 從系統機箱中取出 **(** 圖 [12-13](#page-107-0)**)**。 將 PSU 從系統機箱中取出時, 托住 PSU 底部。

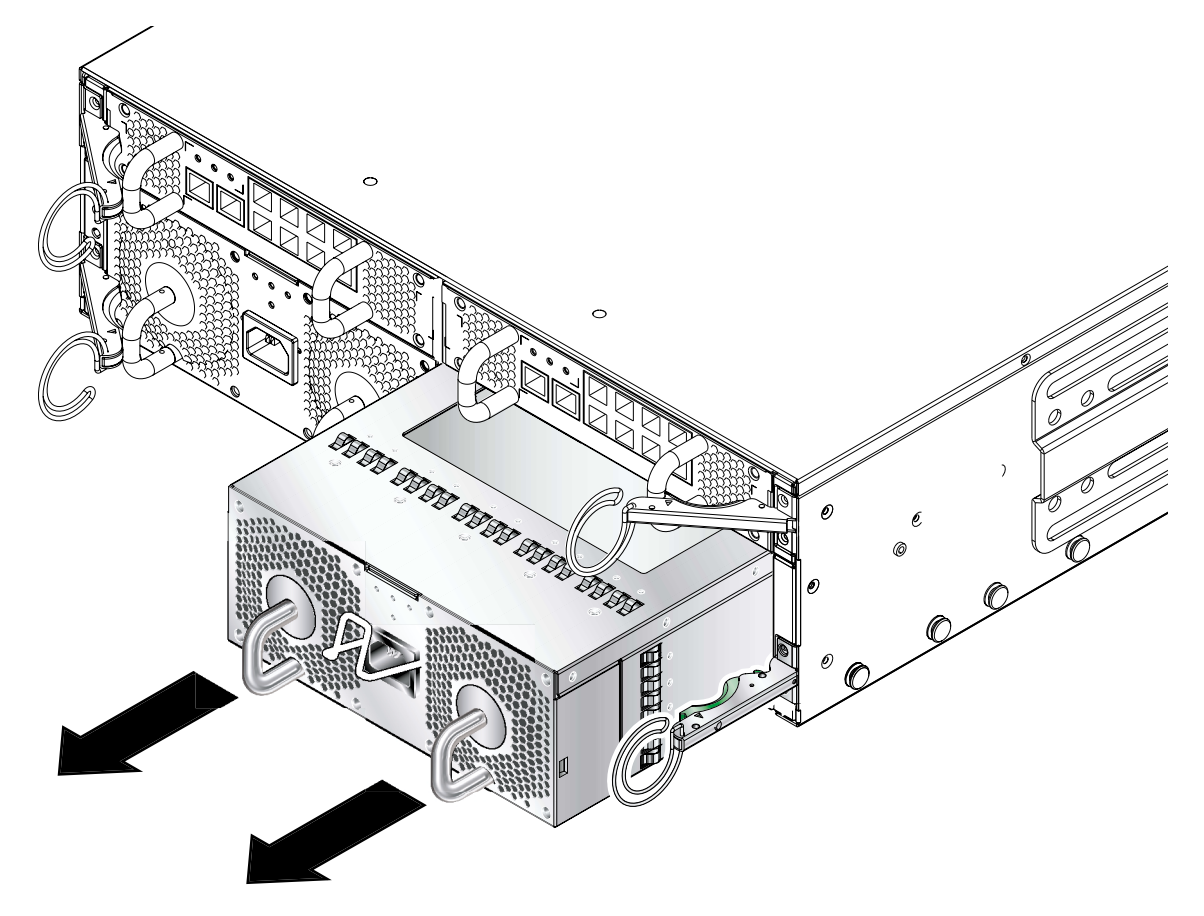

圖 **12-13** 從系統機箱拆除 PSU

<span id="page-107-0"></span>

小心:當您移除 PSU 時,機箱正面板和背面板上的白色位置指示 LED 便會開始閃爍。 您必須在移除舊 PSU 後的 10 分鐘之內插入新的 PSU, 否則機箱中的伺服器葉片便會 有過熱的危險。當您插入新的 PSU 後,位置指示 LED 就會停止閃爍。

# 12.3.3 插入新的 PSU

小心:為了確保操作溫度維持在可接受的範圍內,因此 Sun Fire B1600 系統機箱需要 兩個 PSU。
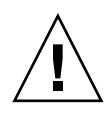

小心︰請勿在接上 IEC 電源線的狀況下安裝 PSU。PSU 已安裝好後,才能連接電源 線。

**1.** 將 **PSU** 正確對準系統機箱中的空 **PSU** 插槽。

PSU 接頭必須面對系統機箱並位於 PSU 的下半部。

- **2.** 請檢查機箱拉桿是否完全開啟,而且沒有擋到機箱中 **PSU** 插槽的開口。
- **3.** 將 **PSU** 滑入機箱中的空 **PSU** 插槽中。

將 PSU 推入插槽,直到與拉桿吻合 (圖 [12-14\)](#page-108-0)。您必須將 PSU 用力推入,將系統機箱 內的系統閥抬高。

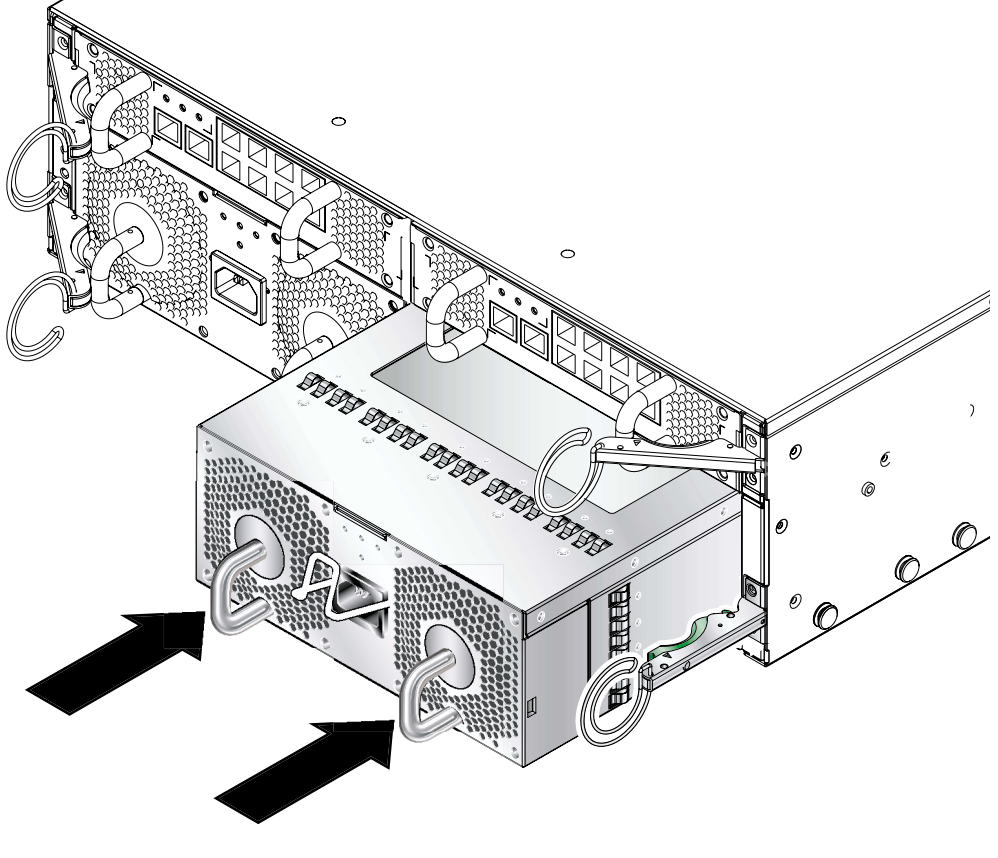

■ 12-14 使 PSU 拉桿接合

#### <span id="page-108-0"></span>**4.** 完全關上拉桿,完成安裝步驟。

確定拉桿與 PSU 的施力把手接合。如此可使 PSU 與系統機箱完全接合 ( 圖 [12-15\)](#page-109-0)。

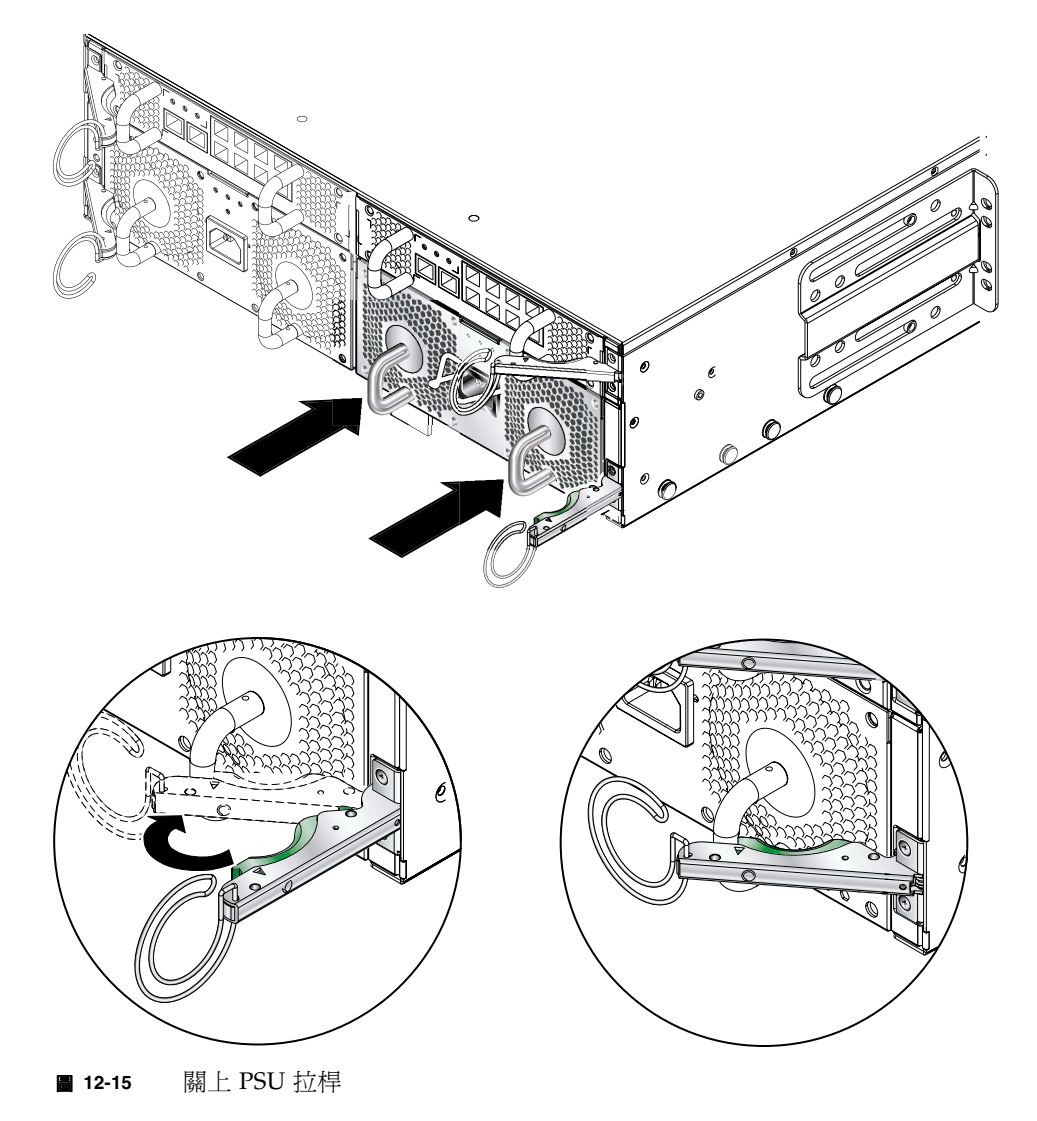

<span id="page-109-0"></span>**5.** 將電源線接上 **PSU**。

**6.** 檢查綠色 「活動」 **LED** 是否亮起。

# 12.4 安裝新機箱

<span id="page-110-2"></span>本小節說明如何關閉一個機箱、拆除其元件、從機架上拆除機箱,以及將機箱安裝到機 架上,並接著說明如何將舊機箱的元件安裝到新機箱中。

本小節包含下列各小節:

- 第 12-21 頁[的 「關](#page-110-0)閉所有元件」
- 第 12-22 頁的 「拆[除機箱的](#page-111-0)元件」
- 第 12-23 頁的 「從四腳機架拆[除系統機箱」](#page-112-0)
- 第 12-24 頁的 「從兩腳機器拆[除系統機箱」](#page-113-0)
- 第 12-27 頁的 「將新[系統機箱](#page-116-0)安裝到機架中」
- 第 12-27 頁的 「 填滿新系統機箱 」

<span id="page-110-3"></span>注意:新機箱將使用與舊機箱相同的主機 ID 和使用者登入資訊。如需新機箱之中板行 為的相關資訊 ( 與另一個先前設定的機箱上 SSC 的登入資訊和伺服器葉片主機 ID 相關 ),請參閱第 12-28 頁的 12.5 節「更換機箱或 SSC [的使用者登入與](#page-117-0)主機 ID 資訊」。

# <span id="page-110-0"></span>12.4.1 關閉所有元件

● 若要關閉可關閉電源之機箱的所有元件 ( 即所有葉片、待機 SSC 和兩個交換器 ),請輸 入:

<span id="page-110-1"></span>sc> **poweroff ch**

# <span id="page-111-0"></span>12.4.2 拆除機箱的元件

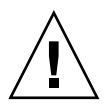

<span id="page-111-1"></span>小心: PSU 提供系統機箱與地面的唯一可靠連線。在將其他元件全部拆除之前,請勿 拆除 PSU。

建議您先記下 SSC 和伺服器葉片的位置後,再將它們從舊機箱中拆下,如此您便可將 它們裝到新機箱中的對應裝置和葉片插槽中。

請按照下列順序拆除系統元件:

- 1. 葉片與擋板。請參閱第 12-2 頁的 「拆[除現有](#page-91-0)葉片或擋板」。
- 2. SSC。請參閱第 12-9 頁[的 「](#page-98-0)拆除 SSC」。
- 3. PSU。請參閱第 12-16 頁的 「拆[除現有的](#page-105-0) PSU」。

# <span id="page-112-0"></span>12.4.3 從四腳機架拆除系統機箱

#### <span id="page-112-2"></span>**1.** 鬆開系統機箱的固定螺絲。

#### **2.** 將系統機箱滑出機架 **(** 圖 [12-16](#page-112-1)**)**。

當機箱滑道上的固定栓接上機架後,系統機箱便會停止。您必須先壓下固定栓後,才能 將系統完全從機架拆下。

<span id="page-112-1"></span>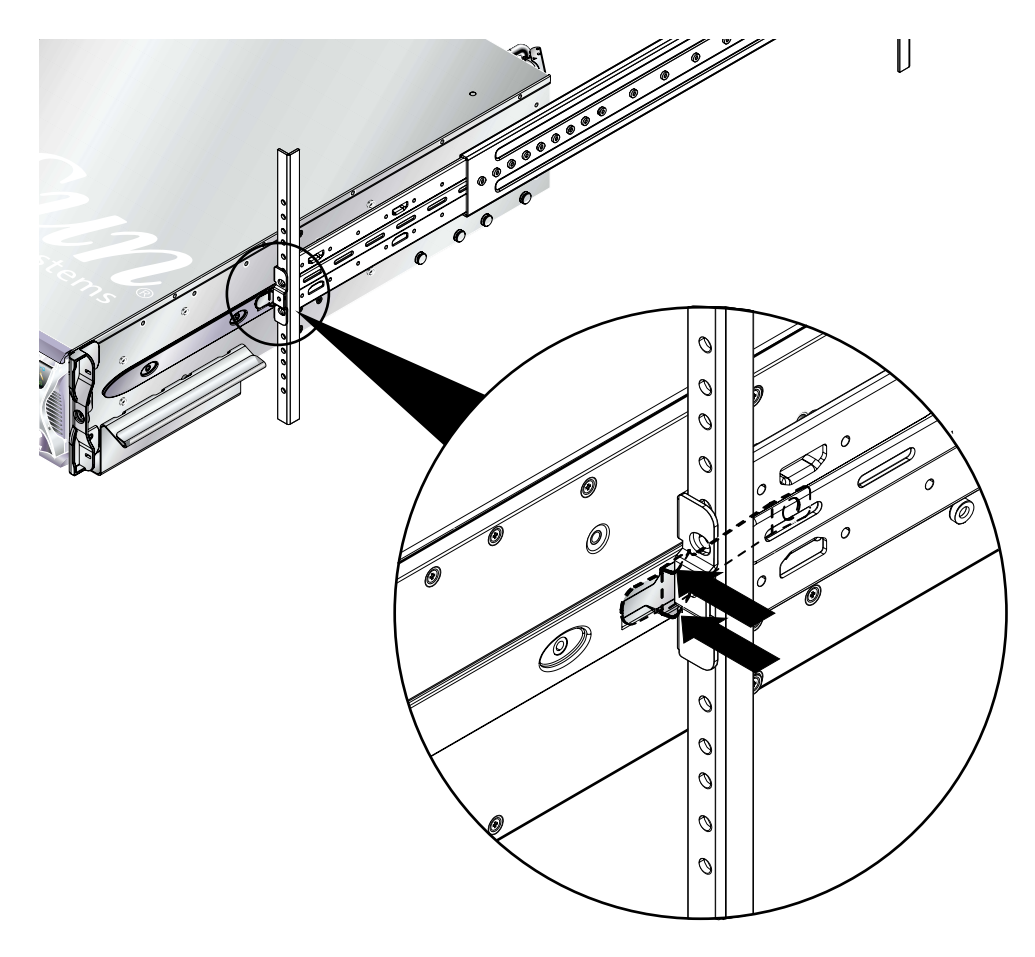

圖 **12-16** 鬆開滑動固定栓

<span id="page-113-0"></span>12.4.4 從兩腳機器拆除系統機箱

<span id="page-113-2"></span>1. 從系統機箱和機架上拆除後側托架 (圖 [12-17](#page-113-1))。

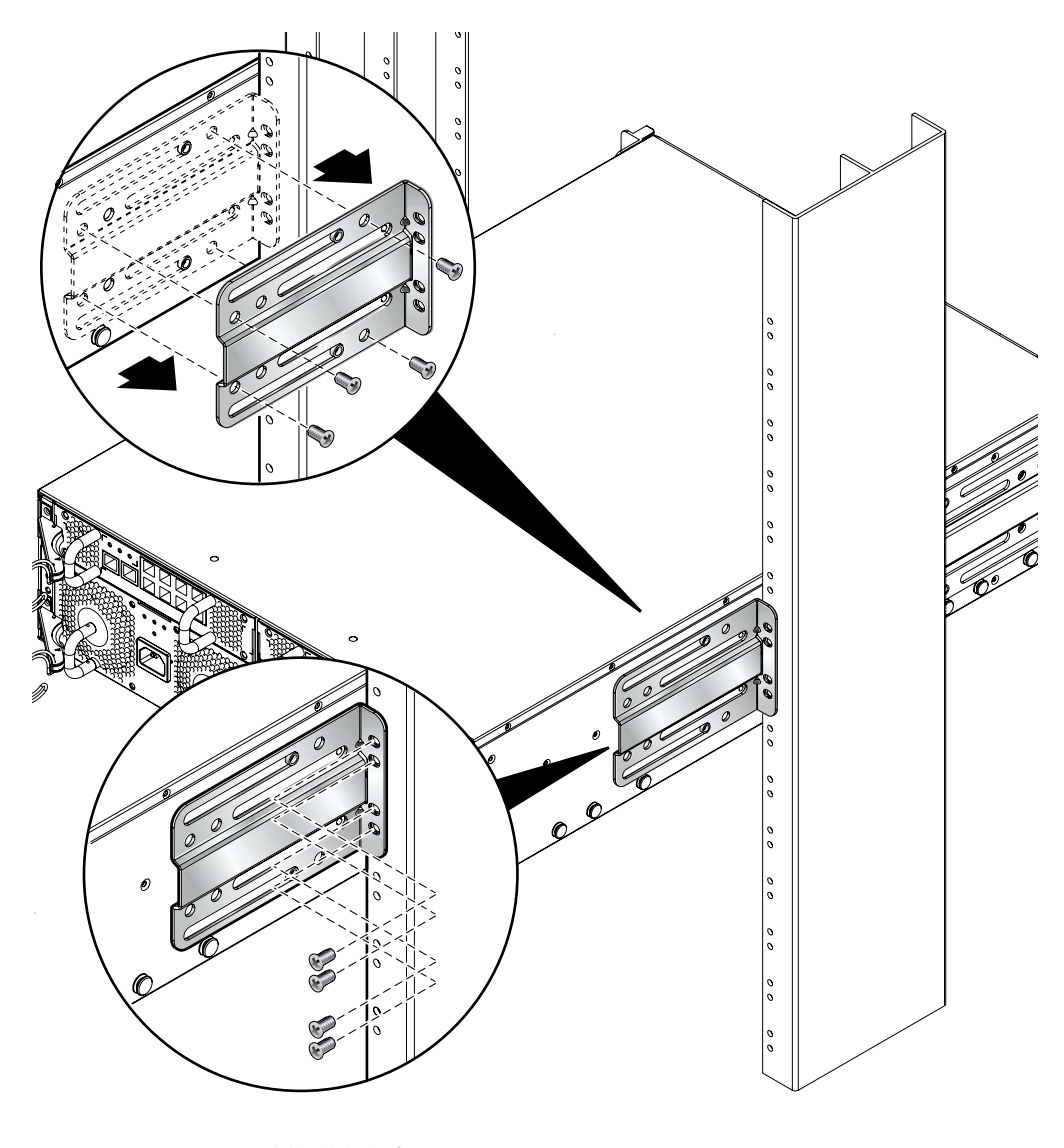

<span id="page-113-1"></span>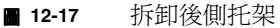

**2.** 從機架上拆除前側托架 **(** 圖 [12-18](#page-114-0)**)**。

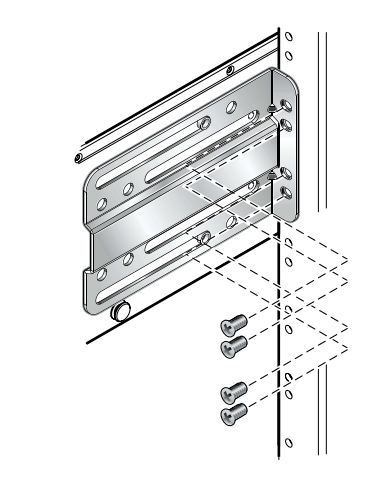

<span id="page-114-0"></span>圖 **12-18** 拆卸機架的前側托架

**3.** 從系統機箱上拆除前側機架托架 **(** [圖](#page-115-0) 1**)**。

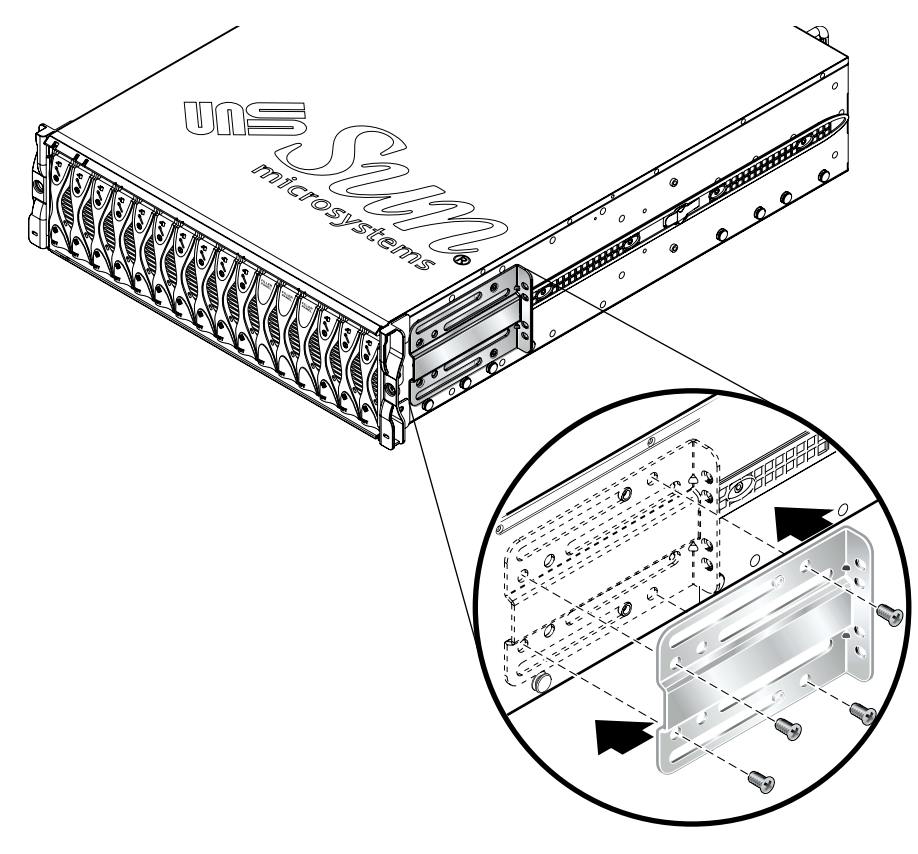

<span id="page-115-0"></span>圖 **1** 從系統機箱上拆除前側機架托架

# <span id="page-116-0"></span>12.4.5 將新系統機箱安裝到機架中

<span id="page-116-3"></span><sup>如</sup>需將機箱安裝到機架中的相關資訊,請參閱 《*Sun Fire B1600 Blade* 系統機箱硬體安 如需將機箱安裝到機架中的相關資訊,請參閱 《Sun Fire B1600 Blade<br>*裝手冊*》 ( 文件號碼 816-7614)。手冊中說明安裝到下列支架的方法:

- 19英吋四腳機架
- 19英吋兩腳機架
- 23英吋四腳機架
- <span id="page-116-4"></span>■ 23英吋兩腳機架

# <span id="page-116-1"></span>12.4.6 填滿新系統機箱

將新機箱安裝在機架中之後,便可安裝系統元件。請記得將 SSC 和伺服器葉片安裝在 與舊機箱中原始位置相對應的裝置和葉片插槽中。

請按照下列順序安裝機箱元件:

1. PSU。請參閱第 12-16 頁的 「安裝新[電源供應器」。](#page-105-1)

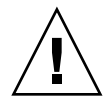

小心: PSU 提供系統機箱與地面的唯一可靠連線。因此,請安裝 PSU 並插上電源線 後,再安裝其他元件。如果您在安裝 PSU 及將它們連接到外接電源之前安裝 SSC 並插 上纜線,機箱中可能會有殘餘電流存在。

2. SSC。請參閱第 12-9 頁的 「[安裝新](#page-98-1) SSC」。

<span id="page-116-5"></span><span id="page-116-2"></span>3. 葉片與擋板。請參閱第 12-2 頁的 「[安裝新葉片](#page-91-1)」。

# <span id="page-117-0"></span>12.5 更換機箱或 SSC 的使用者登入與主機 ID 資訊

如果您要更換機箱或 SSC,請閱讀此資訊。

將新 SSC ( 保留其原廠預設狀態 ) 引進已在使用中的機箱時,新的 SSC 會繼承目前儲存 在中板上的使用者登入資訊 ( 用於系統控制器 ) 和主機 ID 資訊 ( 用於伺服器葉片 )。

在相反的情況中,即機箱是新的 ( 因此其使用者登入和主機 ID 資訊均已取消設定 ) 而 SSC 先前已遭佔用的狀況,中板會從系統控制器取得使用者登入和主機 ID 資訊。

但是,當 SSC 被引入機箱,且兩者均已包含使用者登入和主機 ID 資訊,但是 SSC 和 機箱的其中一項資訊不同或兩項資訊都不同時,其輸出結果將較爲複雜也較難預測。在 這種狀況下,待機系統控制器 ( 如果可用 ) 將扮演仲裁的角色。它會將本身的使用者登 入和主機 ID 資訊與內含作用中系統控制器的 SSC 所擁有的資訊, 以及中板的資訊互相 比較。如果它自己的主機 ID 資訊與作用中 SSC 或中板儲存的資訊一致,則該資訊便取 得優勢。同樣地,如果他自己的使用者登入資訊與作用中 SSC 或中板儲存的資訊一致, 則該項資訊也會取得優勢。對於這兩組資訊,如果待機系統控制器發現它自己的資訊與 作用中 SSC 和中板兩者均不符,則中板中的資訊將取得優勢。

# LED 的意義

本附錄說明 Sun Fire B1600 Blade 系統機箱正面與背面的 LED, 並說明其不同狀態所 代表的意義。內容包含以下小節:

■ 第 A-2 頁的 A.1 節 [「解譯](#page-119-0) LED 指示燈」

# <span id="page-119-0"></span>A.1 解譯 LED 指示燈

<span id="page-119-1"></span>請使用個別系統元件上的 LED 來判斷系統是否正常運作。建議您定期監視 SSC、電源 供應器及伺服器機板上的 LED。

LED 可能熄滅、亮起,某些情況中也可能緩慢地閃動或閃爍。故障 LED 亮起時,代表 該元件發生故障。故障就是正常作業中無法接受的任何狀況。當故障 LED 亮起時,您 必須立即採取行動來排除故障。

<span id="page-119-7"></span><span id="page-119-6"></span><span id="page-119-5"></span><span id="page-119-4"></span><span id="page-119-3"></span><span id="page-119-2"></span>只有當藍色的「沒有問題/準備移除」LED 亮起時,您才能移除熱抽換元件。

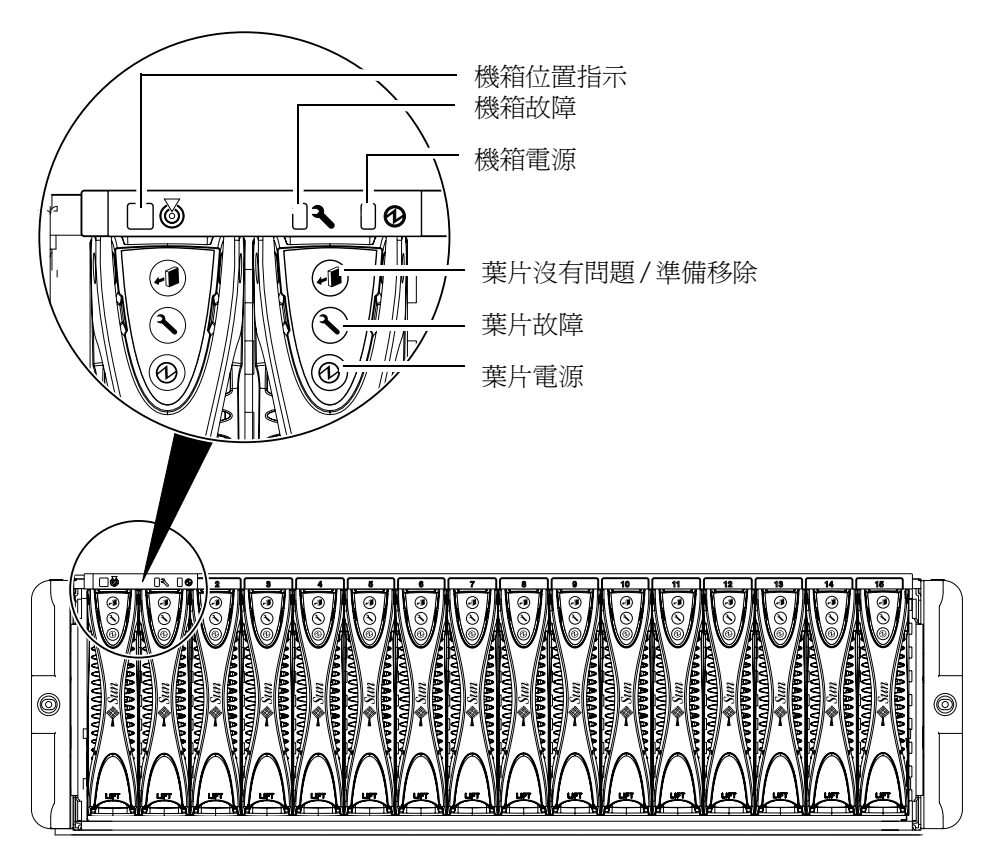

圖 **A-1** 前面板 LED

<span id="page-120-2"></span><span id="page-120-1"></span><span id="page-120-0"></span>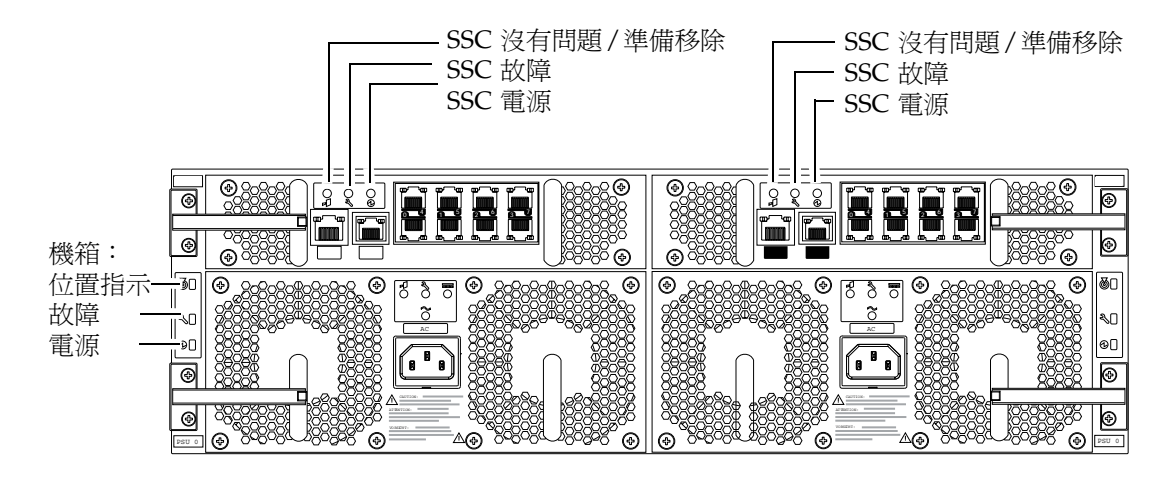

<span id="page-120-5"></span><span id="page-120-4"></span><span id="page-120-3"></span>圖 **A-2** 背面板 LED

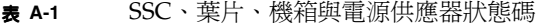

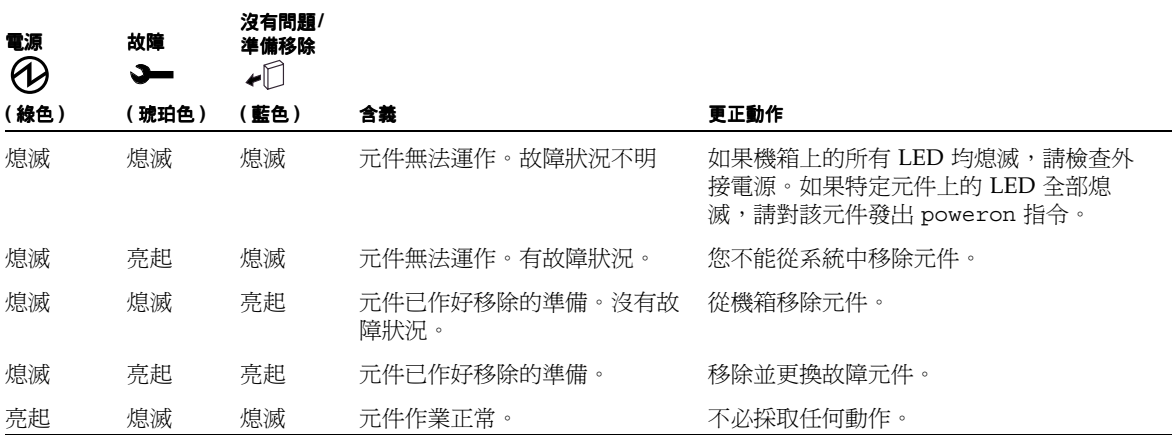

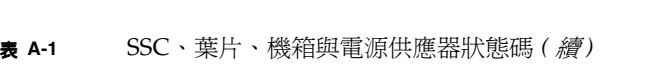

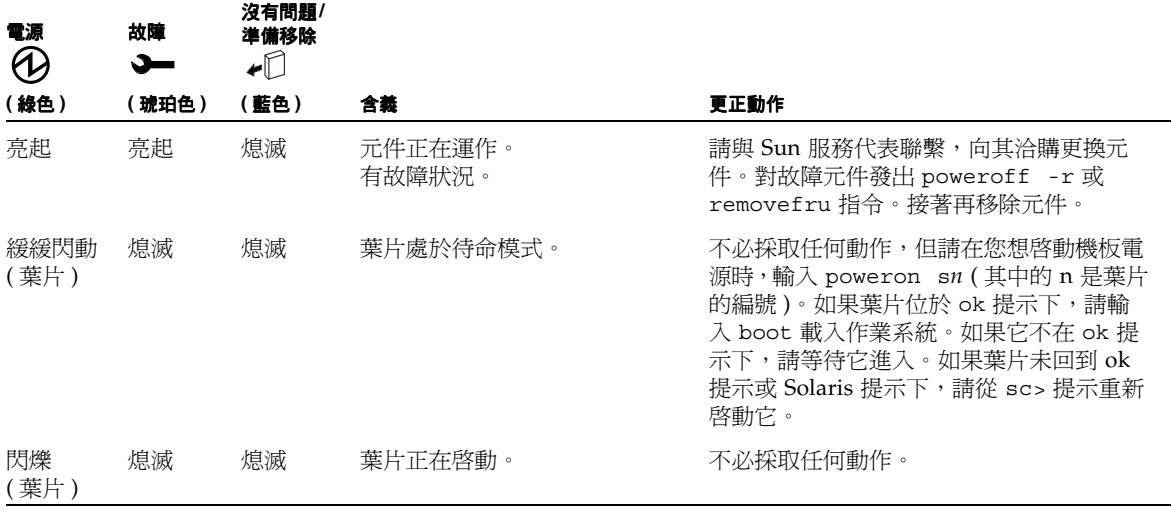

小心:當您移除 PSU 時,機箱正面板和背面板上的白色位置指示 LED 便會開始閃爍。 這是為了要提醒您在移除舊 PSU 後的 10 分鐘之內插入新的 PSU, 否則機箱中的伺服 器葉片可能會有過熱的危險。當您插入新的 PSU 後,位置指示 LED 就會停止閃爍。

索引

#### **B**

break ,[3–10](#page-33-0) break 指令 (用於葉片), 3-10 BSC ,[4–6](#page-39-0)

# **C**

consolehistory 指令, [5–4](#page-43-0)

#### **E**

Explorer, [11–5](#page-88-0)

### **F**

flashupdate 指令,[10–6](#page-73-0) ,[10–8](#page-75-0)

### **L**

 $LED \cdot A - 2$ 位置指示 LED,[6–14](#page-59-0) 開啓可以 / 準備移除 LED, 3-9 LED 指示燈 SSC 沒有問題 / 準備移除,[A–3](#page-120-0) SSC 故障, A-3 SSC 電源, A-3 可以準備移除 (葉片), A-2 位置指示 (機箱背面), A-3

故障 (葉片), A-2 故障 (機箱背面), A-3 電源 (葉片), A-2 電源 (機箱背面), A-3

#### **O**

OpenBoot PROM ,[10–9](#page-76-0)

#### **P**

poweroff ,[3–8](#page-31-0) poweroff 指令,[3–3](#page-26-0),[3–6](#page-29-0) ,[12–21](#page-110-1) poweron 指令,[3–2](#page-25-0),[3–5](#page-28-0),[3–7](#page-30-0)

#### **R**

removefru ,[3–8](#page-31-1) removefru 指令,[3–3](#page-26-1),[3–6](#page-29-1),[12–9](#page-98-2),[12–16](#page-105-2)

#### **S**

setfailover 指令, 12-9 setupsc 指令,[4–2](#page-35-0) showdate 指令, [6–5](#page-50-0) showenvironment, 6-2, 6-7 showenvironment 指令, [6–7](#page-52-1) showfailover 指令,[10–8](#page-75-1),[10–9](#page-76-1)

showfru,  $6-2$ showfru 指令, 6-12 showlocator 指令, [6–14](#page-59-1) showlogs 指令, 4-3, 4-4, 4-5, 4-6 showplatform,  $6-2$ showsc, [6–3](#page-48-0) showsc 指令, [4–3](#page-36-1), [6–2](#page-47-3), [6–3](#page-48-1) SSC日期和時間,[6–5](#page-50-1) 安裝新 SSC, 12-9, 12-11 事件報告,[4–3](#page-36-2) 拆除,[3–5](#page-28-1),[12–9](#page-98-2) 重新啟動,[3–9](#page-32-1) 準備安全拆除,[3–6](#page-29-2),[12–9](#page-98-5) 檢查狀況,[6–7](#page-52-2) 關閉電源,[3–3](#page-26-2),[3–6](#page-29-3) 關閉電源進入待機電源,[3–6](#page-29-4) SSC 上的時間設定, [6–5](#page-50-2) standbyfru, 3-8 standbyfru 指令, 3-3, 3-6 Sun Explorer, 11-5 syslogd $,4$ –6

# **T**

telnet 從管理網路存取伺服器葉片,[5–6](#page-45-0) TFTP,  $10-2$ 設定 TFTP 伺服器, [10–3](#page-70-0)

# 五畫

主控台 從葉片或交換器回到 sc> 提示, [5–1](#page-40-0), [5–6](#page-45-1) 主控台指令,[5–2](#page-41-0) 可以 / 準備移除 LED, 3-9

# 六畫

交換器升級韌體,[10–12](#page-79-0) 主控台存取,[5–1](#page-40-1) 存取交換器主控台,[5–2](#page-41-1)

重新啟動,[3–9](#page-32-3) 執行時的主控台歷史記錄,[5–5](#page-44-0) 強制其他使用者離開主控台,[5–3](#page-42-0) 啓動主控台歷史記錄,[5–4](#page-43-1) 結束主控台,[5–3](#page-42-1) 檢視主控台歷史記錄,[5–4](#page-43-2) 交換器的主控台存取,[5–2](#page-41-2)

### 七畫

位置指示 LED,  $6-14$ 機箱正面,[A–2](#page-119-5) 伺服器葉片 break 指令,  $3-10$ syslogd $,4-6$ 升級 OBP,[10–9](#page-76-2) 升級韌體,[10–7](#page-74-0) 主控台存取,[5–1](#page-40-1) 存取主控台,[5–2](#page-41-3) 安全關閉以拆除,12-2 安裝,[12–6](#page-95-0) 安裝新葉片,[12–2](#page-91-3) 事件報告,[4–3](#page-36-3),[4–4](#page-37-1) 使用唯讀存取權存取主控台,[5–3](#page-42-2) 拆除,[12–2](#page-91-4) 重新啟動,[3–9](#page-32-4) 執行時的主控台歷史記錄,[5–5](#page-44-1) 強制其他使用者離開主控台,[5–2](#page-41-4) 啟動主控台歷史記錄,[5–4](#page-43-3) 啟動新葉片,[12–8](#page-97-0) 結束主控台,[5–3](#page-42-3) 進入待機電源,[3–8](#page-31-3) 開啓與關閉電源, [3–7](#page-30-1) 至 [3–9](#page-32-5) 準備安全拆除,3-8 檢視主控台歷史記錄,[5–4](#page-43-4) 關閉電源,[3–8](#page-31-5) 伺服器葉片的主控台存取,[5–2](#page-41-5) 刪除指定使用者,[2–5](#page-20-0) 更換選用硬體,[12–1](#page-90-0) 至 [12–27](#page-116-2) 系統控制器 升級韌體,[10–5](#page-72-0) 作用中和待機,[1–2](#page-15-0) 刪除指定使用者,[2–5](#page-20-1) 首次登入,[2–2](#page-17-0)

時間設定, [6–5](#page-50-3) 設定指定使用者,[2–1](#page-16-0) 至 [2–7](#page-22-0) 預設使用者,[2–2](#page-17-1) 系統控制器的密碼存取權,[2–2](#page-17-2) 系統機箱 安裝到機架中,[12–27](#page-116-3) 序號,[6–14](#page-59-3) 更換,[12–21](#page-110-2) 拆除機箱元件,[12–22](#page-111-1) 從四腳機架拆除,[12–23](#page-112-2) 從兩腳機架拆除,[12–24](#page-113-2) 填滿新機箱,[12–27](#page-116-4) 關閉所有元件,[12–21](#page-110-3)

### 八畫

事件報告 在序列介面上開啟及關閉,[4–2](#page-35-1) 控制顯示, [4–5](#page-38-1) 解譯事件, [4–4](#page-37-2) 拆除伺服器葉片,[12–2](#page-91-5)

#### 九畫

故障 LED ,[4–6](#page-39-4) 機箱正面,[A–2](#page-119-6) 重新啓動,3-9

# 十畫

原廠預設值 如何復原 SC 預設値,[1–2](#page-15-1)

#### 十一畫

執行時的主控台歷史記錄,[5–5](#page-44-2) 密碼,[2–4](#page-19-0)

# 十二畫

開啓及關閉元件電源, 3-1至 3-10 韌體升級,[10–1](#page-68-0) 至 [10–16](#page-83-0)

#### 十三畫

葉片<br>- 必要葉片和擋板的組合數量,[12–6](#page-95-1) 施力凹口,[12–3](#page-92-0) 葉片支援晶片, [4–6](#page-39-5), [10–2](#page-69-1) 電源 LED 機箱正面,[A–2](#page-119-7) 電源供應器 安裝,[12–16](#page-105-3) 安裝新 PSU,[12–18](#page-107-0) 拆除,[12–16](#page-105-4) 停用以安全拆除,12-16 檢查狀況,[6–9](#page-54-0),[6–10](#page-55-0)

#### 十四畫

疑難排解,[11–1](#page-84-0) 交換器,[11–4](#page-87-0) 收集資訊給 Sun 工程師, 11-3 伺服器葉片,[11–5](#page-88-2) 完整機箱,[11–3](#page-86-1) 致雷 Sun 之前應檢杳的事項, 11-2 監視系統機箱,[4–1](#page-34-0) 至 [4–6](#page-39-6)

# 十六畫

擋板,[12–27](#page-116-5) 必要葉片和擋板的組合數量,[12–6](#page-95-1) 安裝,[12–5](#page-94-0),[12–6](#page-95-2) 施力凹口,[12–3](#page-92-0) 機箱序號,[6–14](#page-59-3)